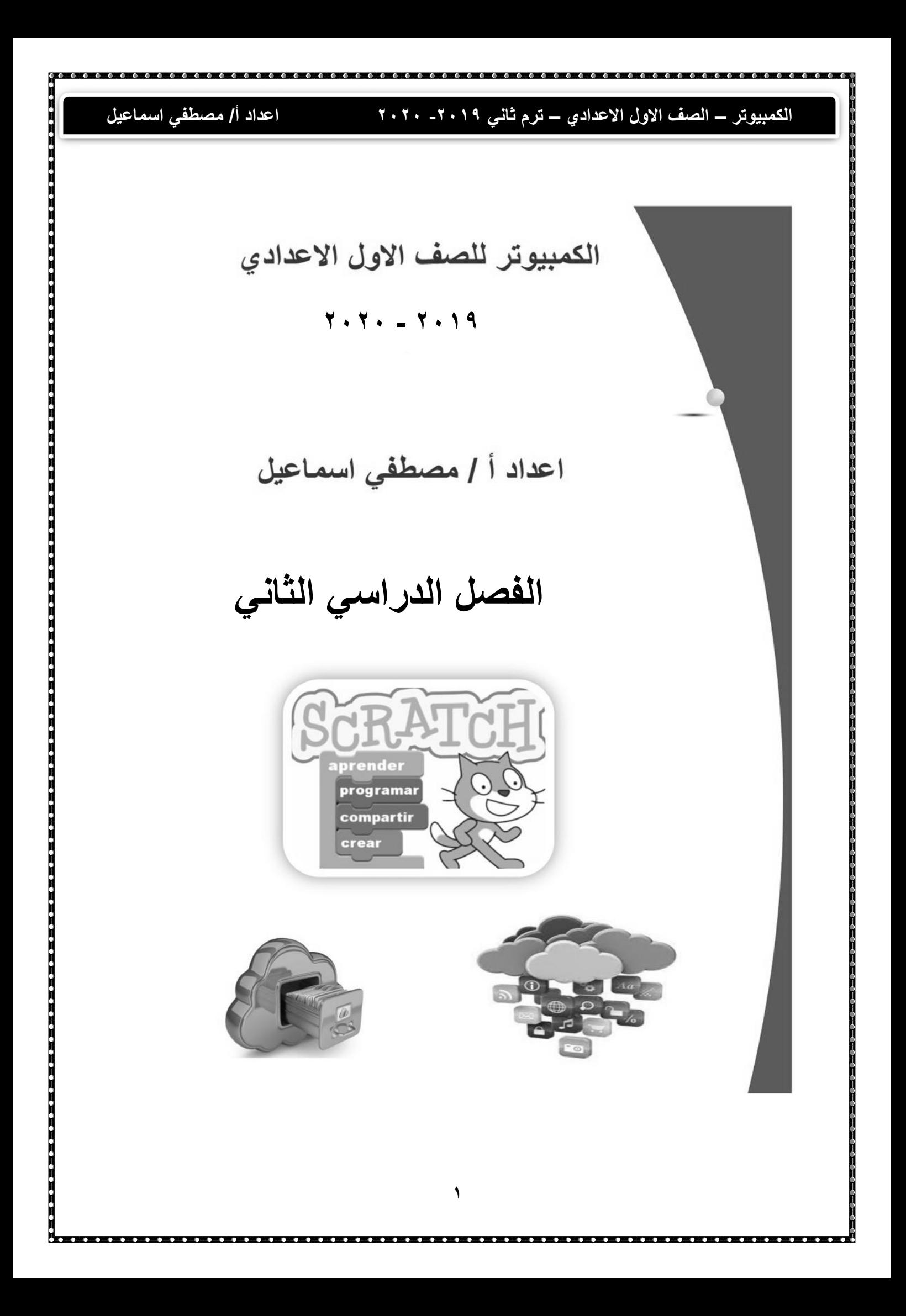

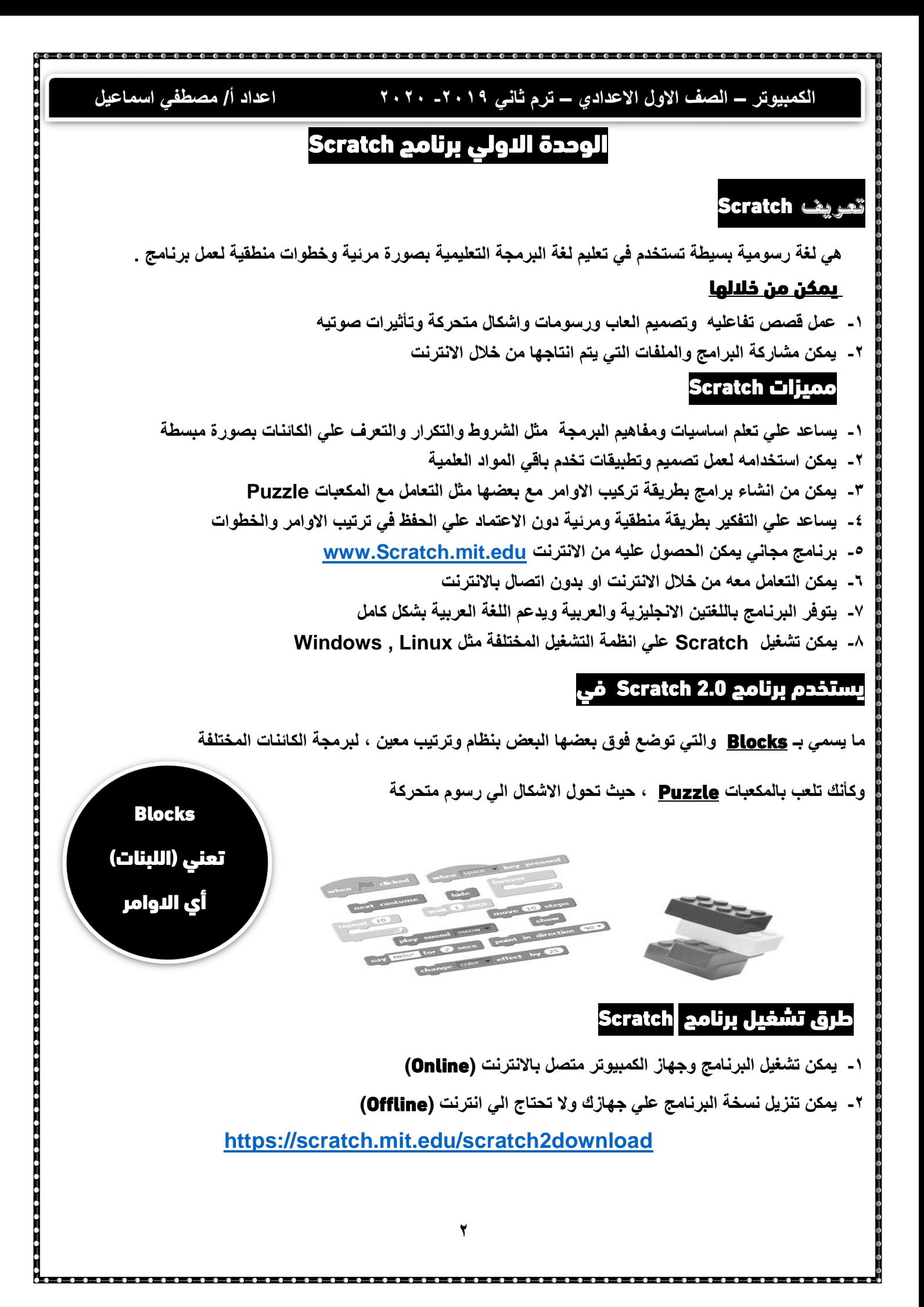

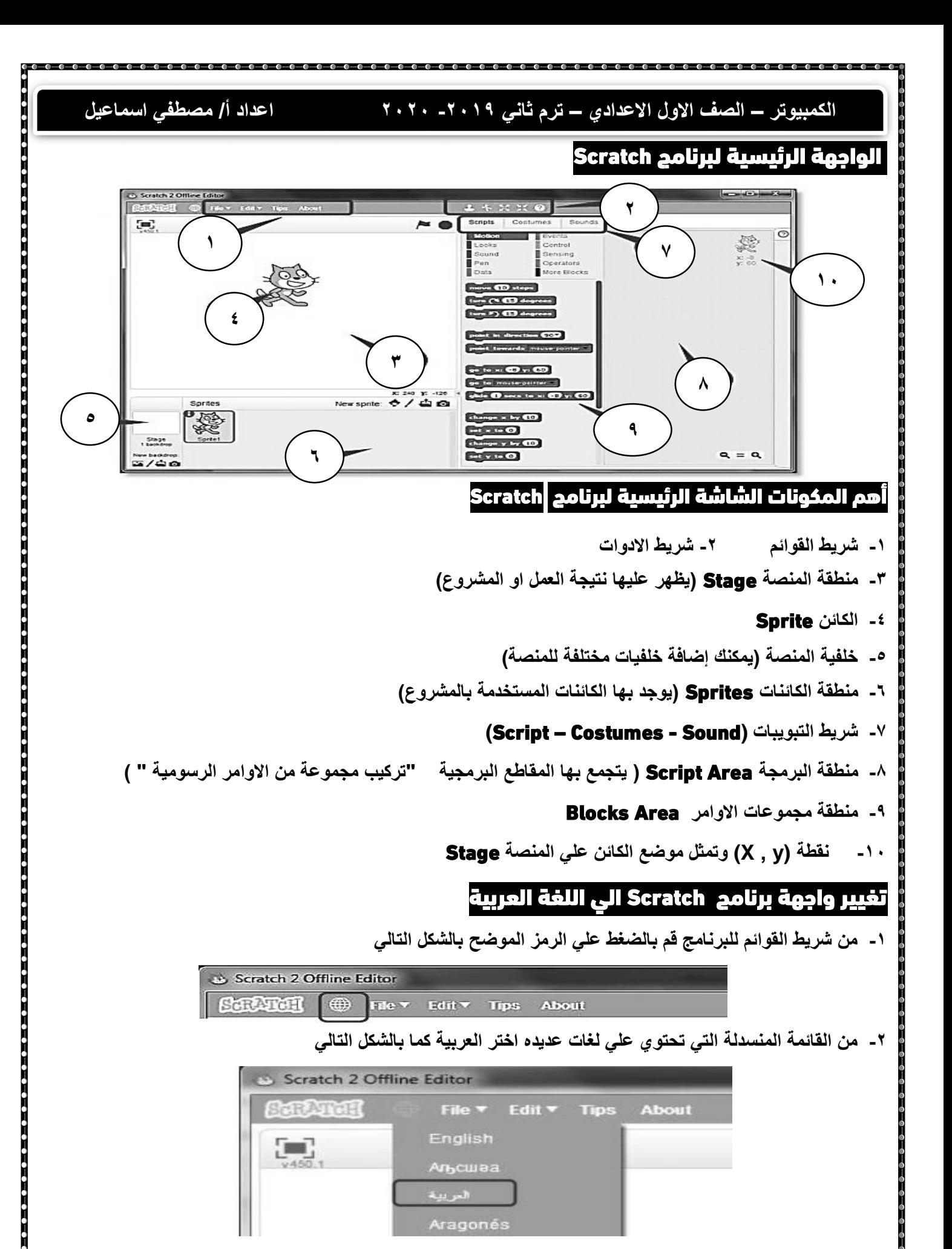

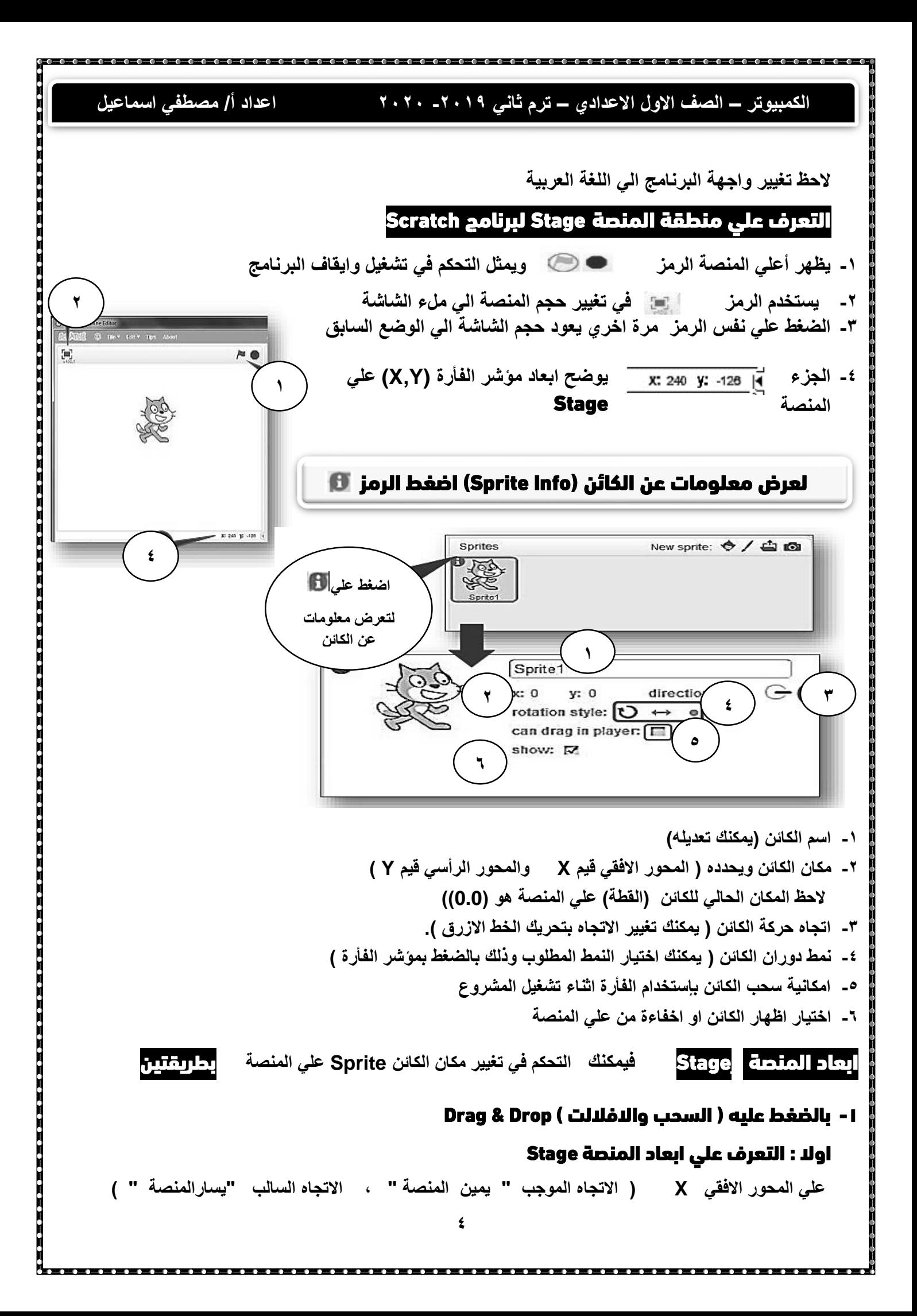

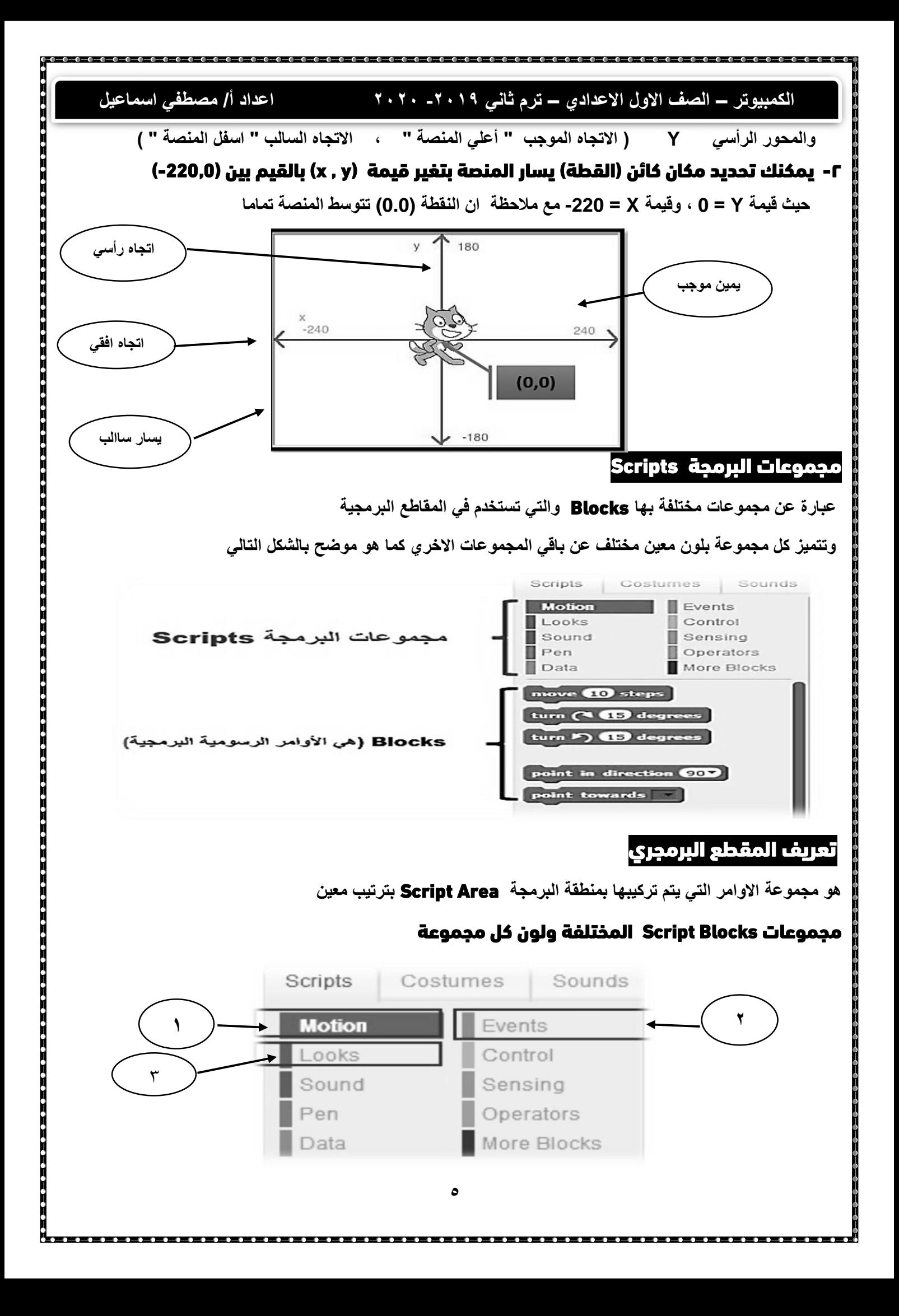

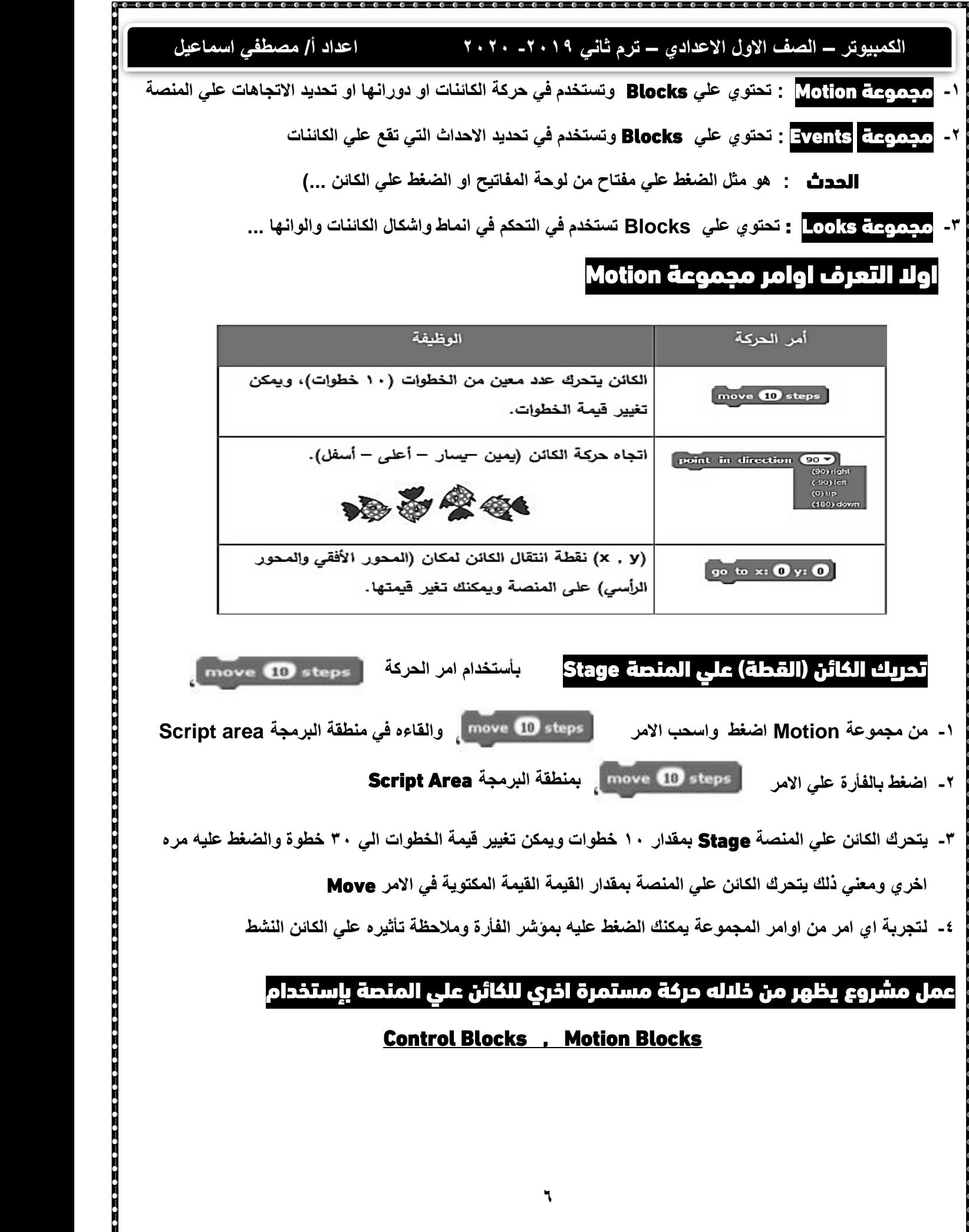

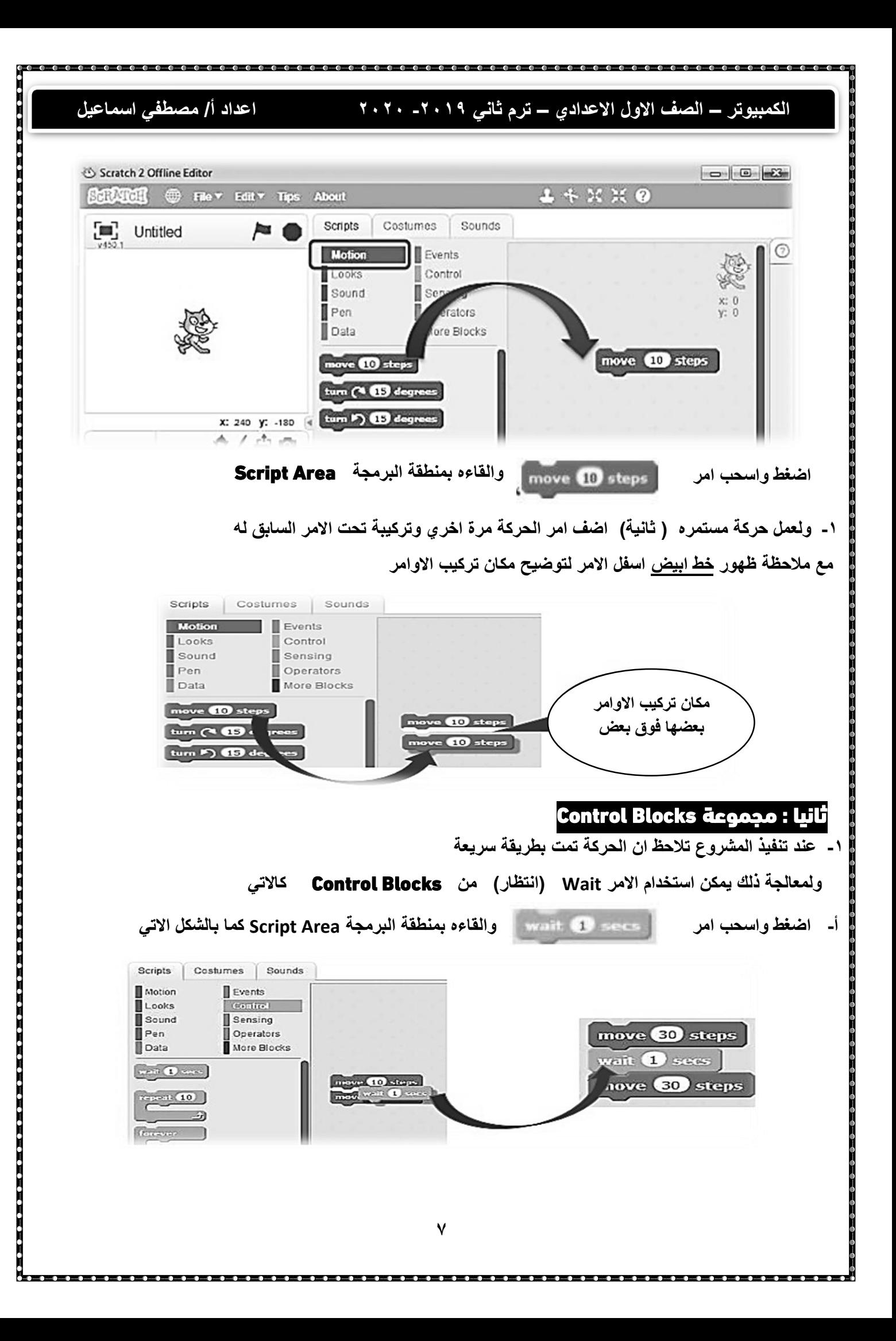

#### **الكمبيوتر – الصف االول االعدادي – ترم ثاني -2019 2020 اعداد أ/ مصطفي اسماعيل**  الجدول التالي يوضح خطوات شكل المقطع البرمجي الخطوة الثالثة الخطوة الثانية الخطوة الأولى move **10** steps move 10 steps wait 1 secs wait 1 sec move 10 steps nove **10** steps move **10** steps الشكل النهائي للمقطع البرمجي بعد الامر \_wait يتم تركيبه في وضع أمر move وتكراره تركيب الاوامر بترتيب تنفيذها المكان المحدد ويظهر الخط الابيض بين الامرين مالحظات هامة **-1 قيمة االنتظار االفتراضية يمثل )1 ثانية ( -2 تركيب مجموعة من االوامر في ترتيب معين يسمي ) المقطع البرمجي ( -3 استخدم ) الضغط السحب واالفالت ( للتعامل مع اي امر )داخل( المقطع البرمجي -4 لعمل حركة مستمرة يمكنك تركيب االمر عدة مرات**

## ثالثا : مجموعة Blocks Event

- **-1 يستخدم الحدث** Blocks Event **لعرض تنفيذ المقطعي البرمجي للمشروع في منطقة البرمجة** 
	- **-2 يتم تركيبة في** بداية المقطع البرمجي

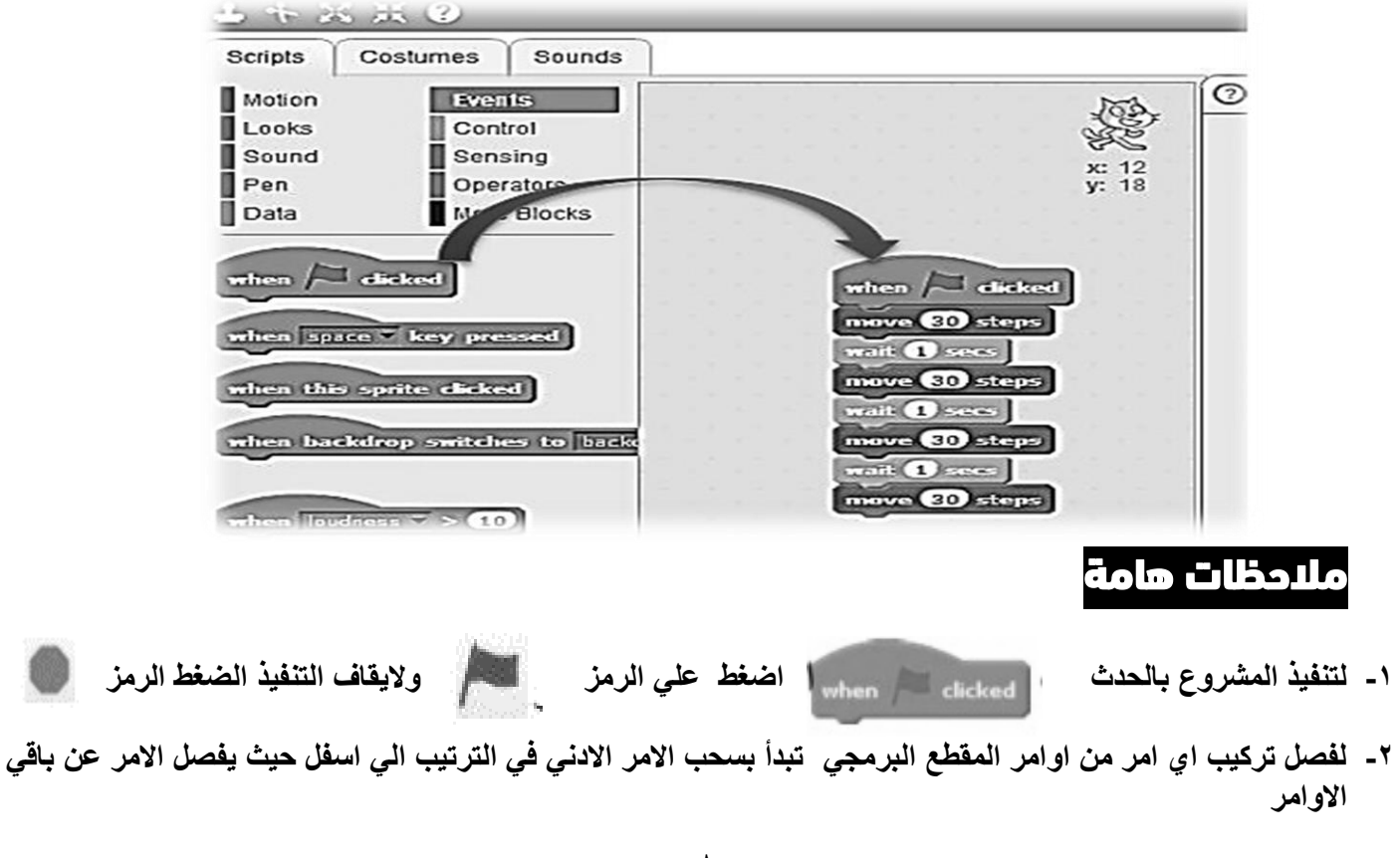

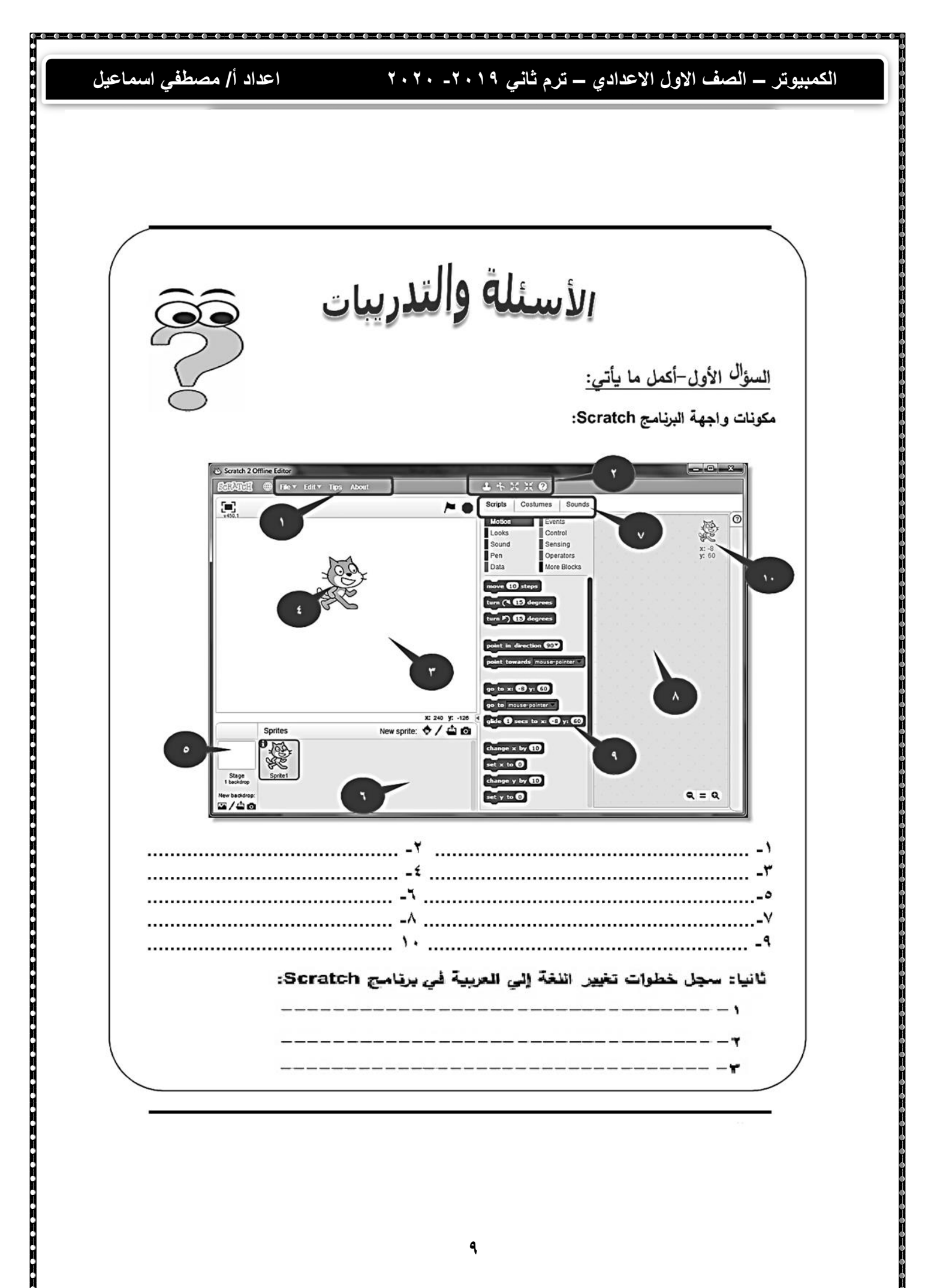

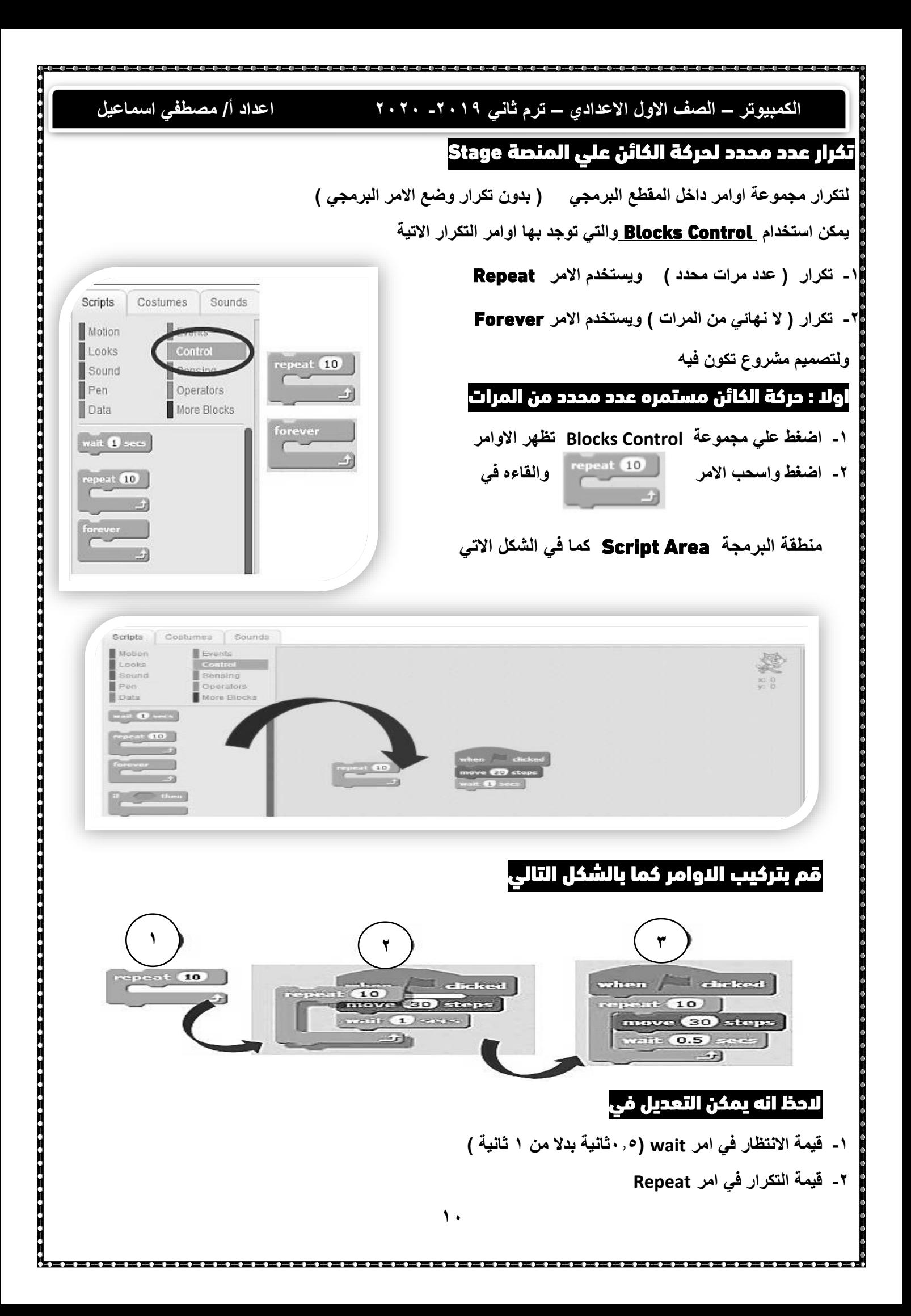

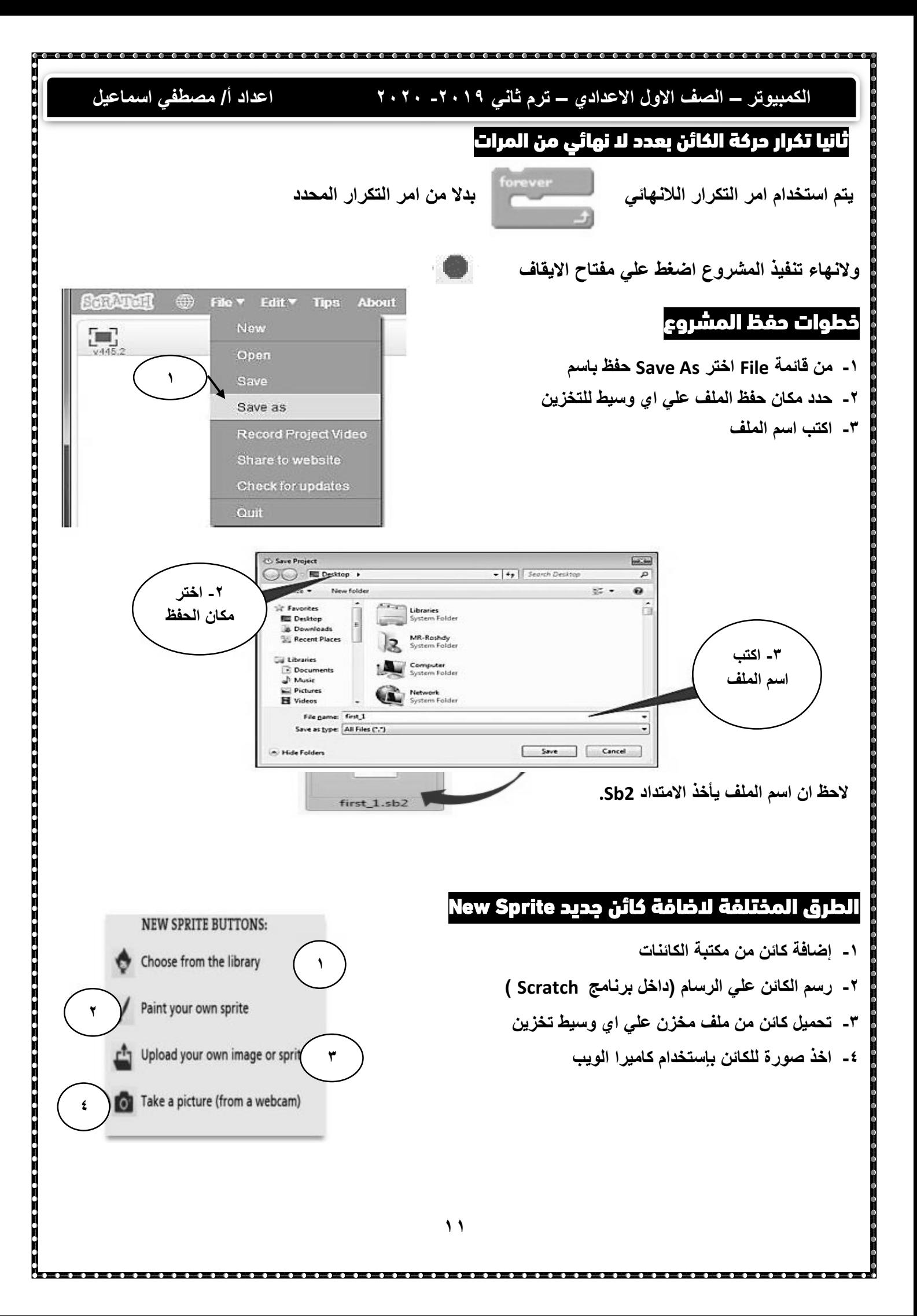

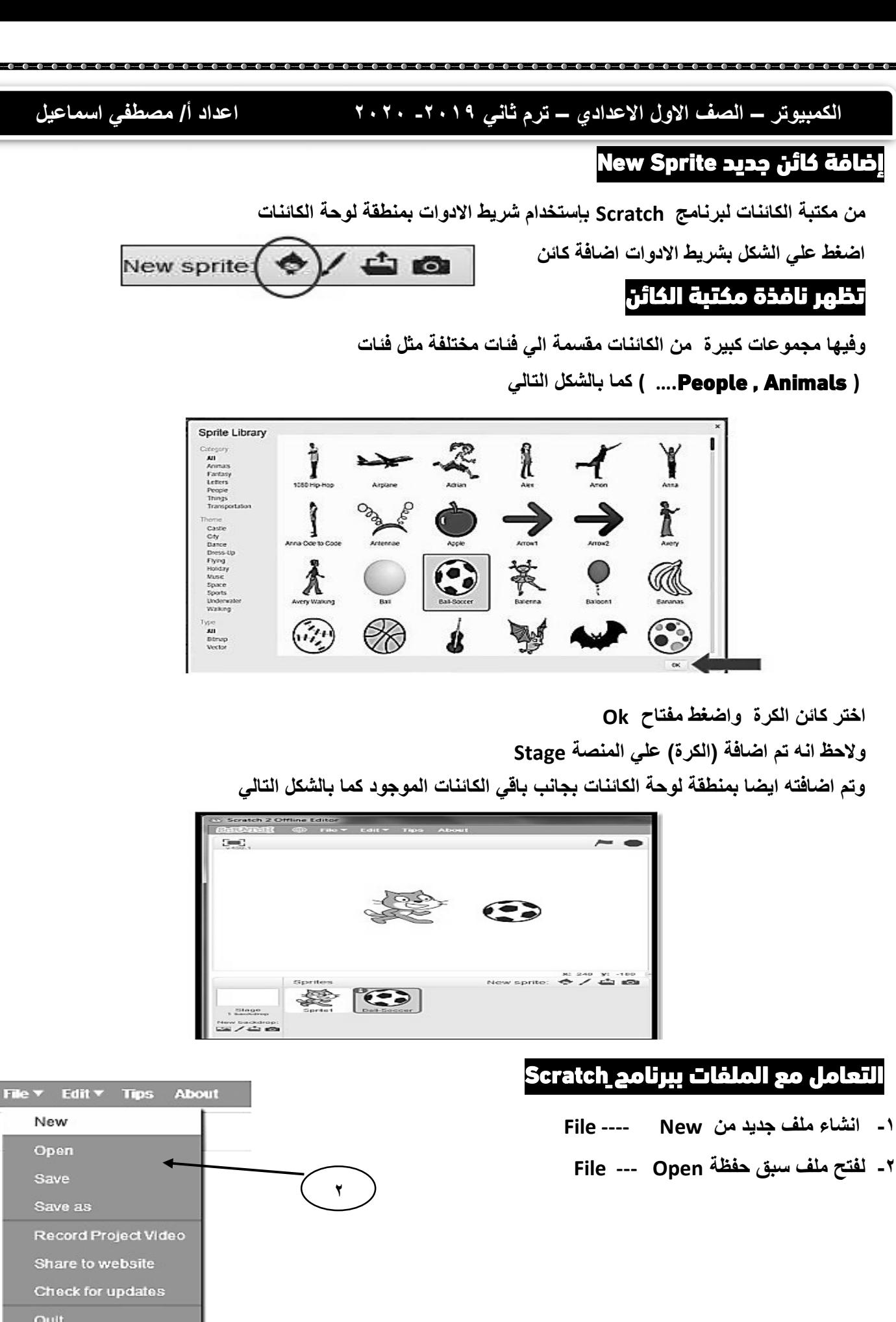

New Open Save

Quit

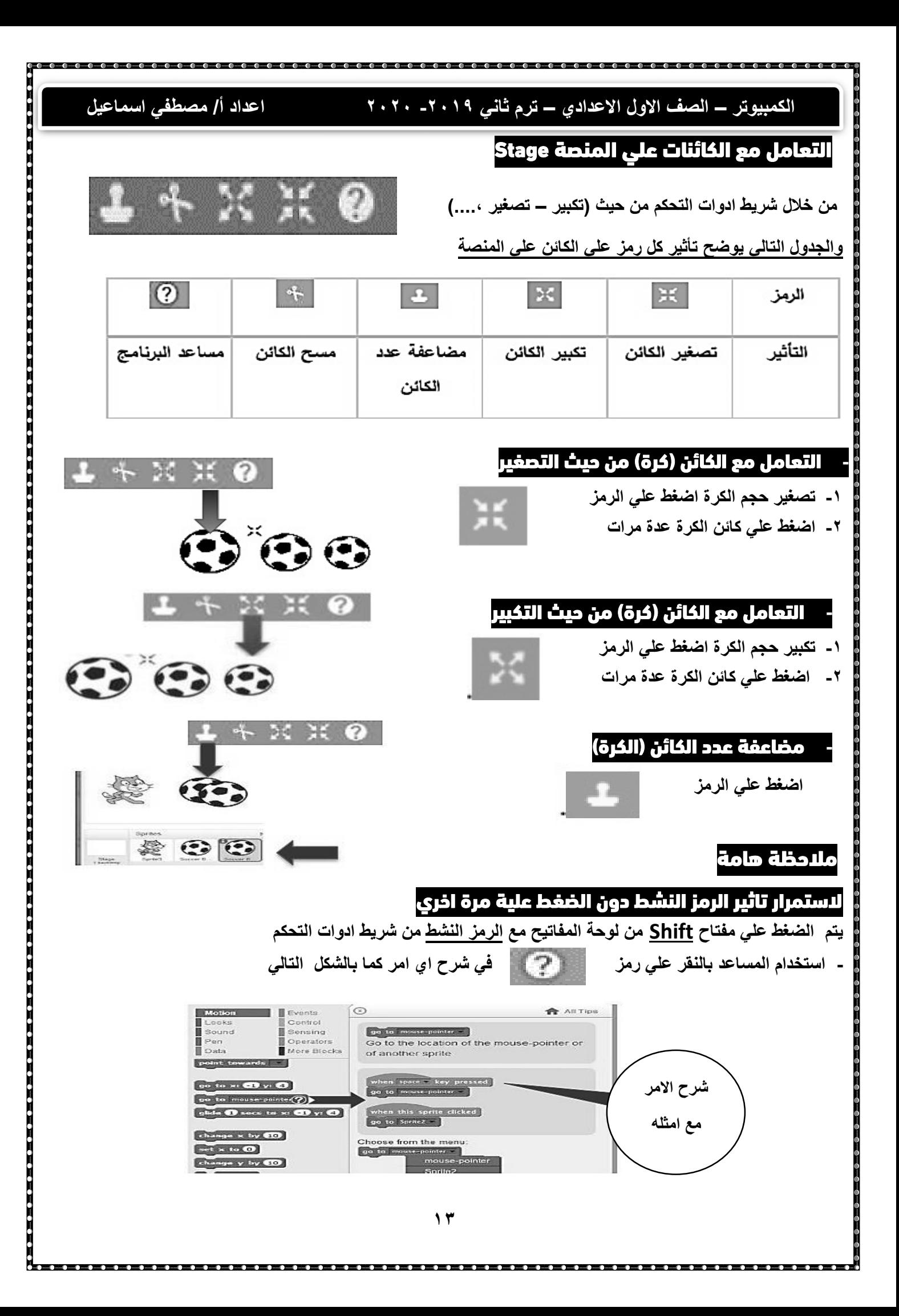

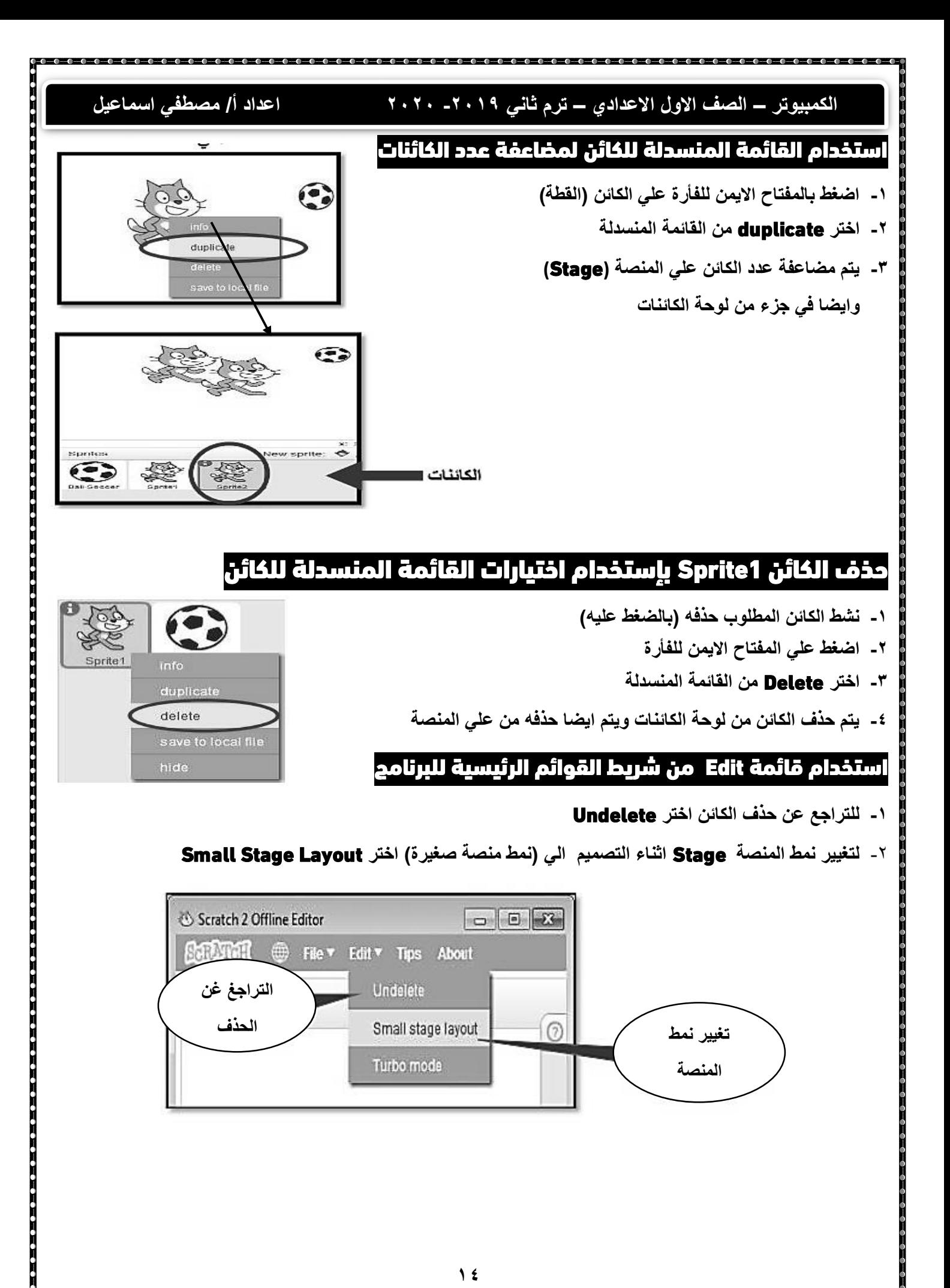

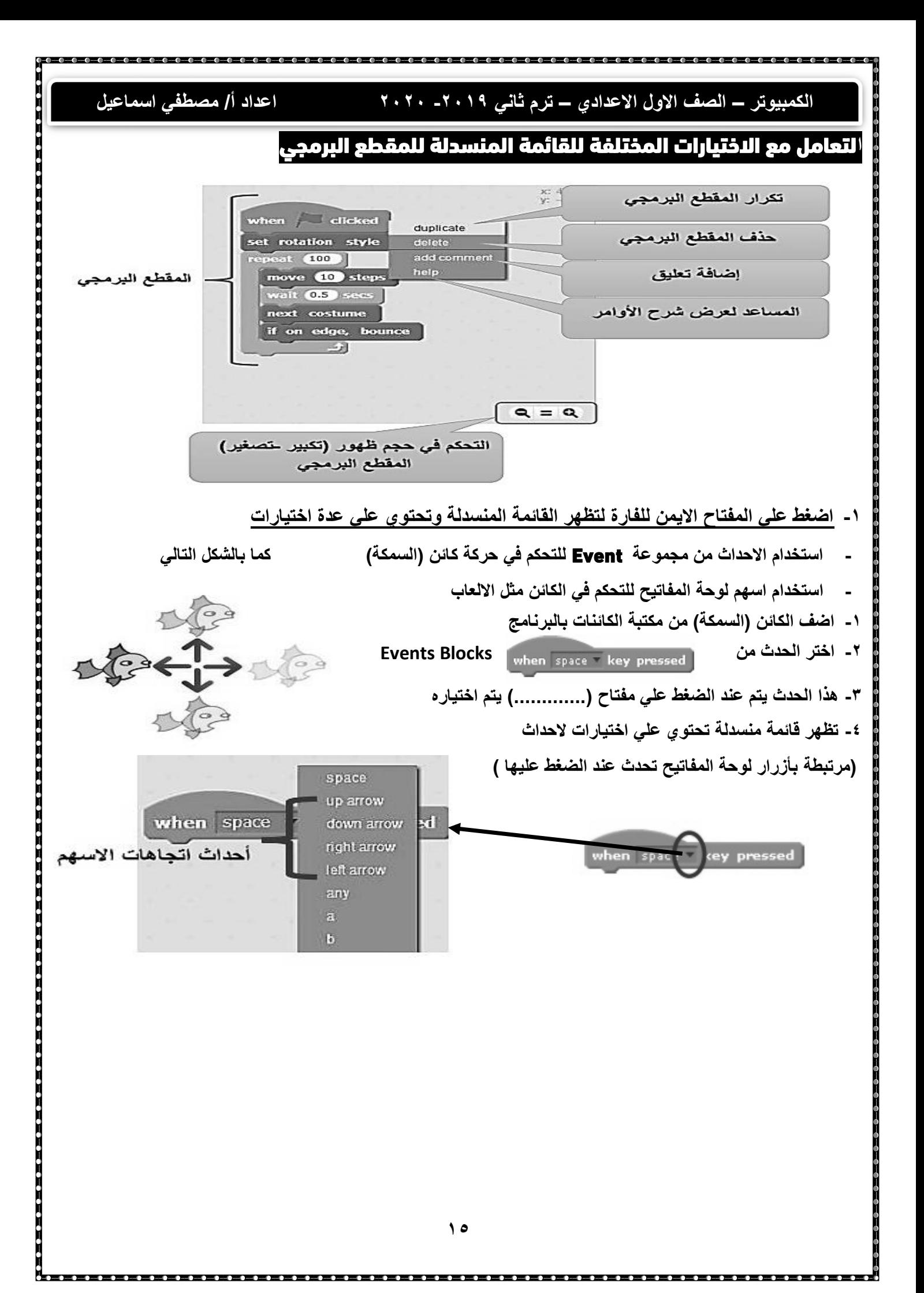

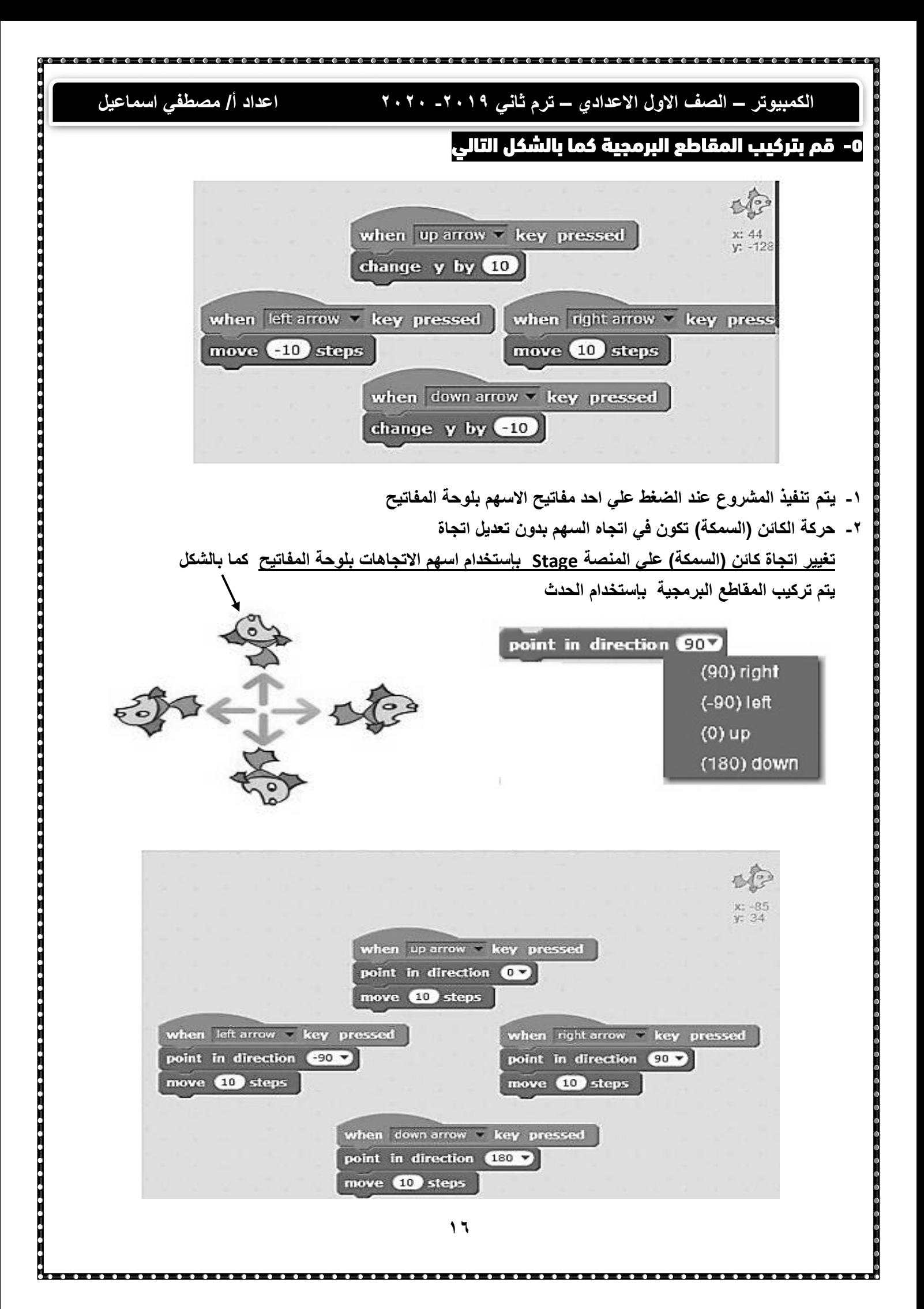

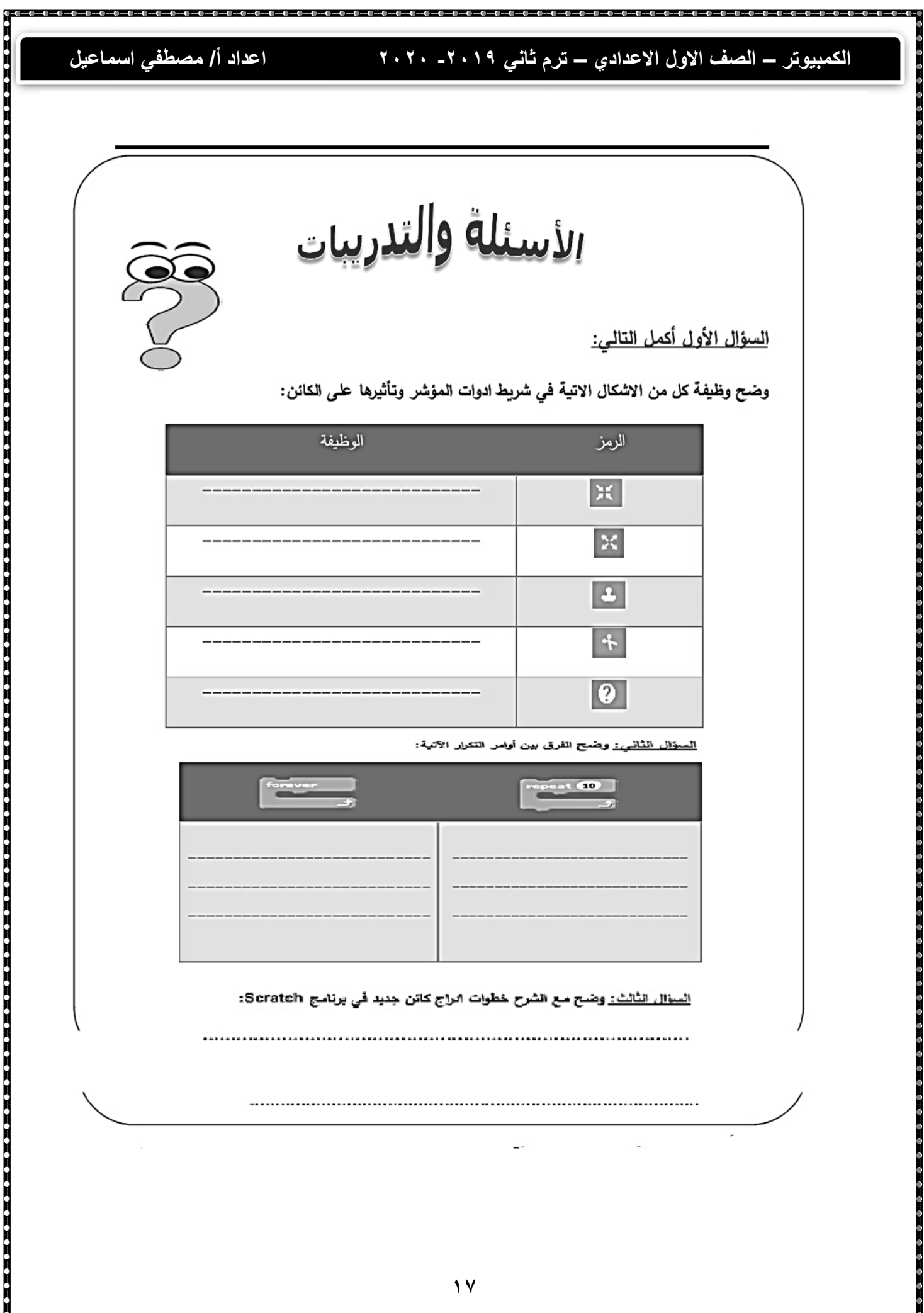

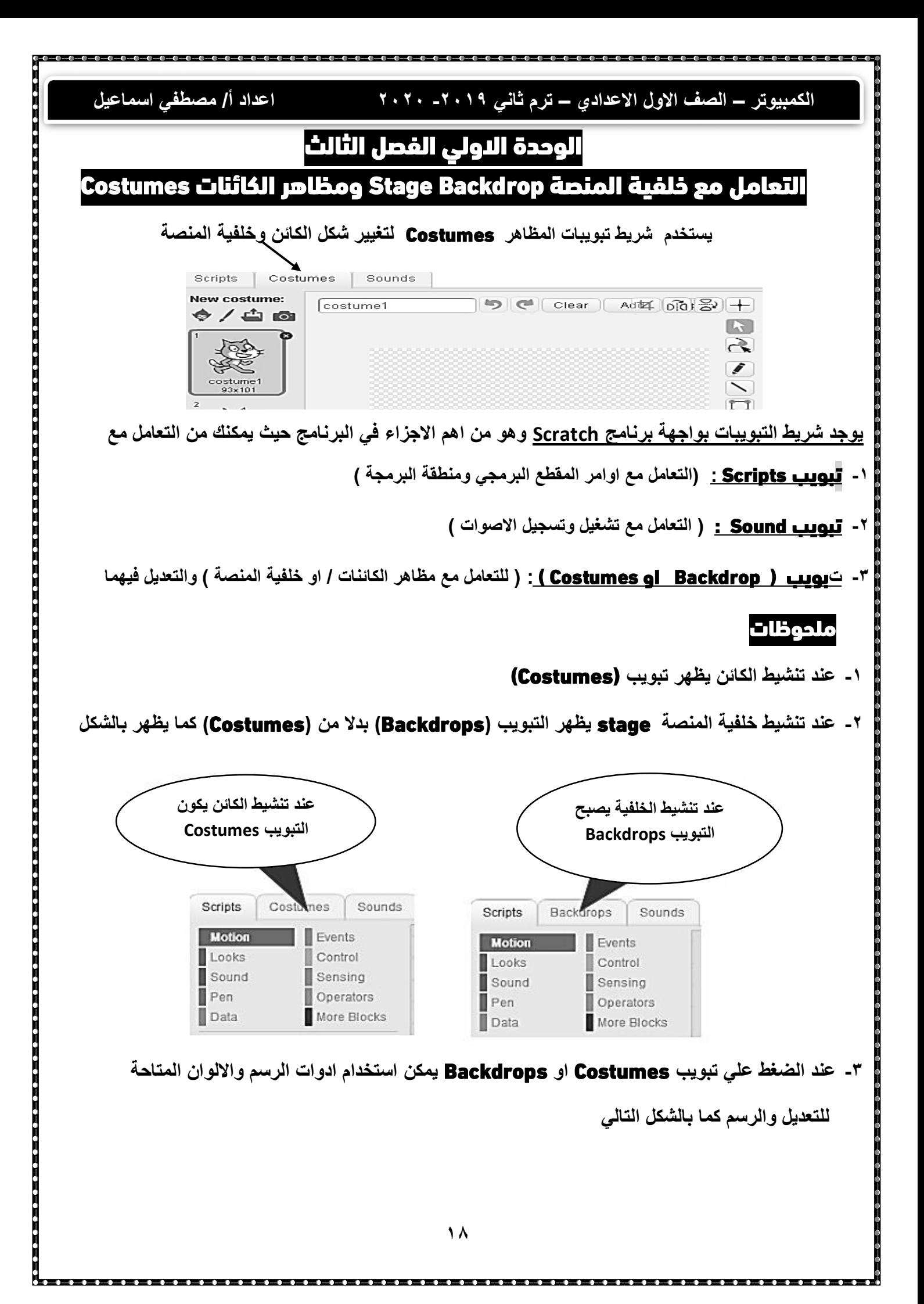

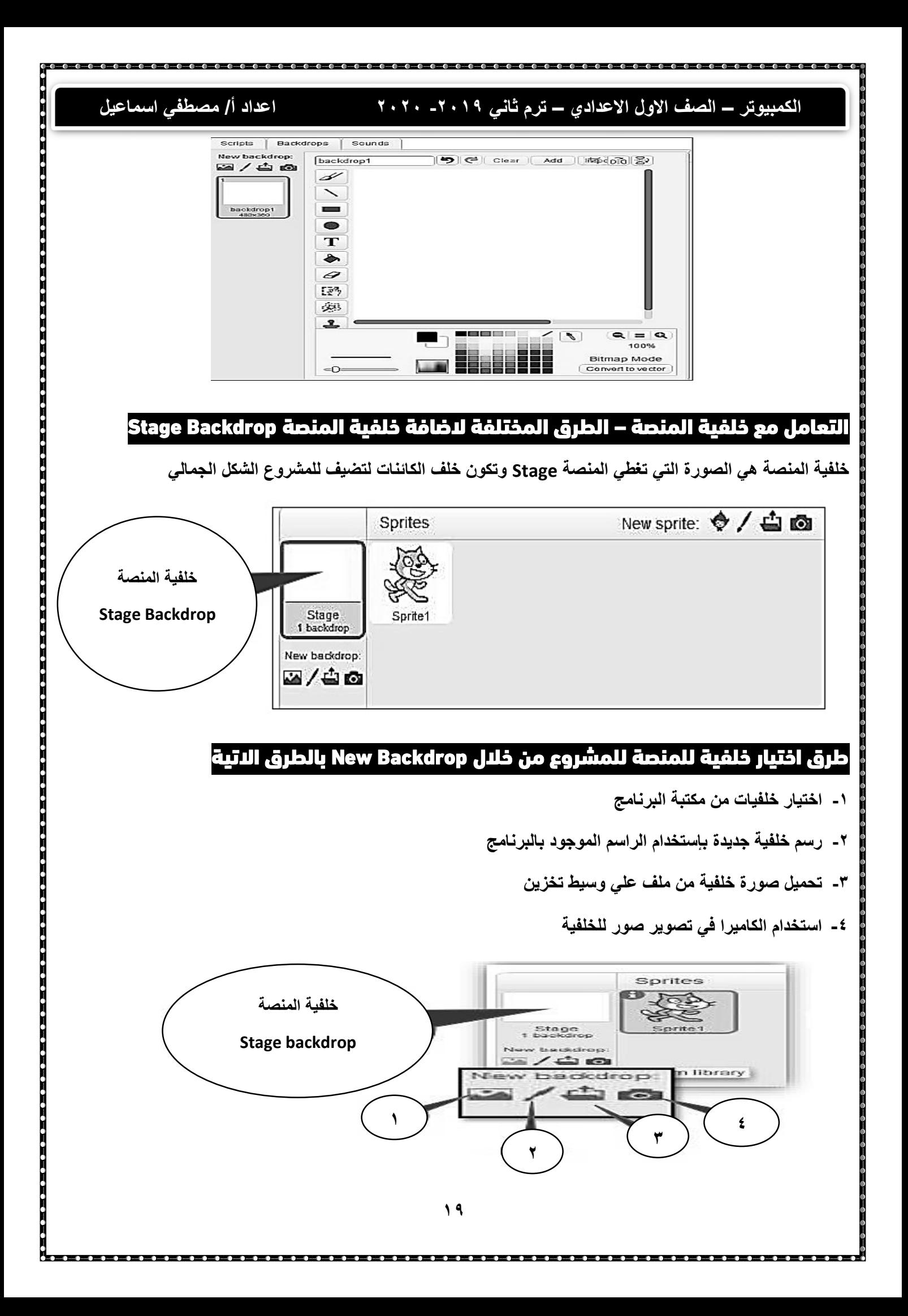

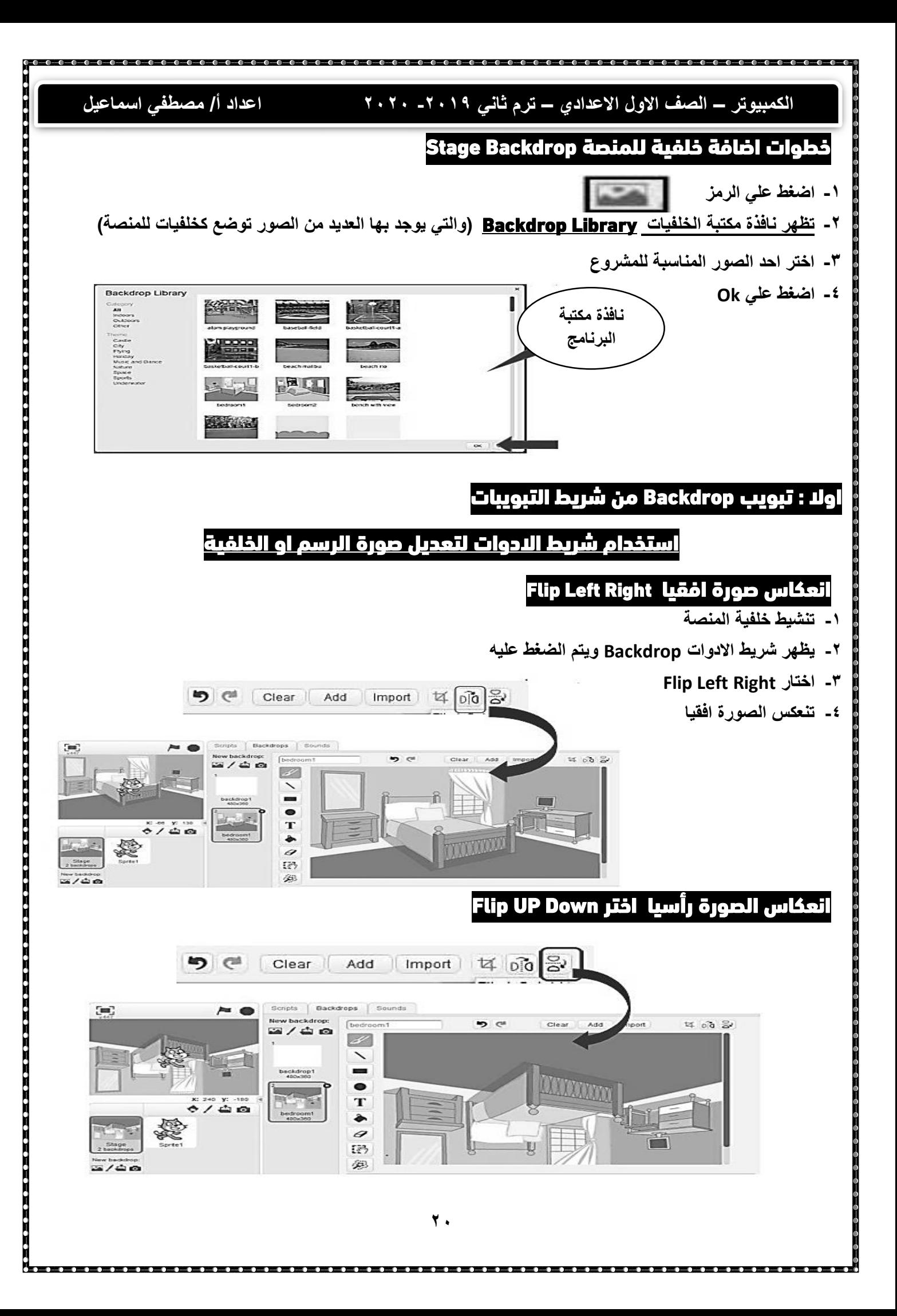

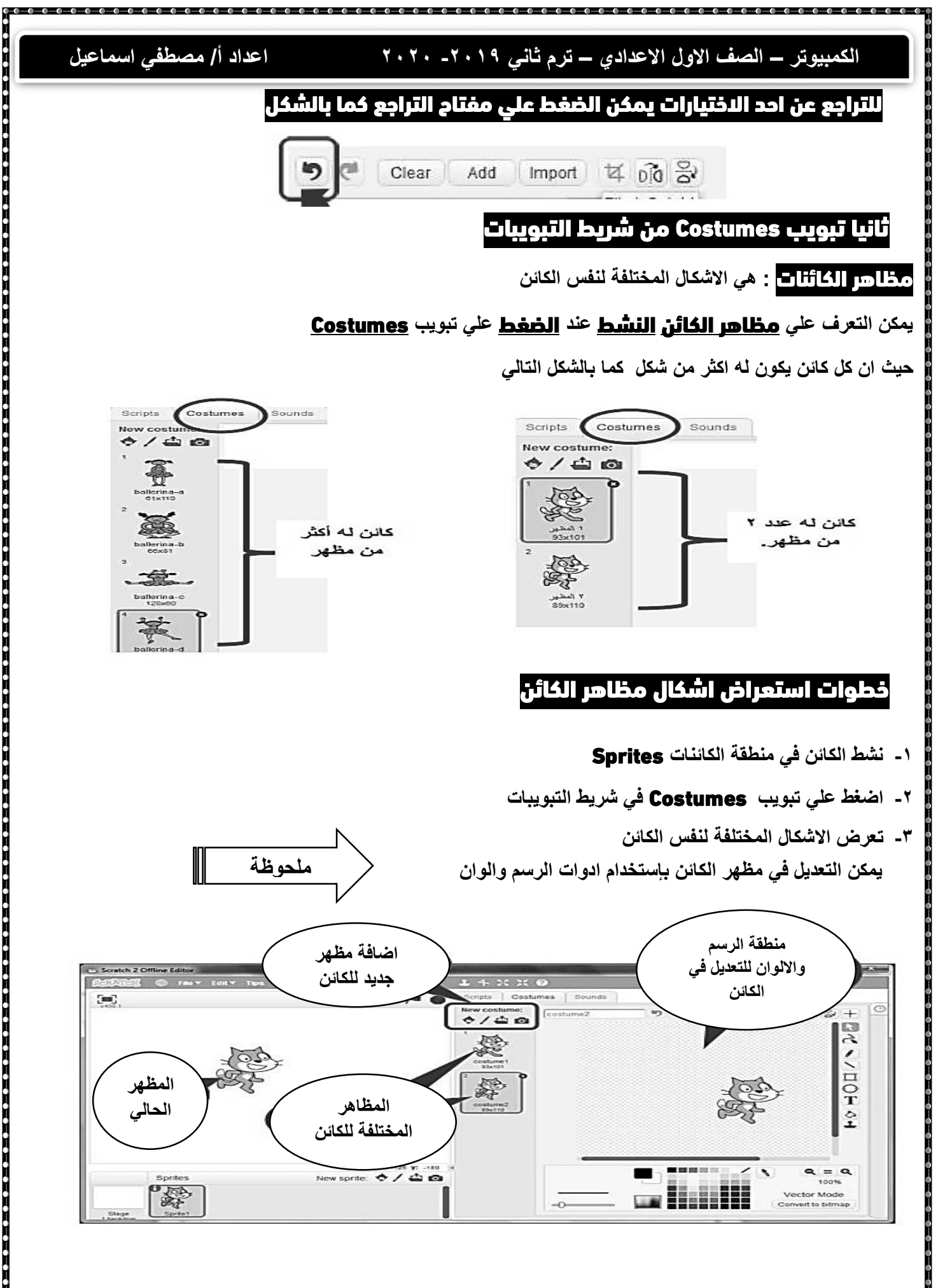

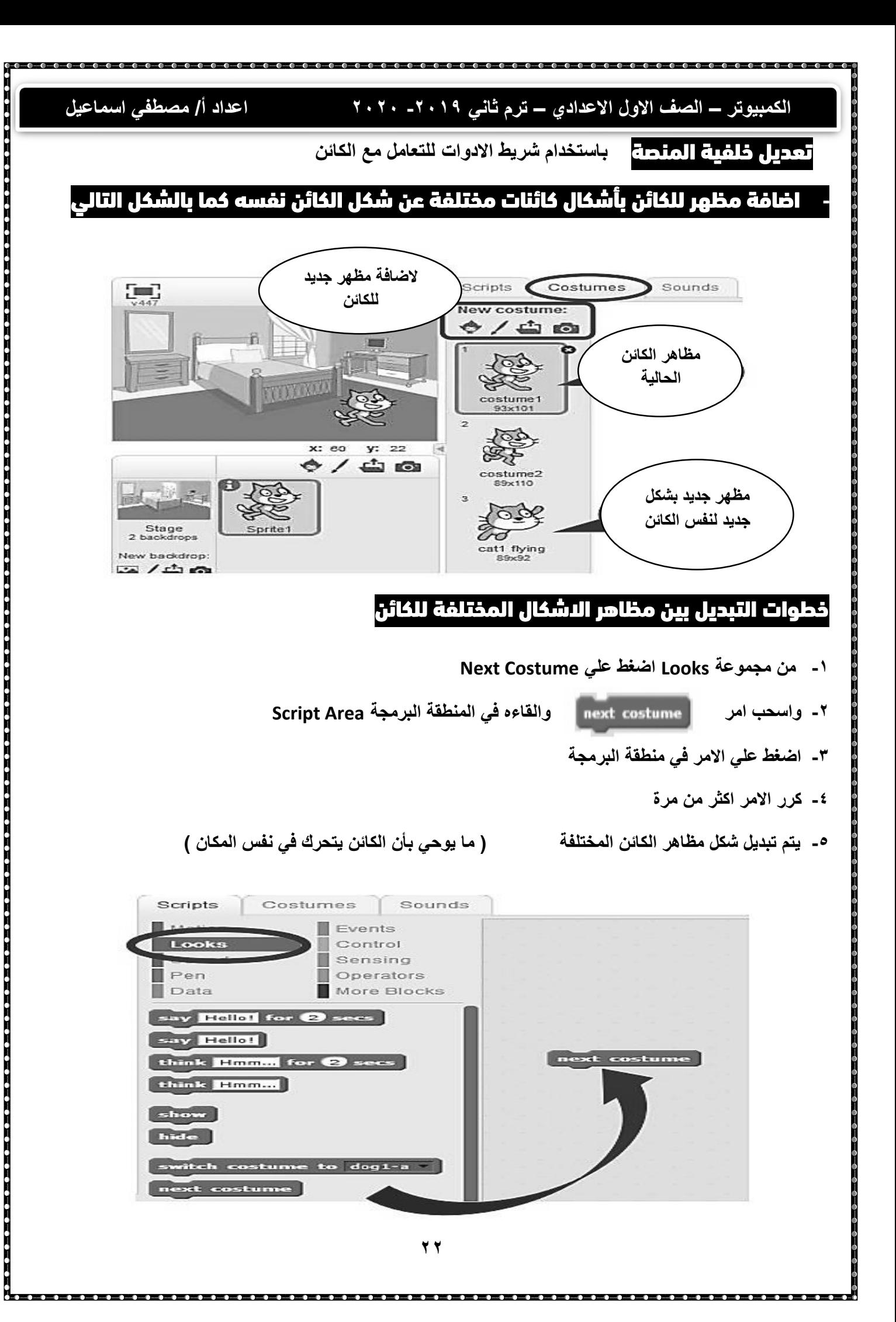

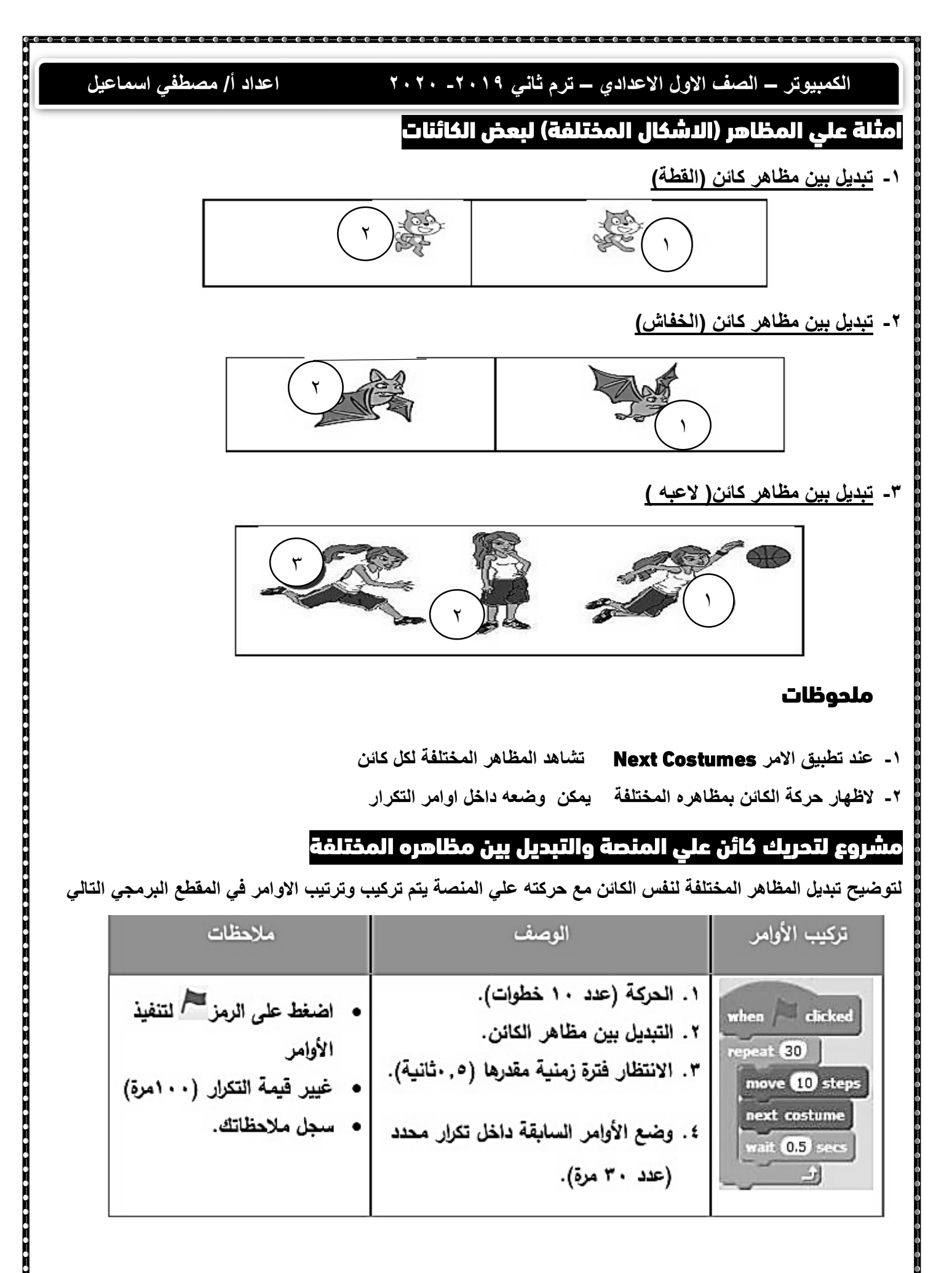

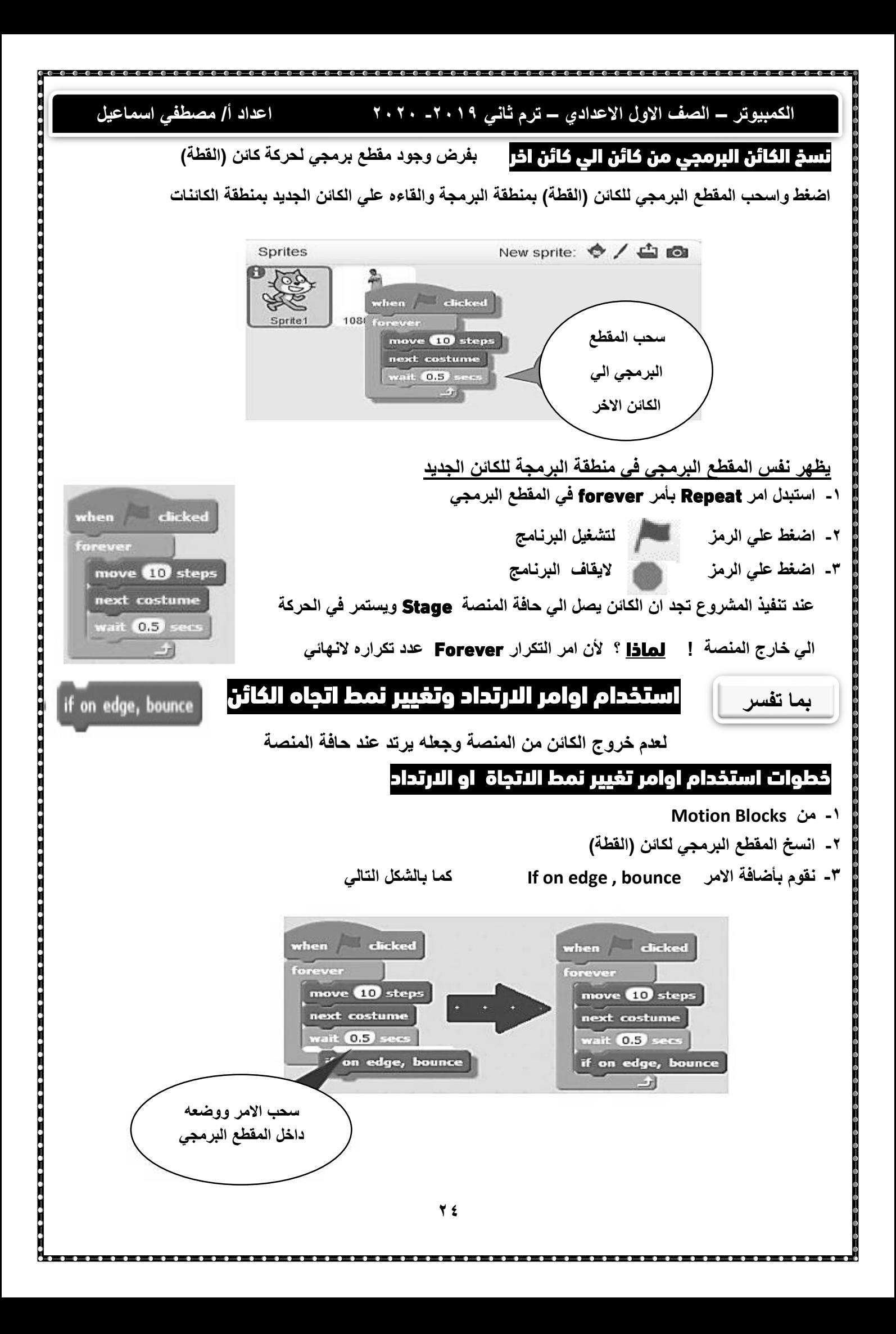

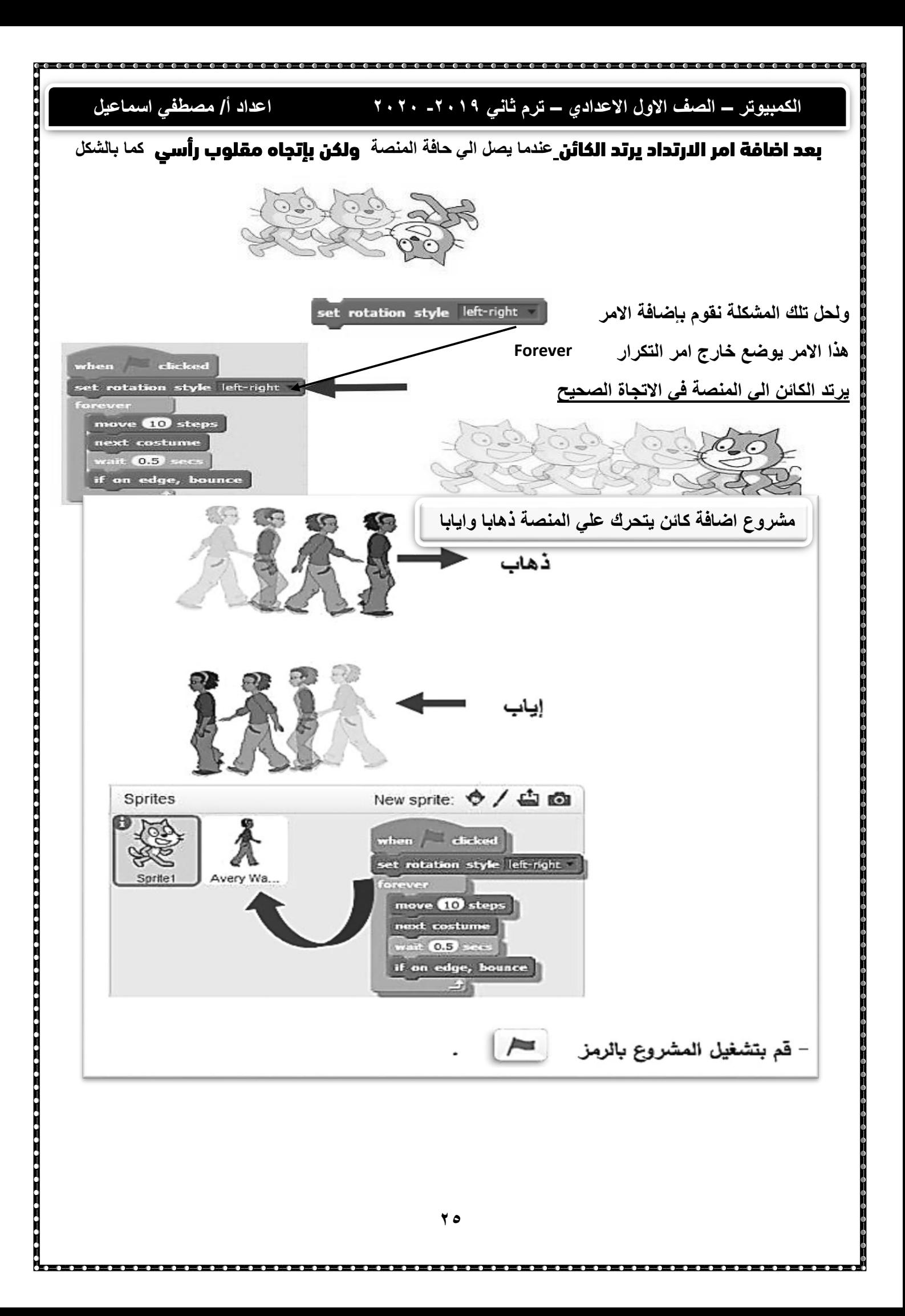

# **الكمبيوتر – الصف االول االعدادي – ترم ثاني -2019 2020 اعداد أ/ مصطفي اسماعيل**

# اهم اوامر Blocks Looks

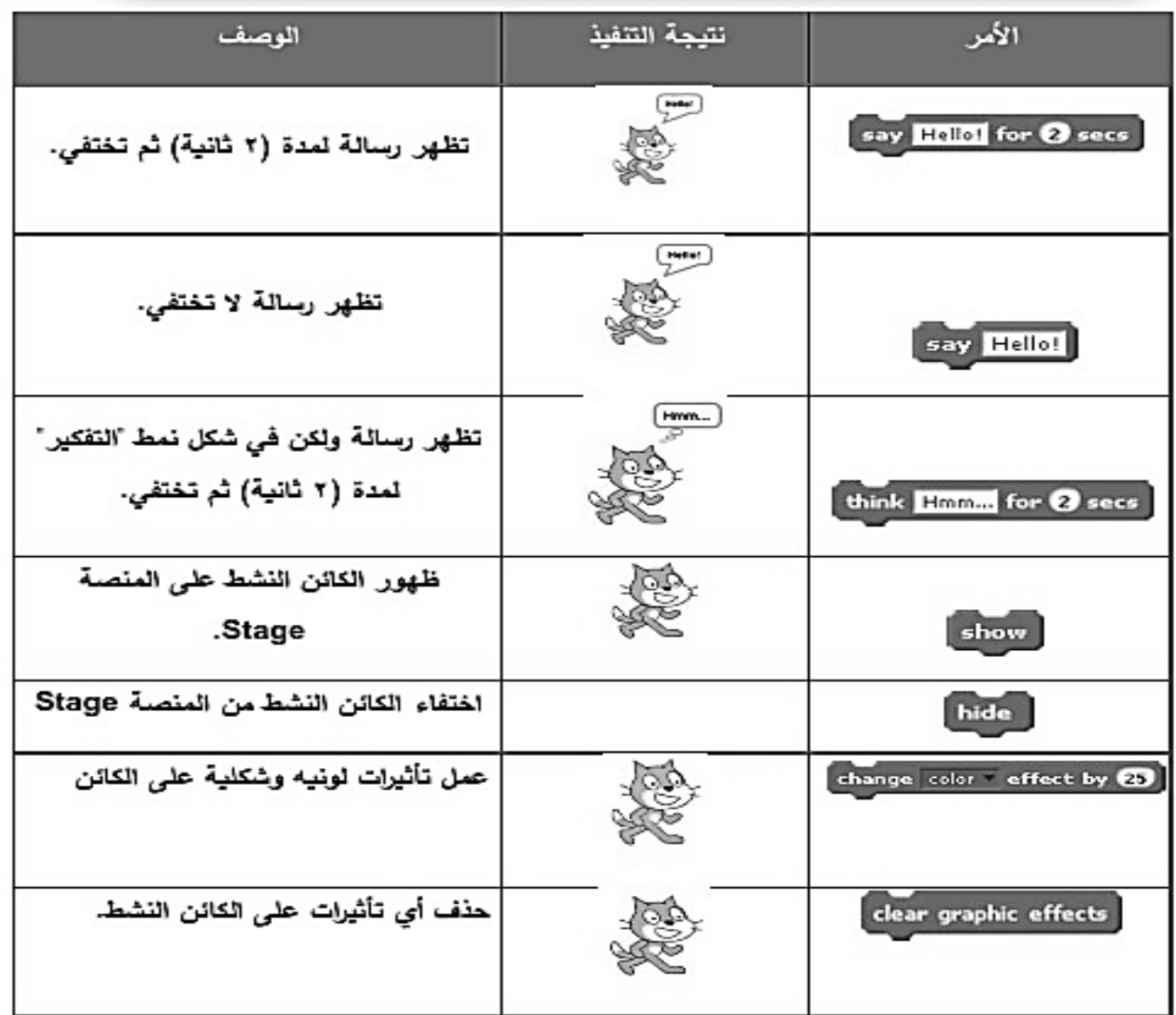

### مشروع حوار نصي بين كائنين (طالبين) بإستخدام إوامر الرسائل المختلفة

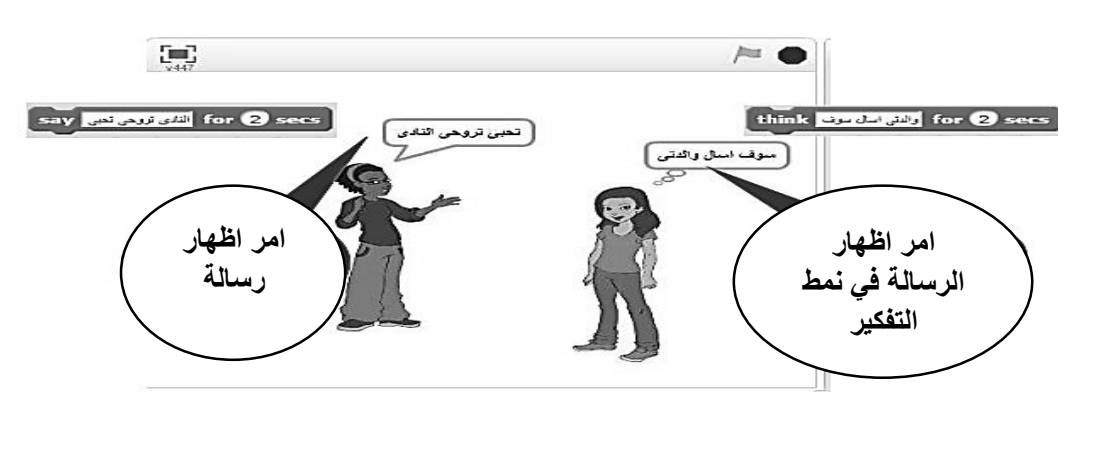

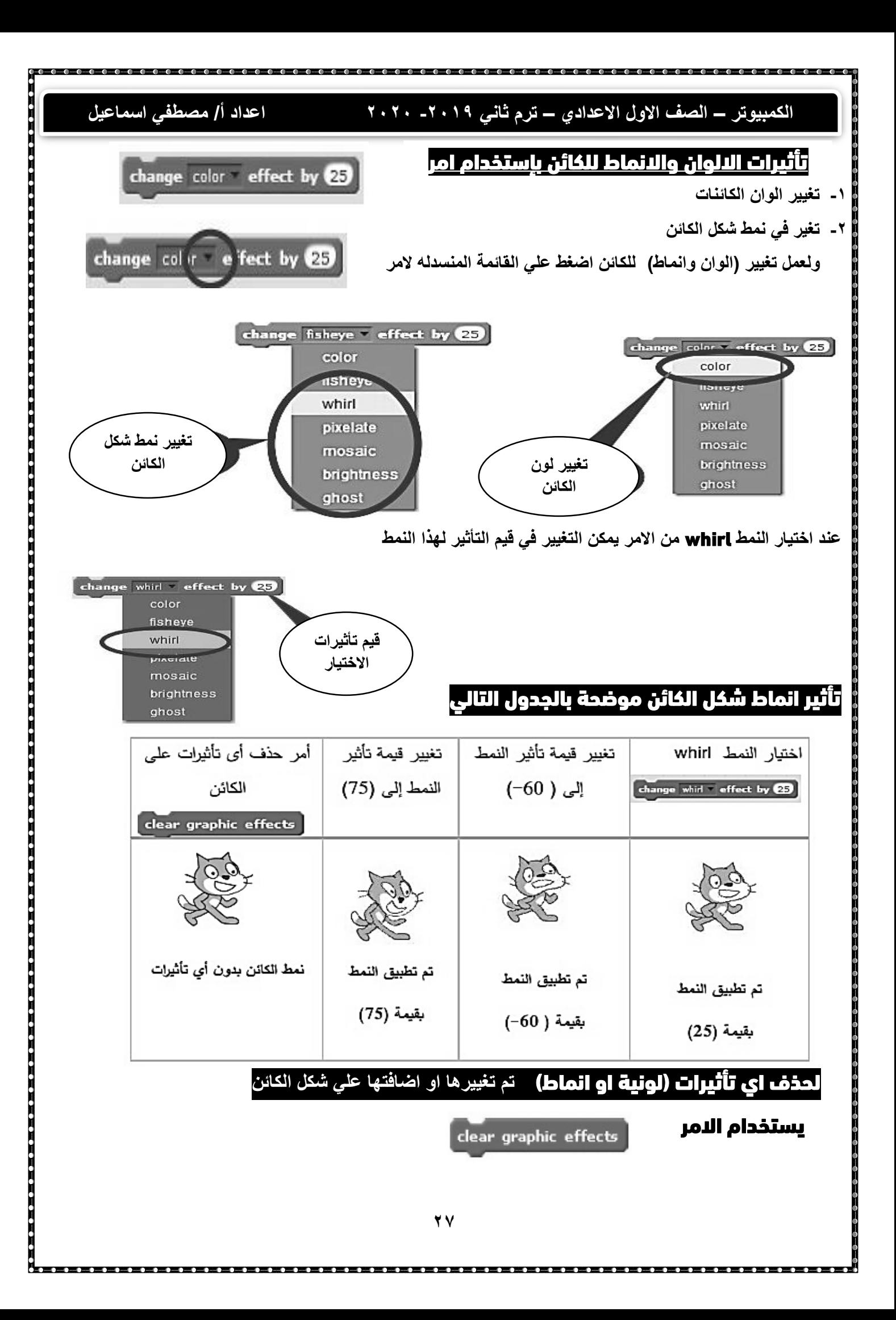

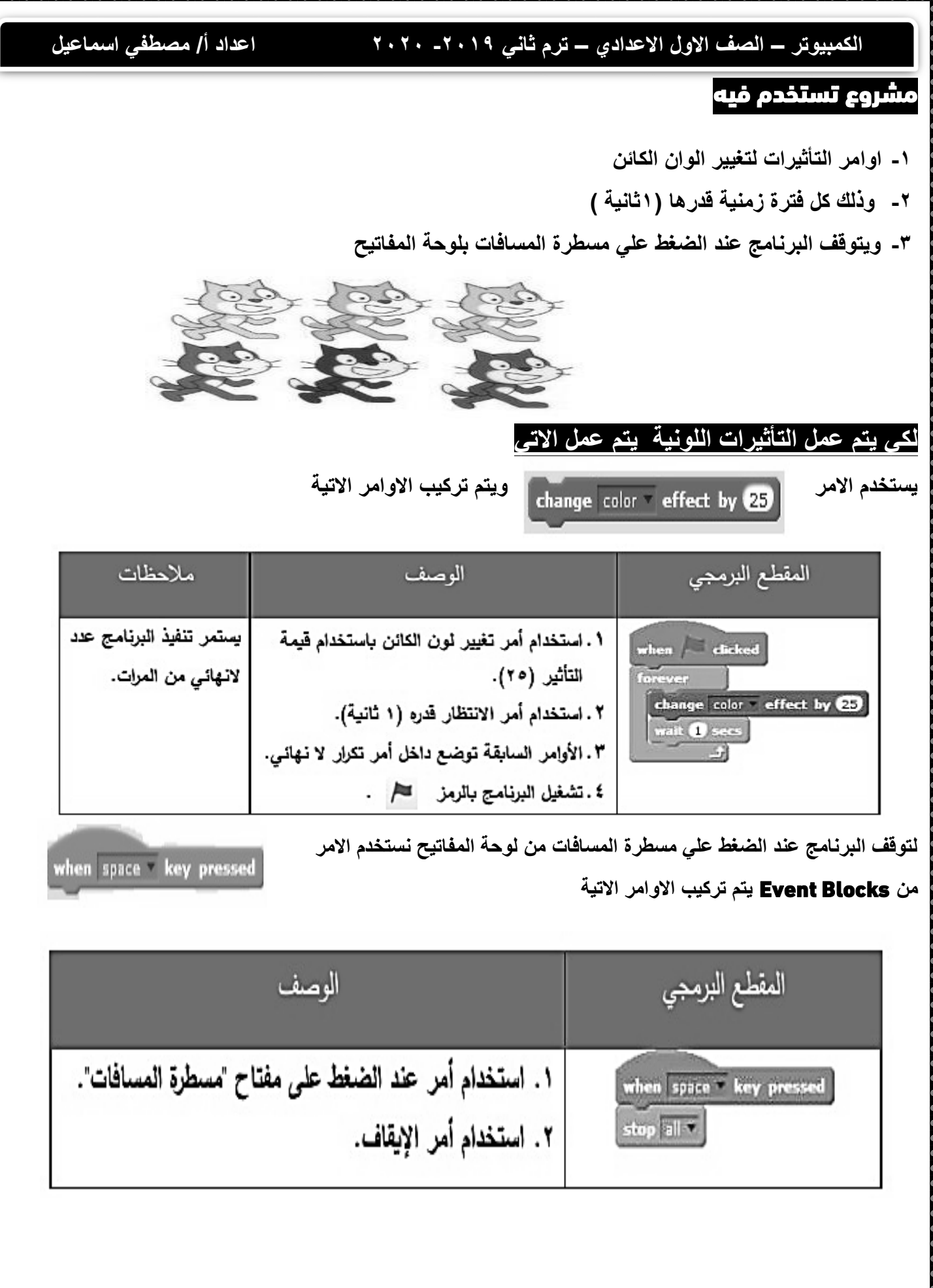

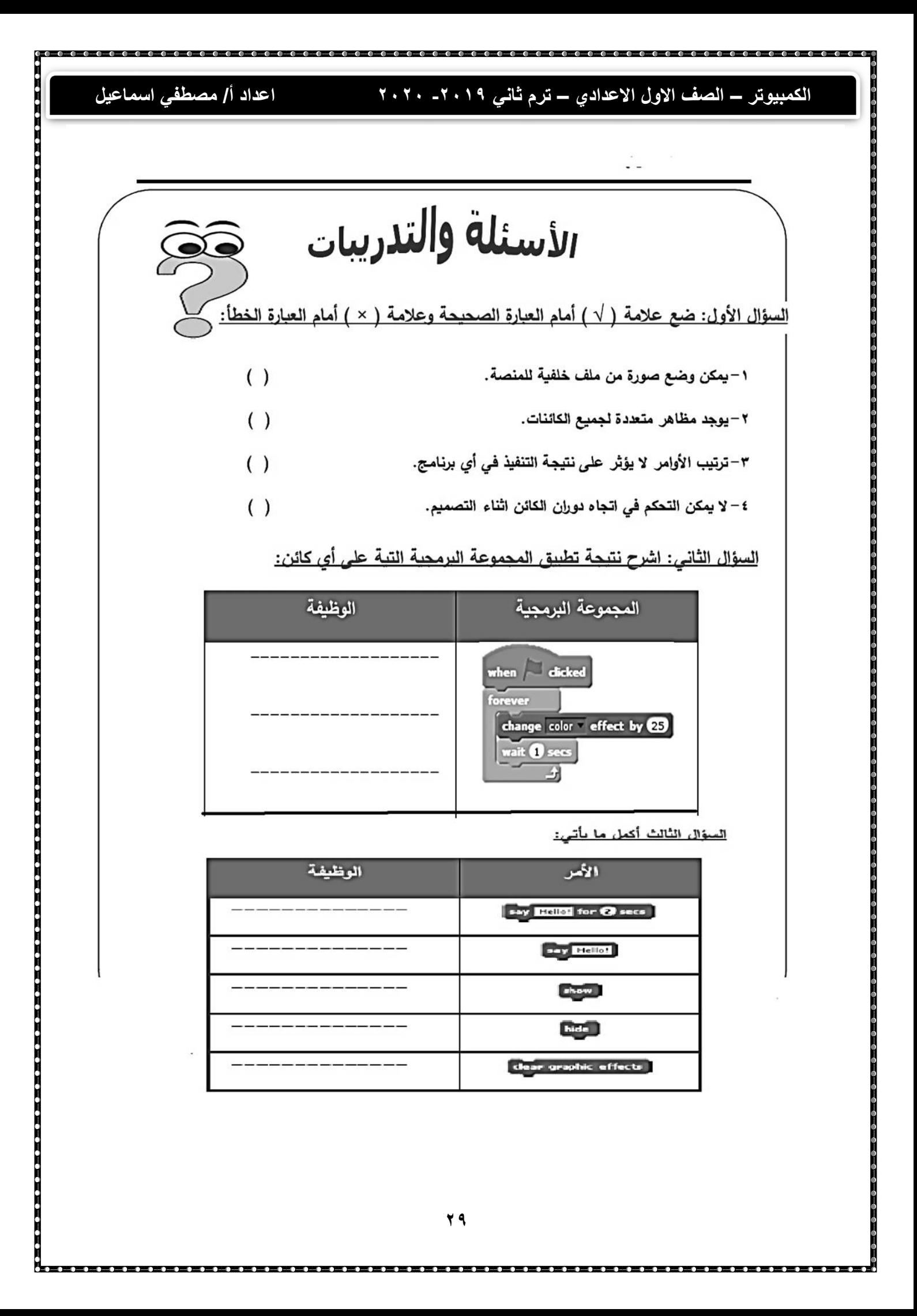

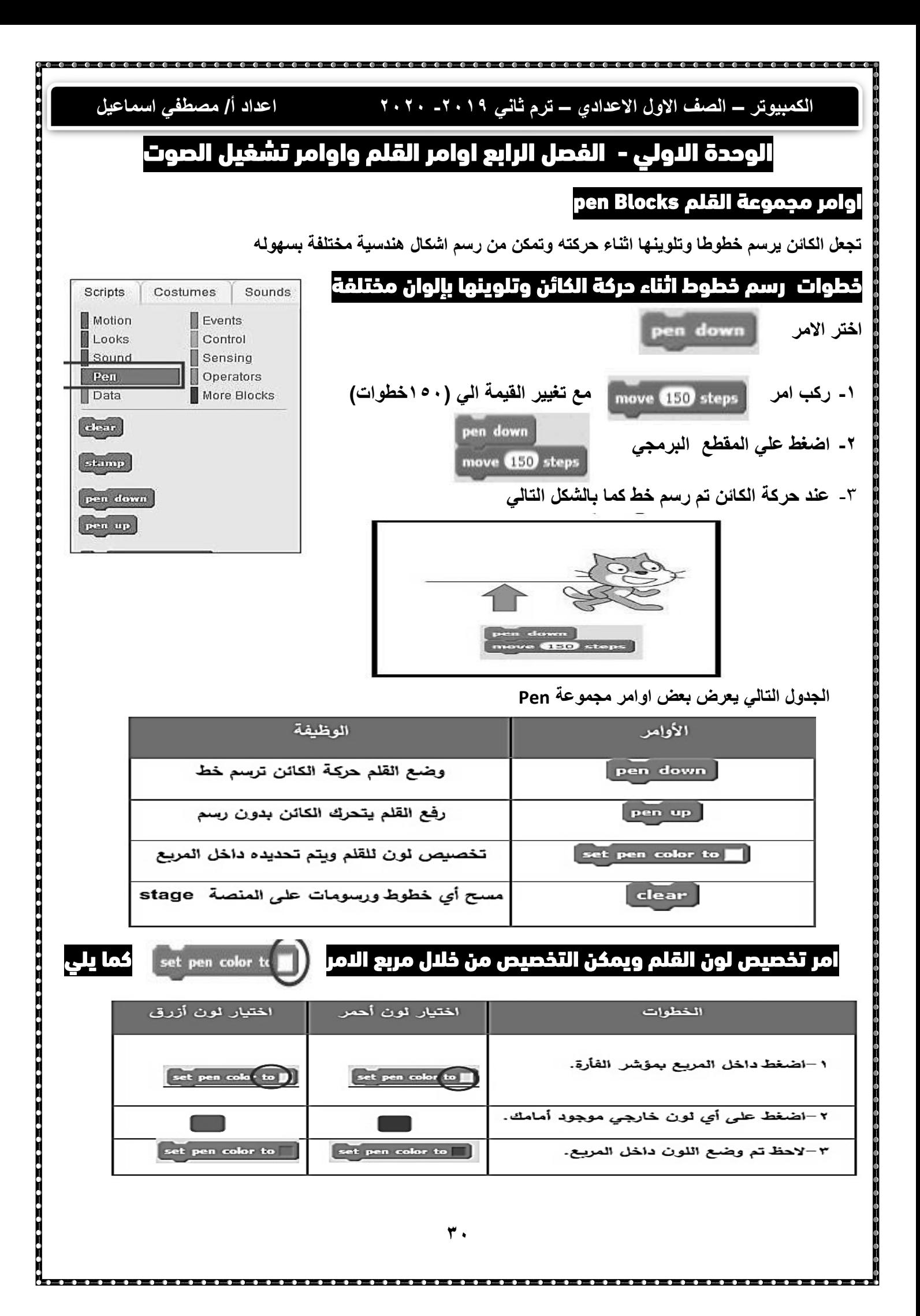

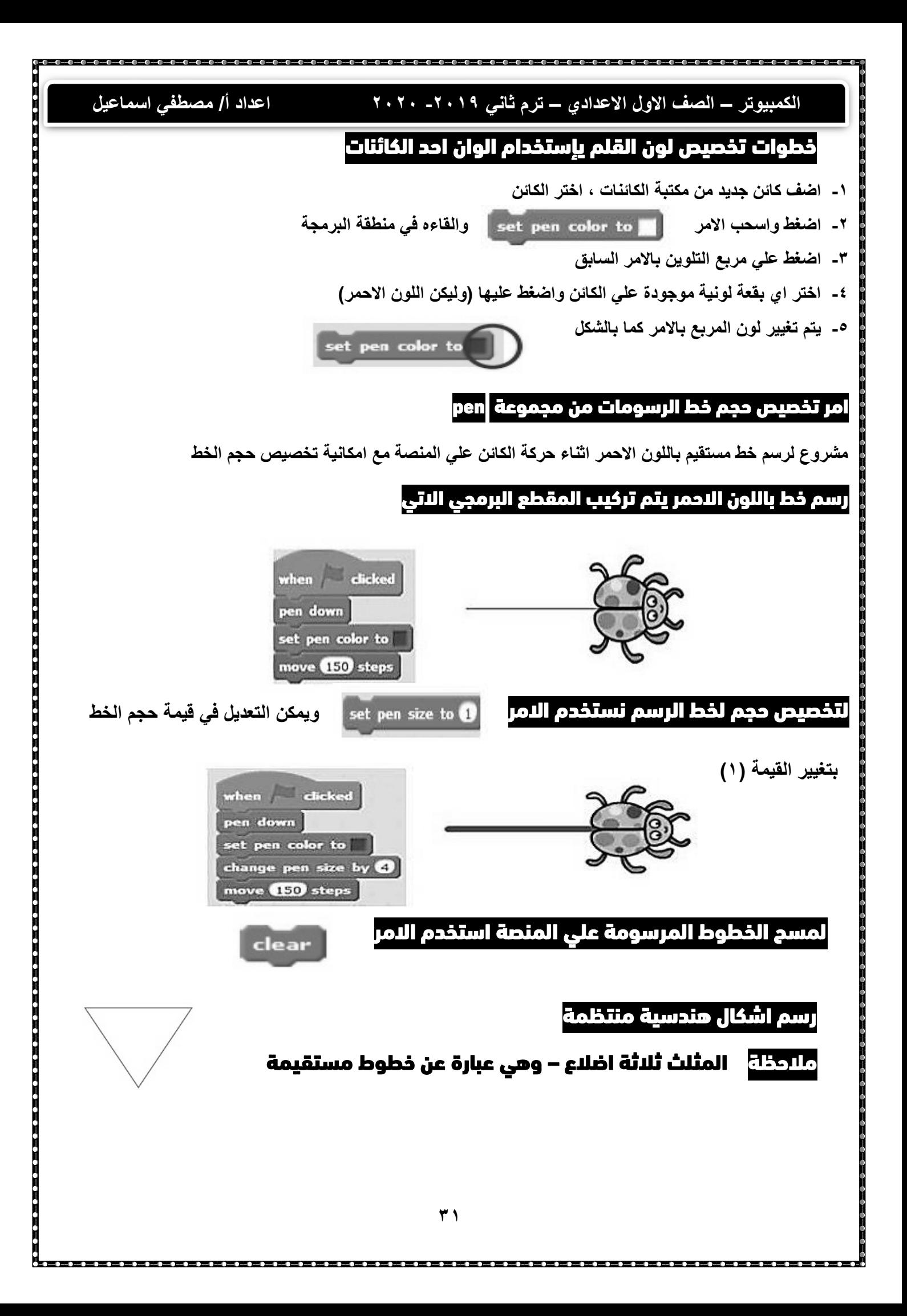

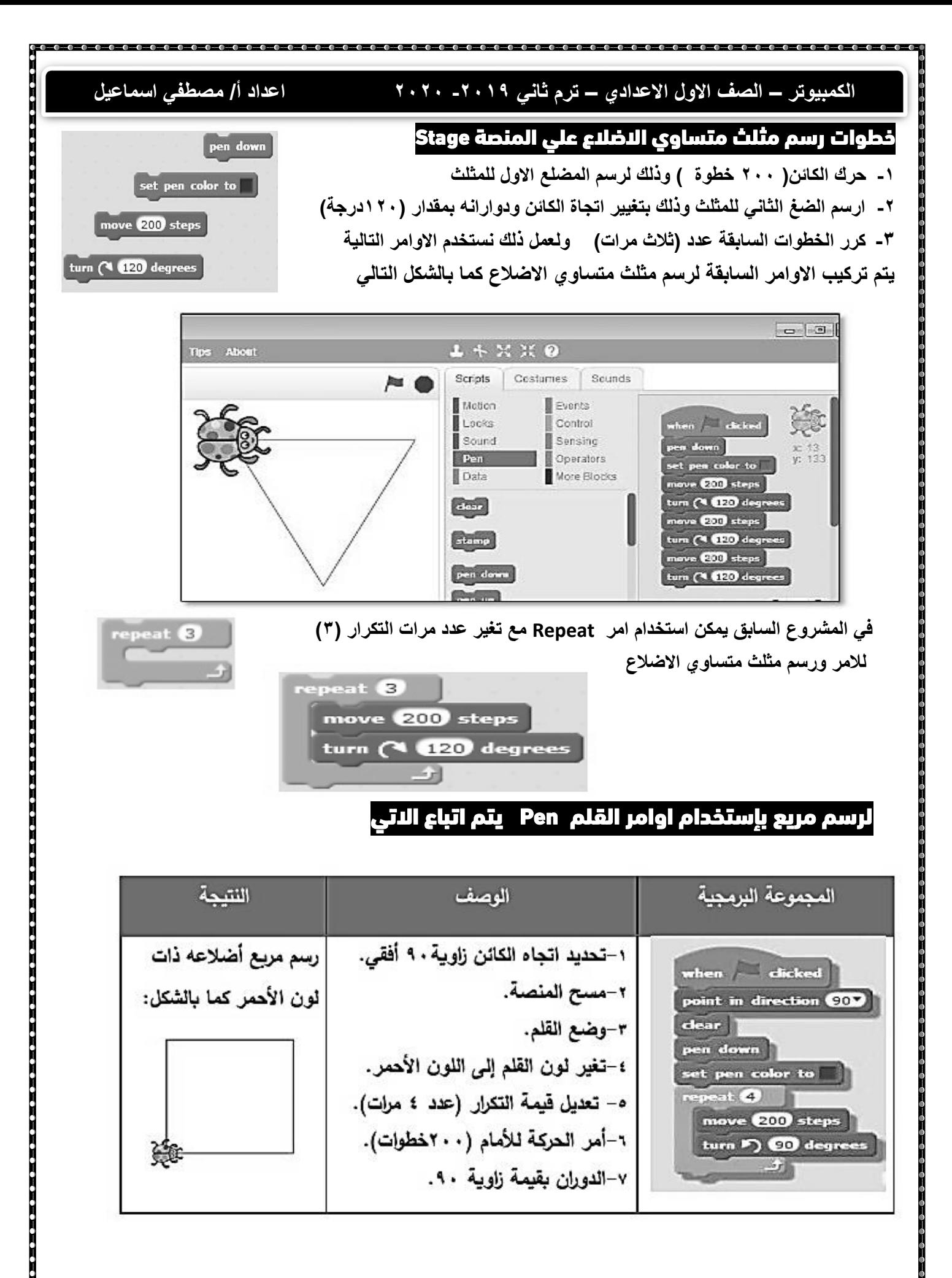

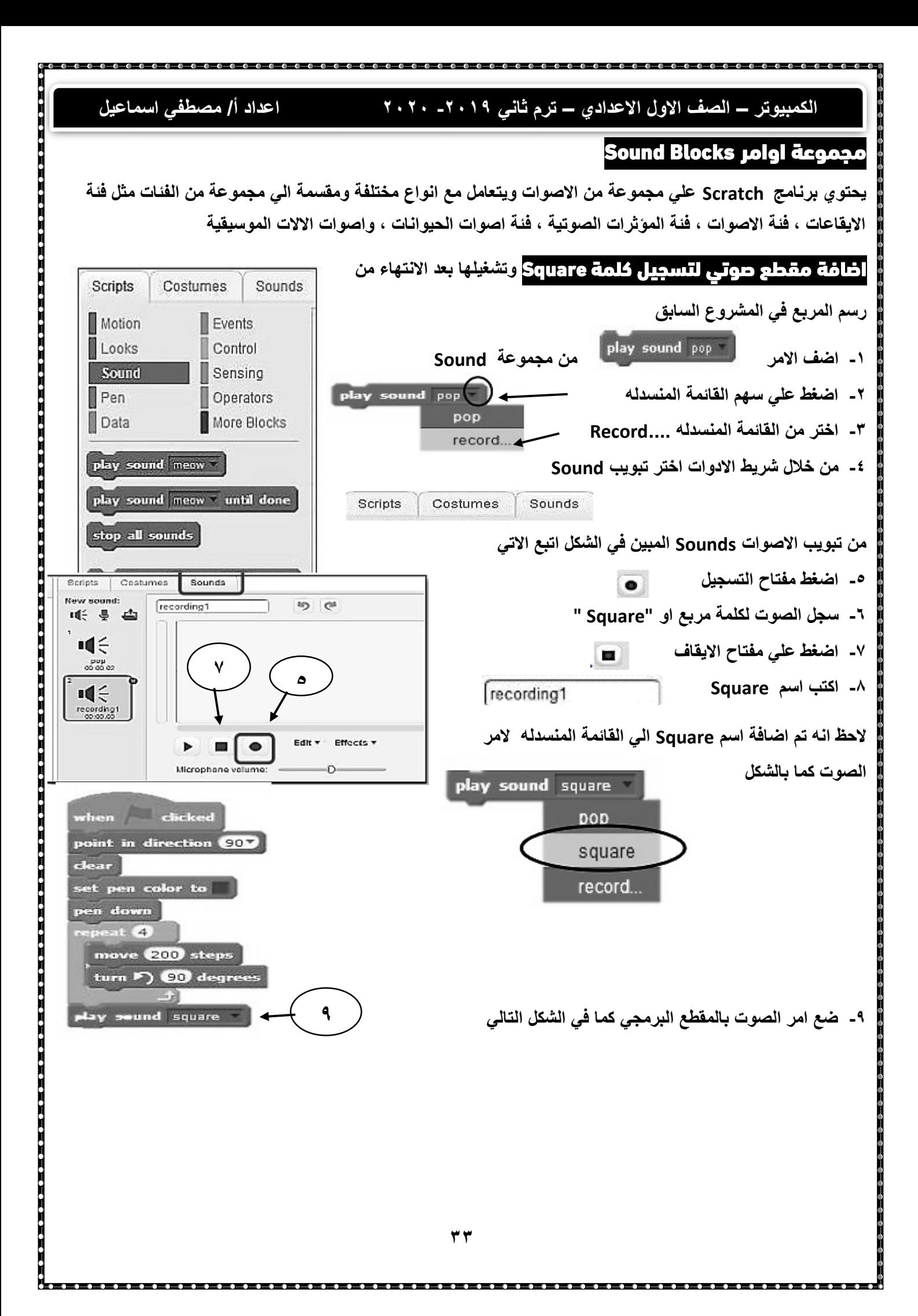

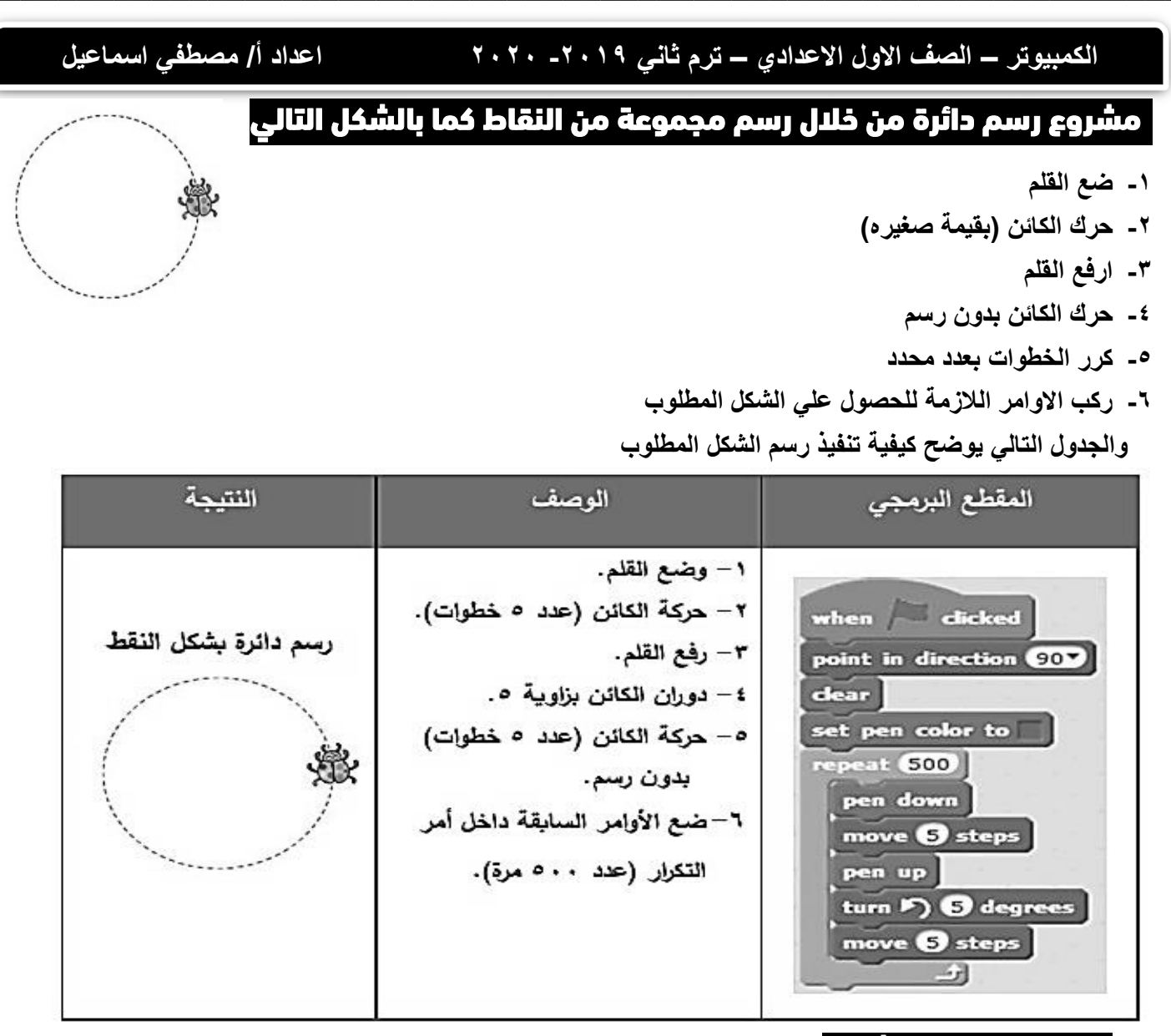

## مالحظات في المشروع

- **-1 اتجاة الكائن في بداية الحركة 90**
	- **-2 مسح المنصة**
- **-3 تغيير لون القلم الي اللون االزرق هذة االوامر تم وضعها خارج التكرار )تنفيذها مرة واحدة فقط(** 
	- **-4 تشغيل المشروع**
	- **-5 يمكن استخدام عدد اقل في امر التكرار**

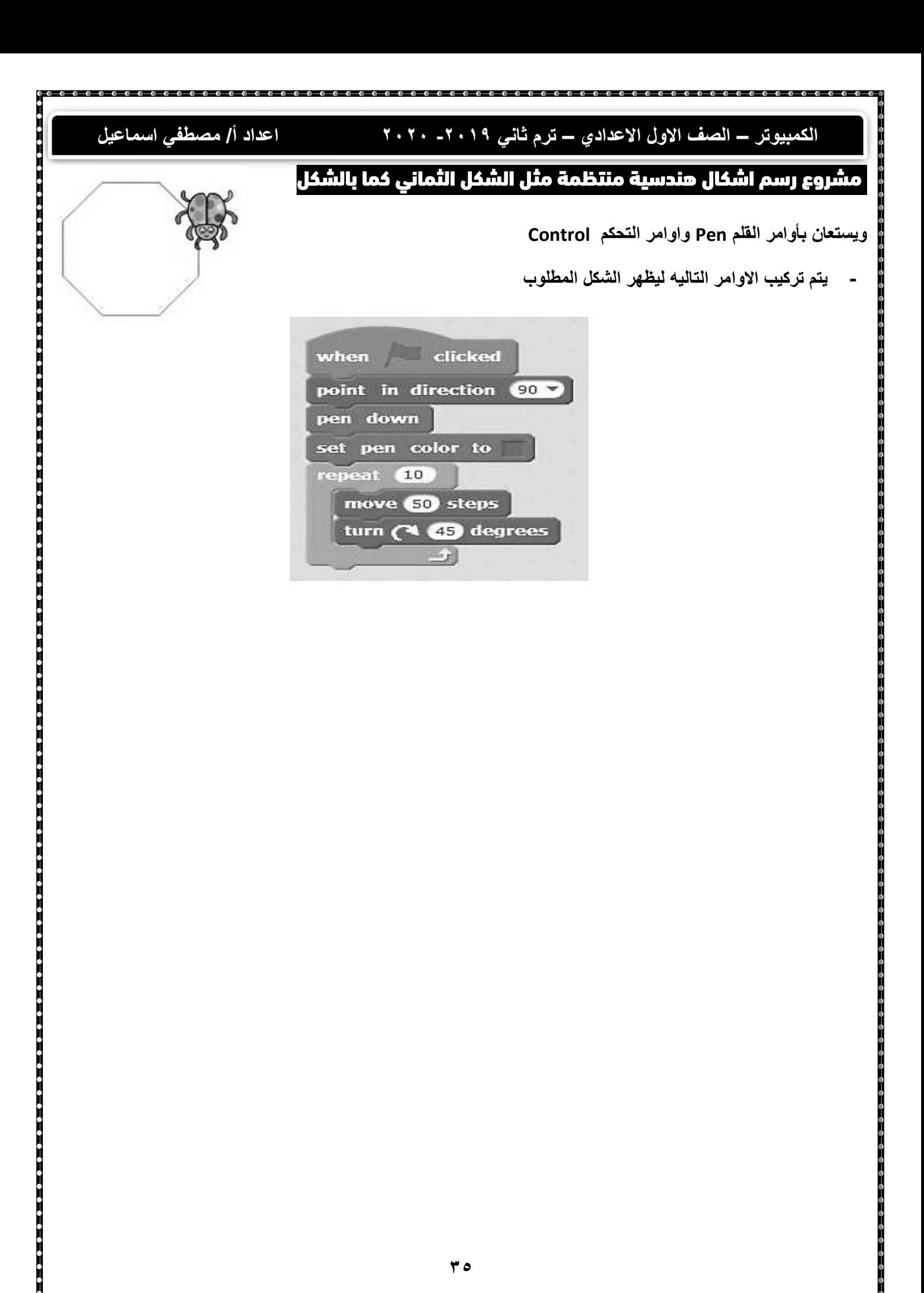

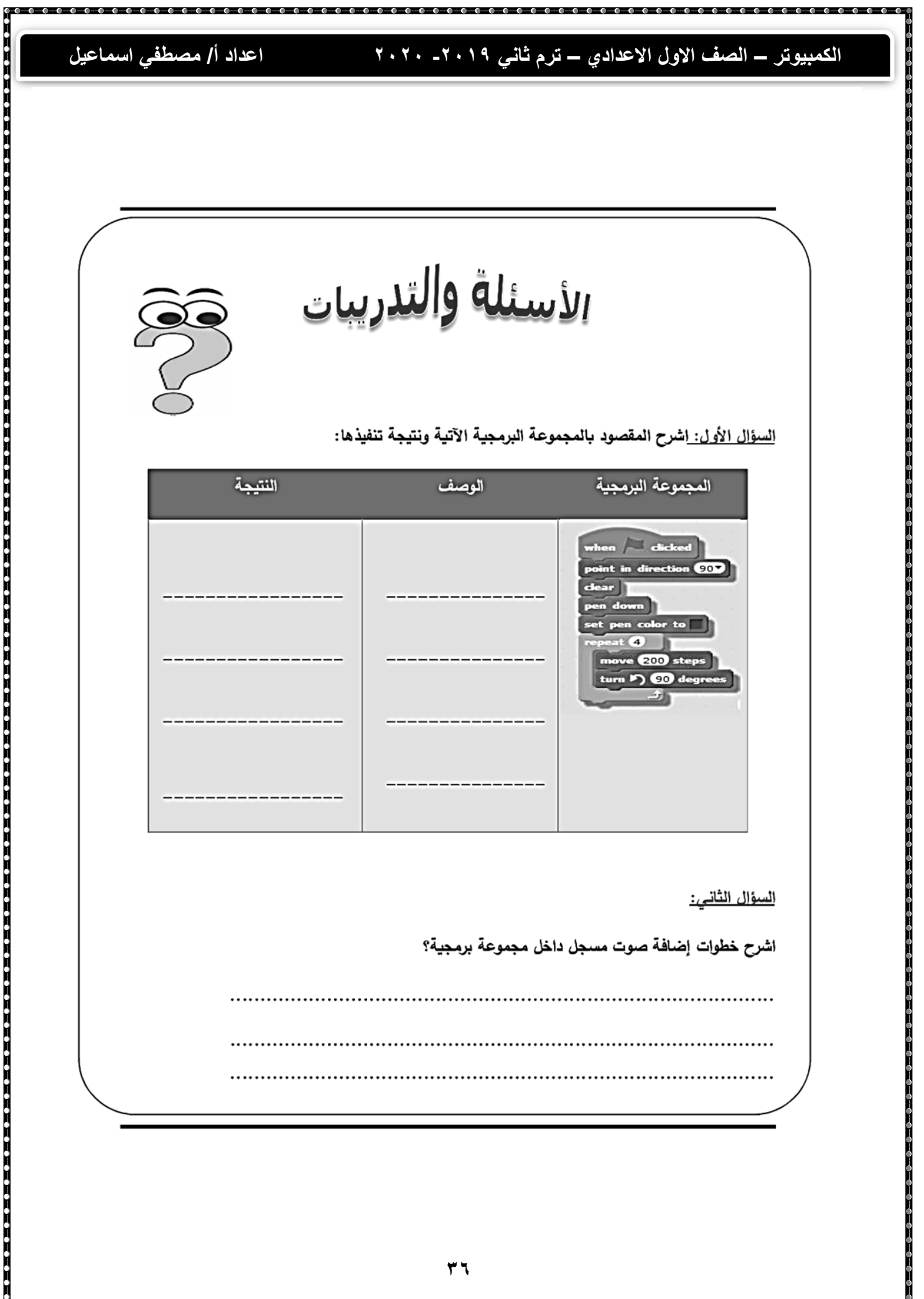

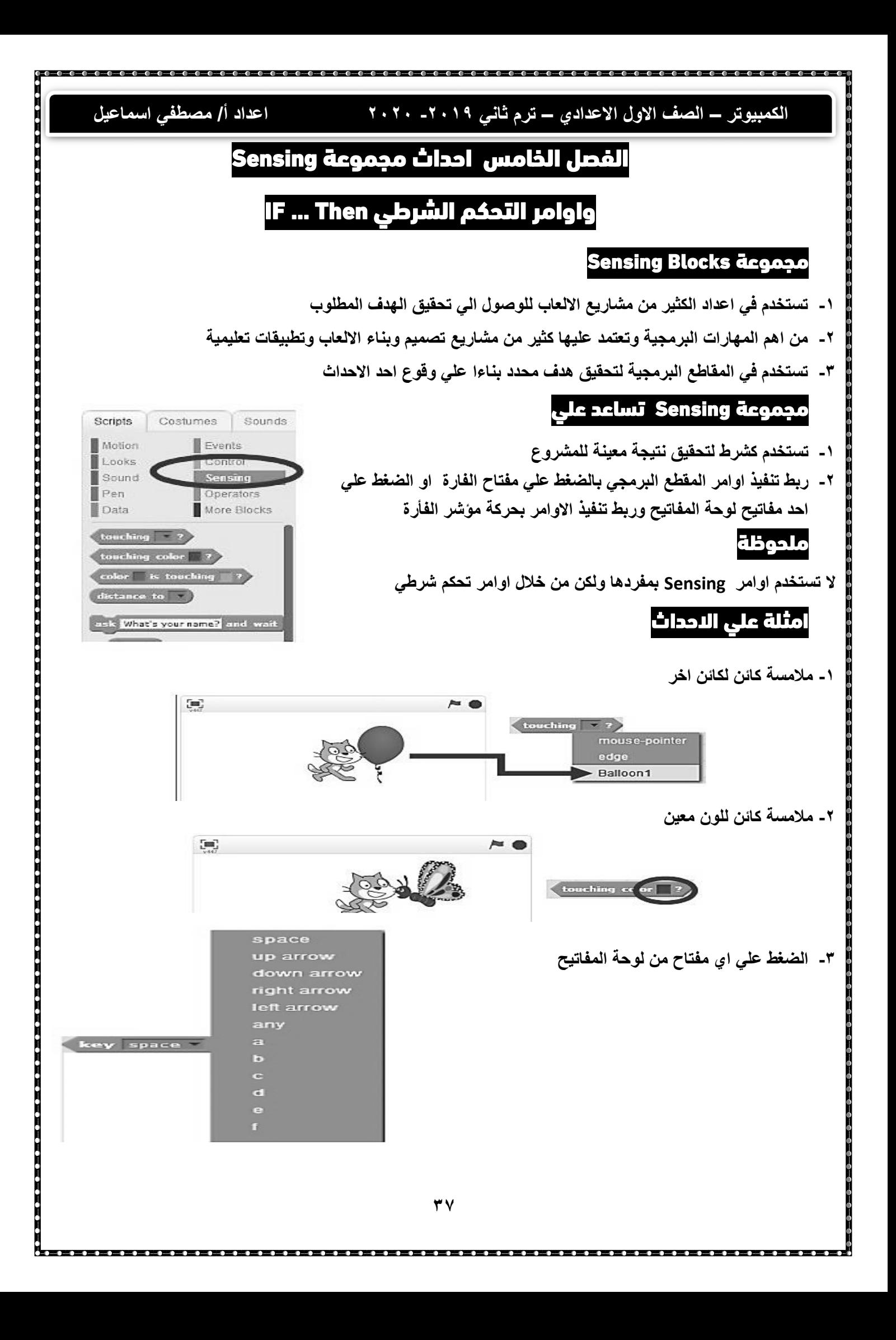

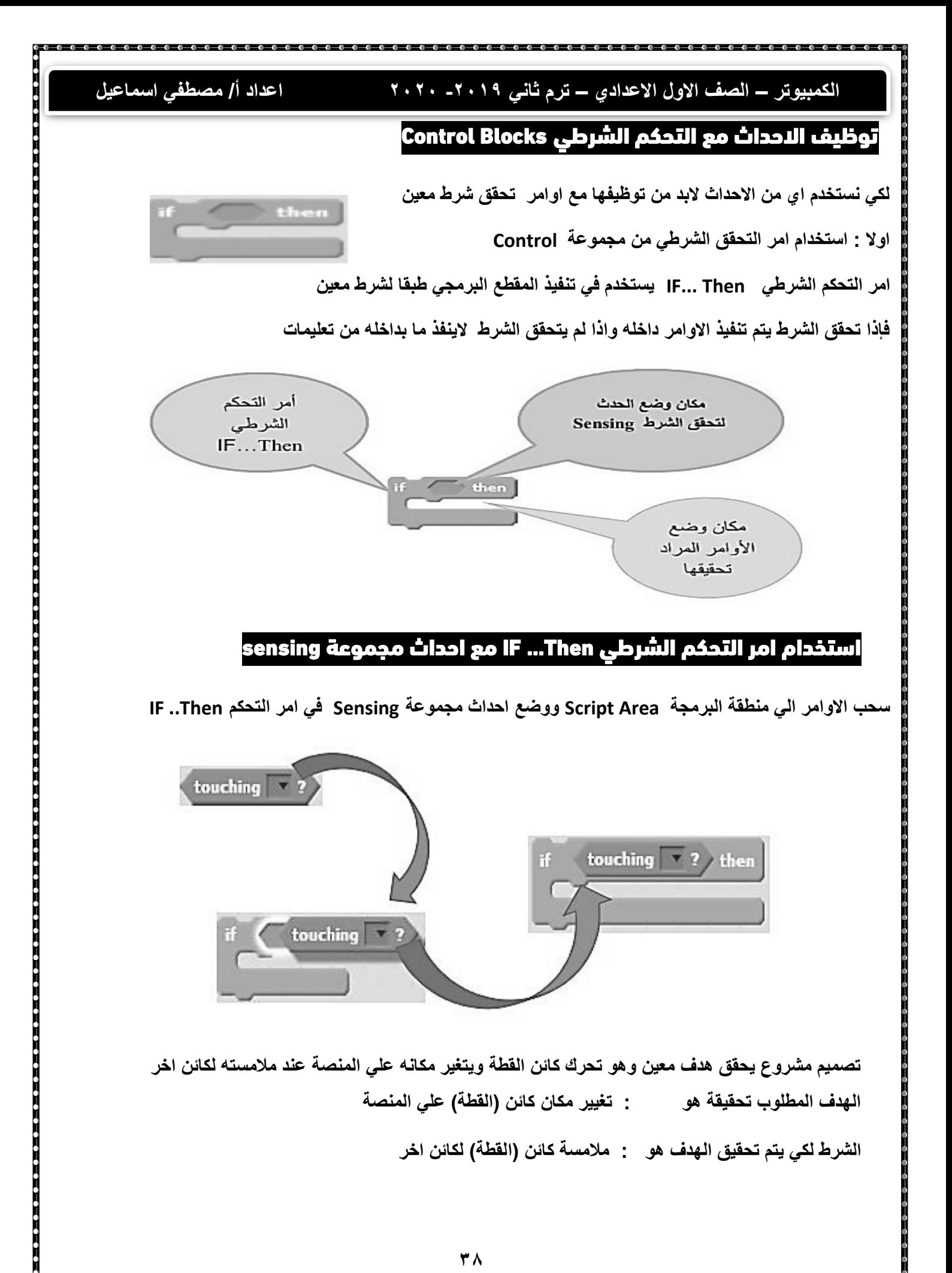

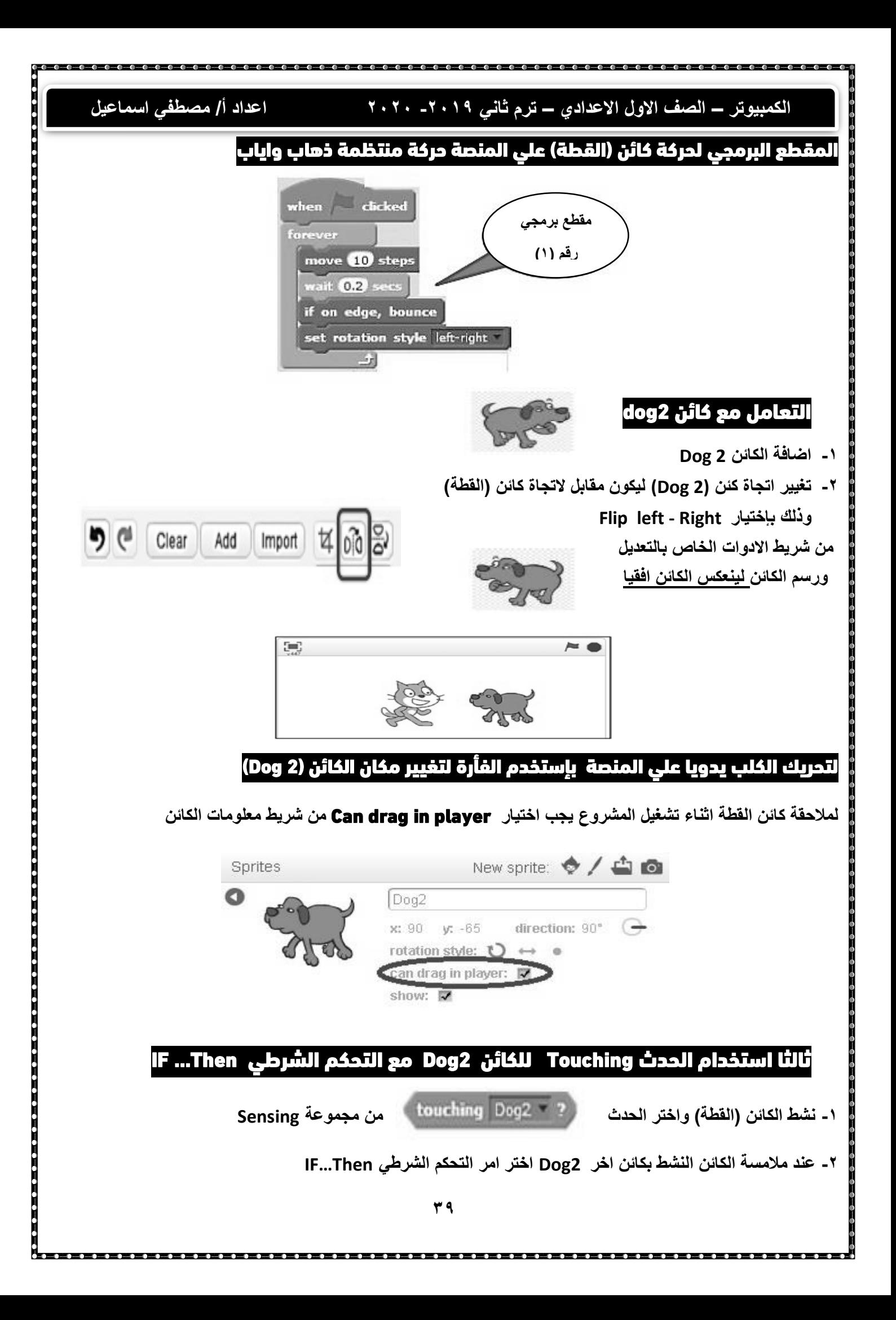

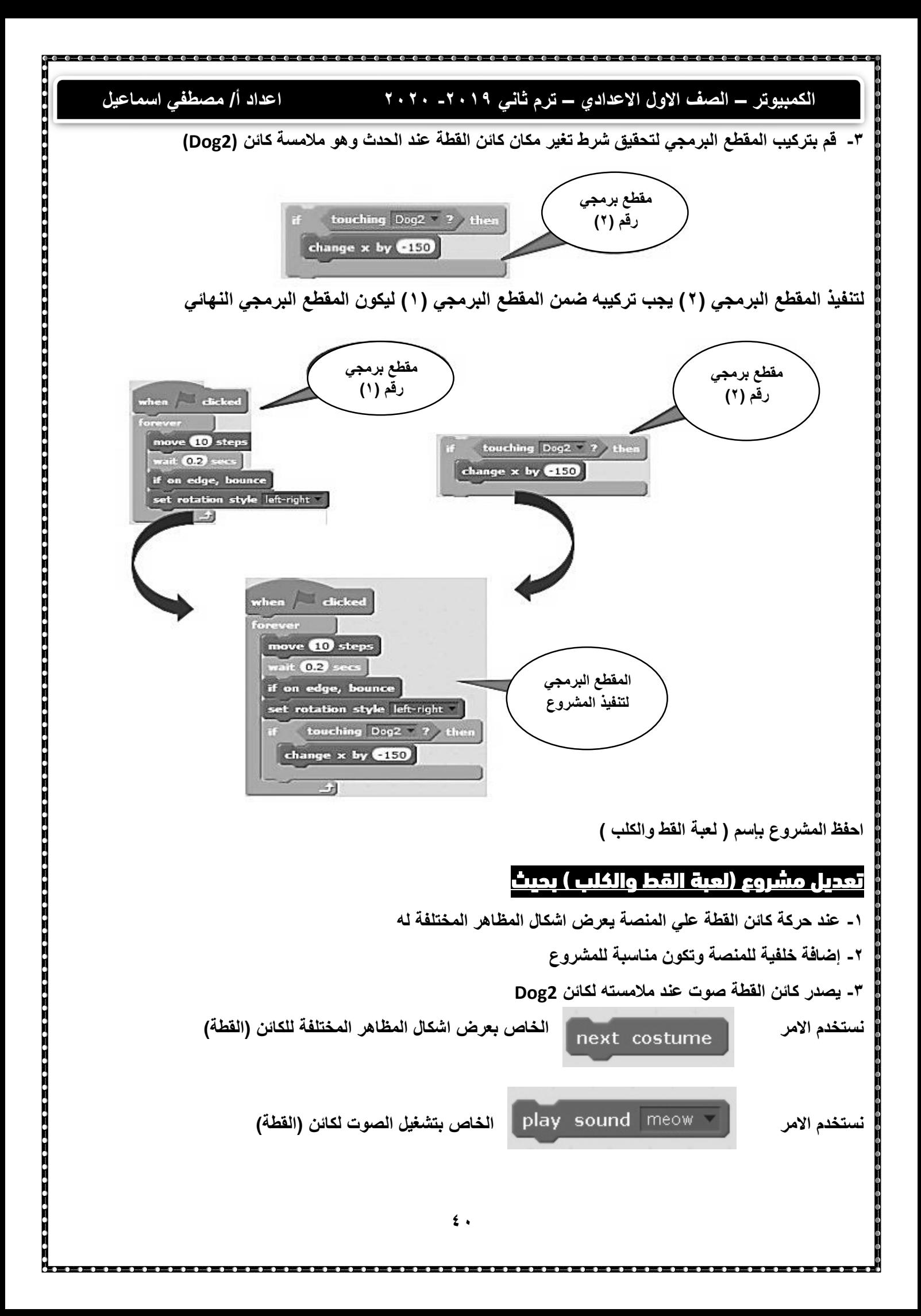

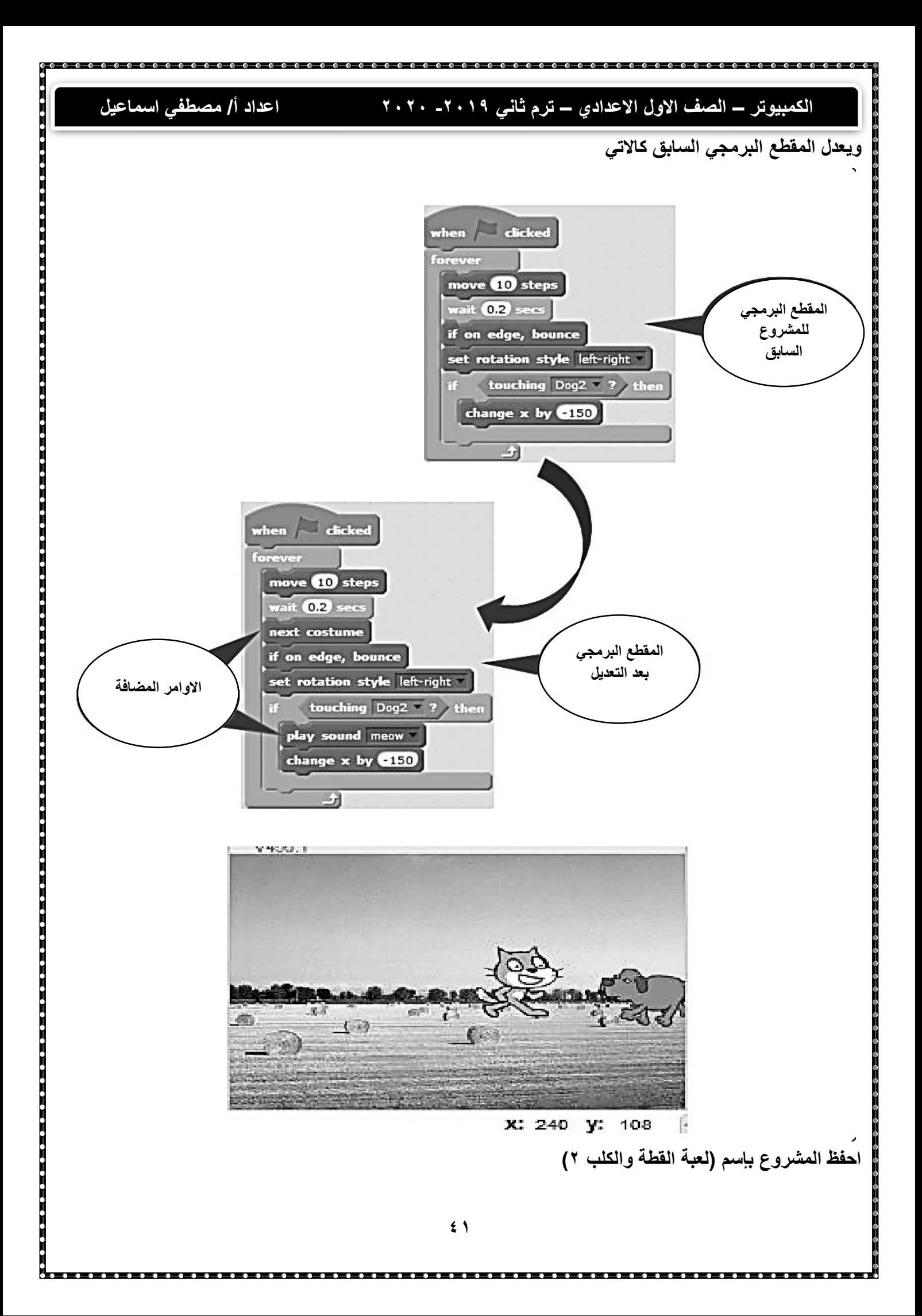

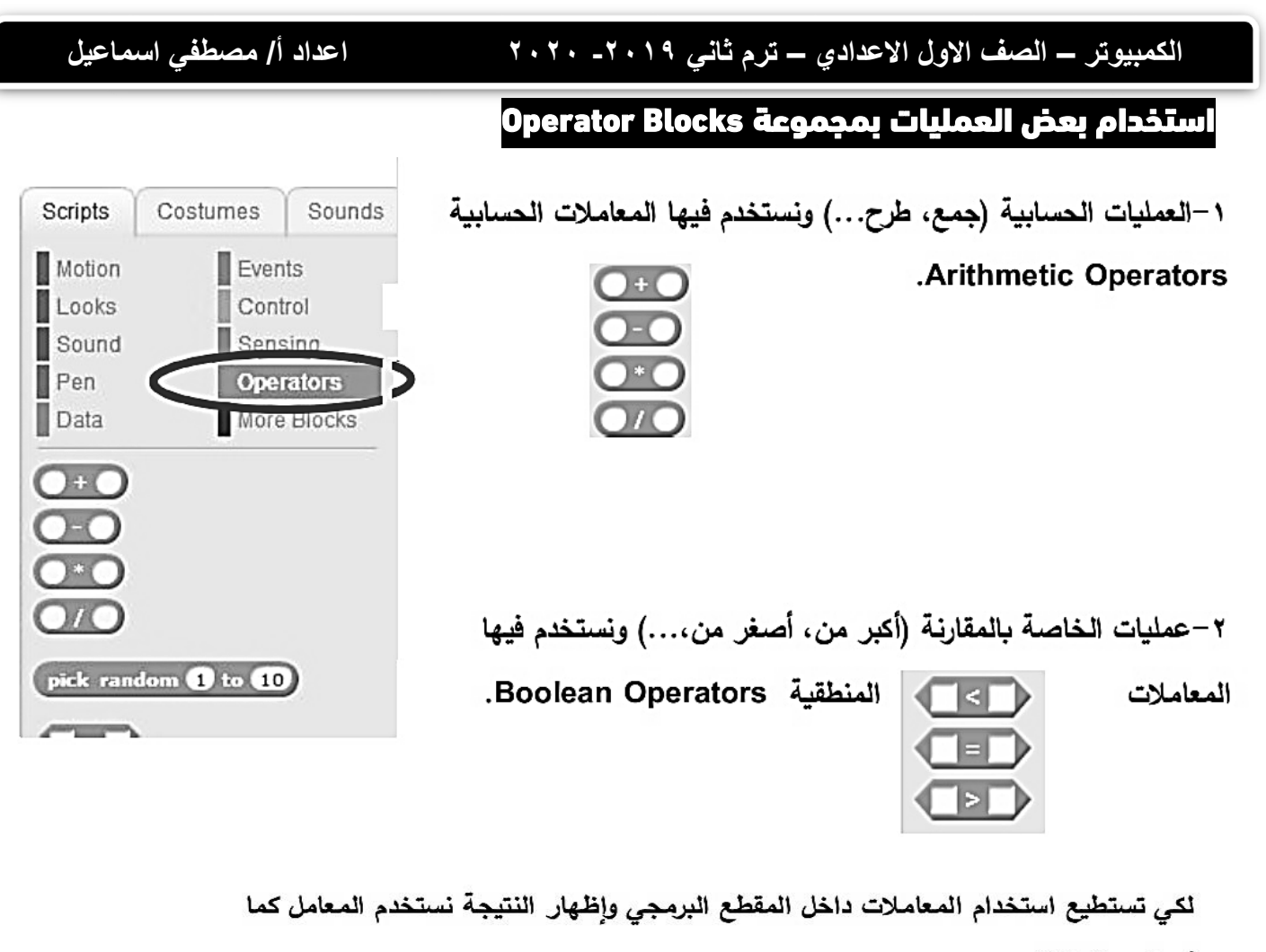

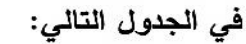

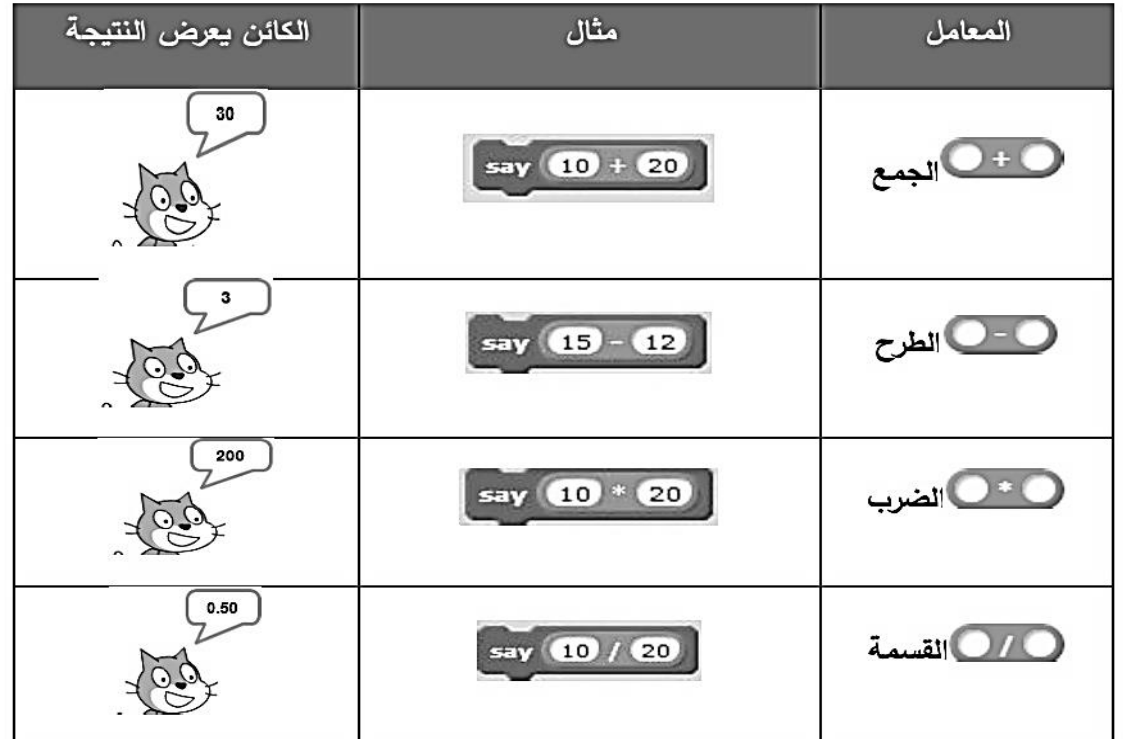

**الكمبيوتر – الصف االول االعدادي – ترم ثاني -2019 2020 اعداد أ/ مصطفي اسماعيل**  تغيير مكان كائن القطة بقيم عشوائية ألعلي واسفل واقصي يمين ويسار المنصة كيفية توليد أرقام عثىوإئية لعمل حركة عشوائية لموضع الكائن على المنصة أو في استخدامها في الألعاب المختلفة، ولعمل ذلك من مجموعة Operators، استخدم المعامل <sup>(10 to</sup> 10 <sup>to)</sup> ا<sup>pick</sup> random لتوليد أرقام عشوائية بين قيمتين مختلفتين (١٠:١). –لعمل ذلك قم بتركيب المقطع البرمجي كما يلي: -اختر الأمر <sup>920-1</sup> 37 <sup>000</sup> 37 <sup>00</sup> أنتحديد نقطة ( X,Y ) مكان الكائن على المنصة. – اختر أمر التكرار Forever لعمل تكرار لا نهائي.

–عدل قيمـة Y باستخدام المعامل الذي يولد رقم عشوائي كما بالشكل التالي:

to x:

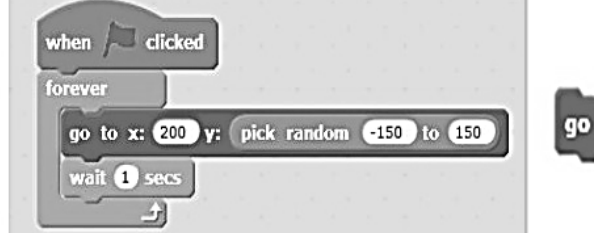

–لاحظ قيمة Y سوف تأخذ قيم عشوائية ف*ي* كل مرة بين (١٥٠ ، –١٥٠)، مما يغير من مكان الكائن عل*ى* المنصة.

### تصميم لعبة لكائن ) طائر بطة (

fo.

**-1 يظهر ويختفي الكائن )طائر بطة( علي المنصة كل فترة زمنية** 

y: pick random

**-2 وعند الضغط علي الكائن )طائر بطة( بمؤشر الفارة يسقط الكائن اسفل المنصة وتتوقف اللعبة** 

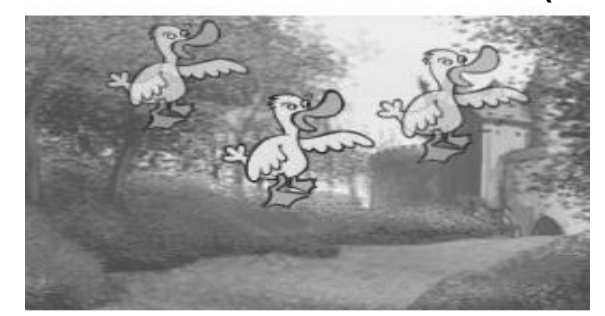

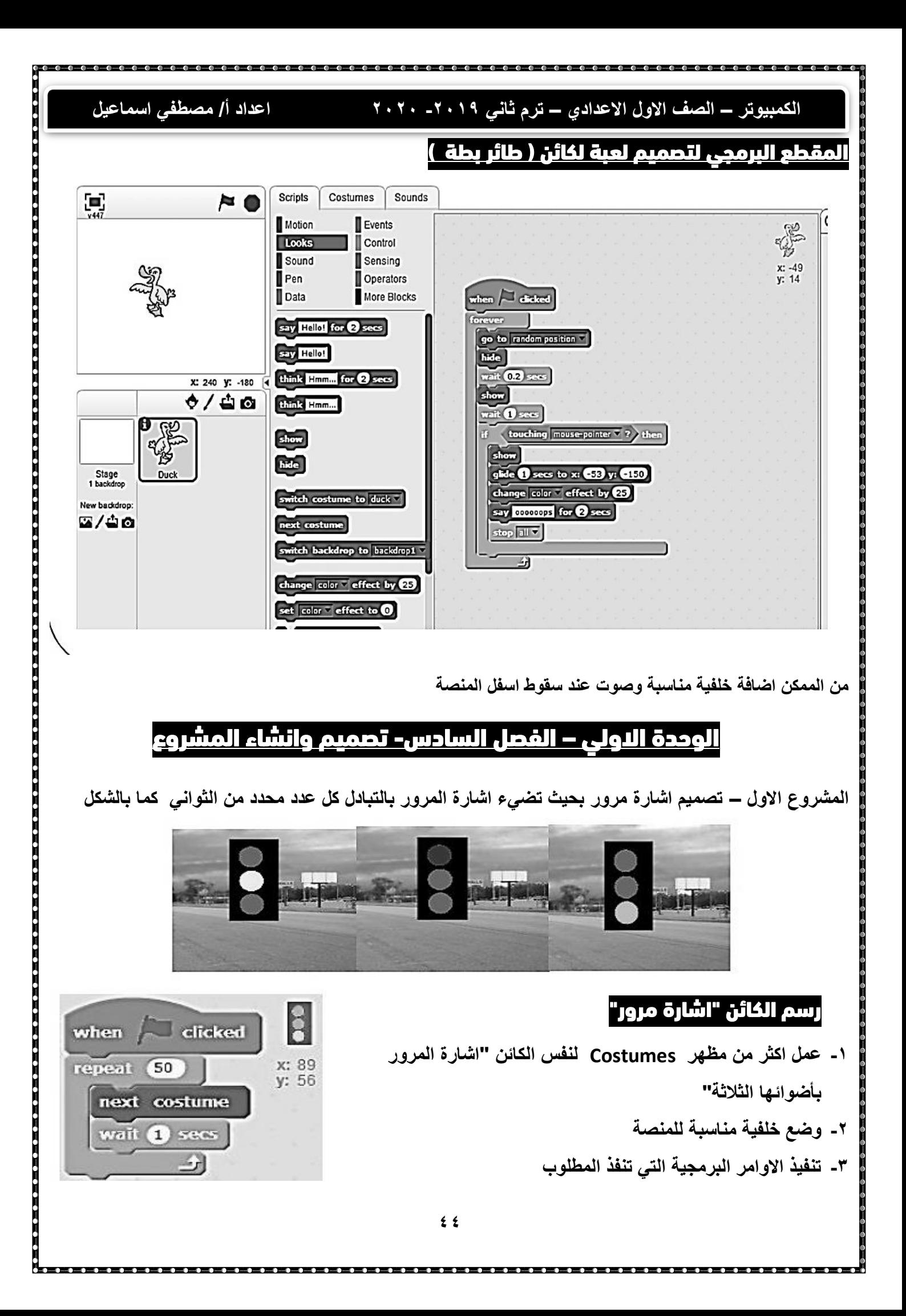

# **الكمبيوتر – الصف االول االعدادي – ترم ثاني -2019 2020 اعداد أ/ مصطفي اسماعيل**

# **االسئلة والتدريبات**

– أكتب وصف لخطوات المشروع بالجدول التالي:

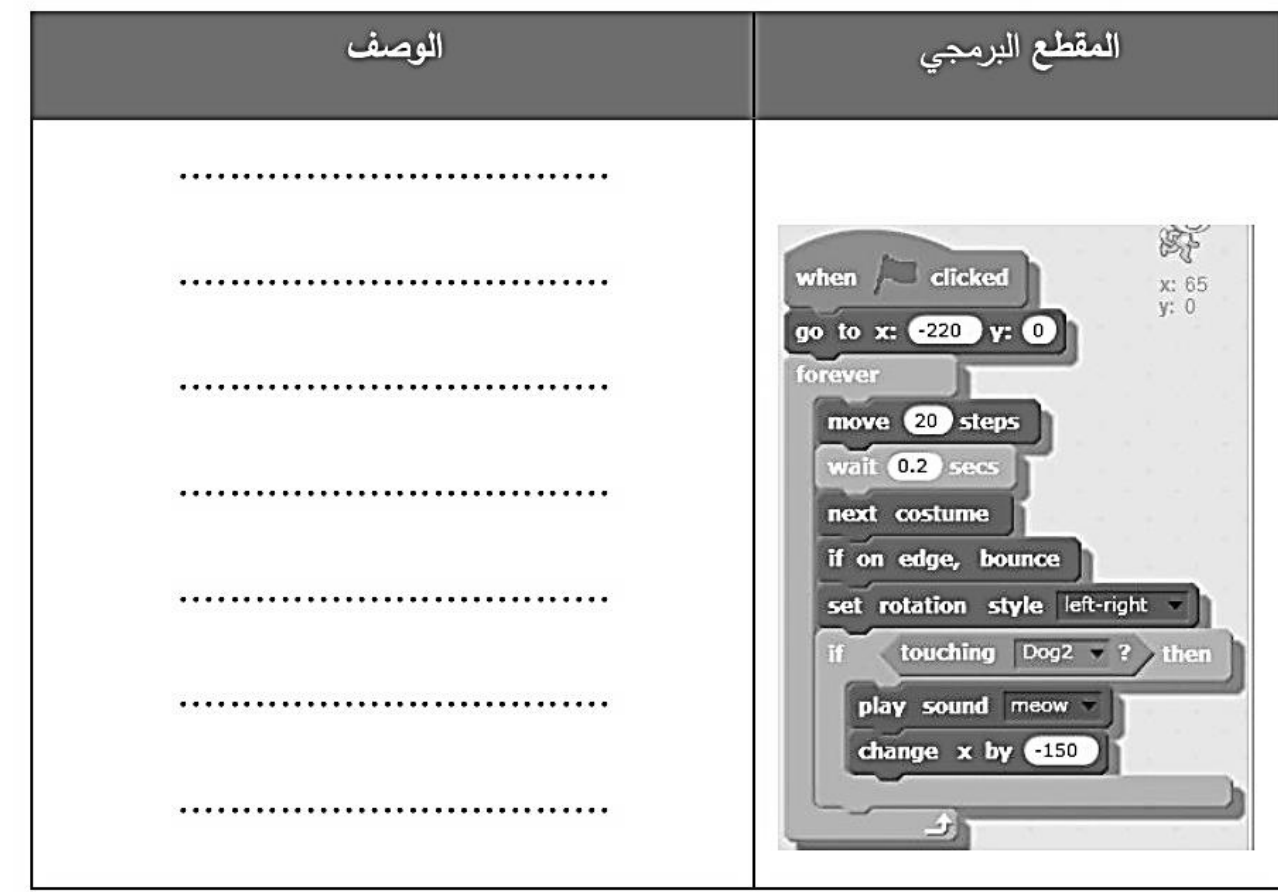

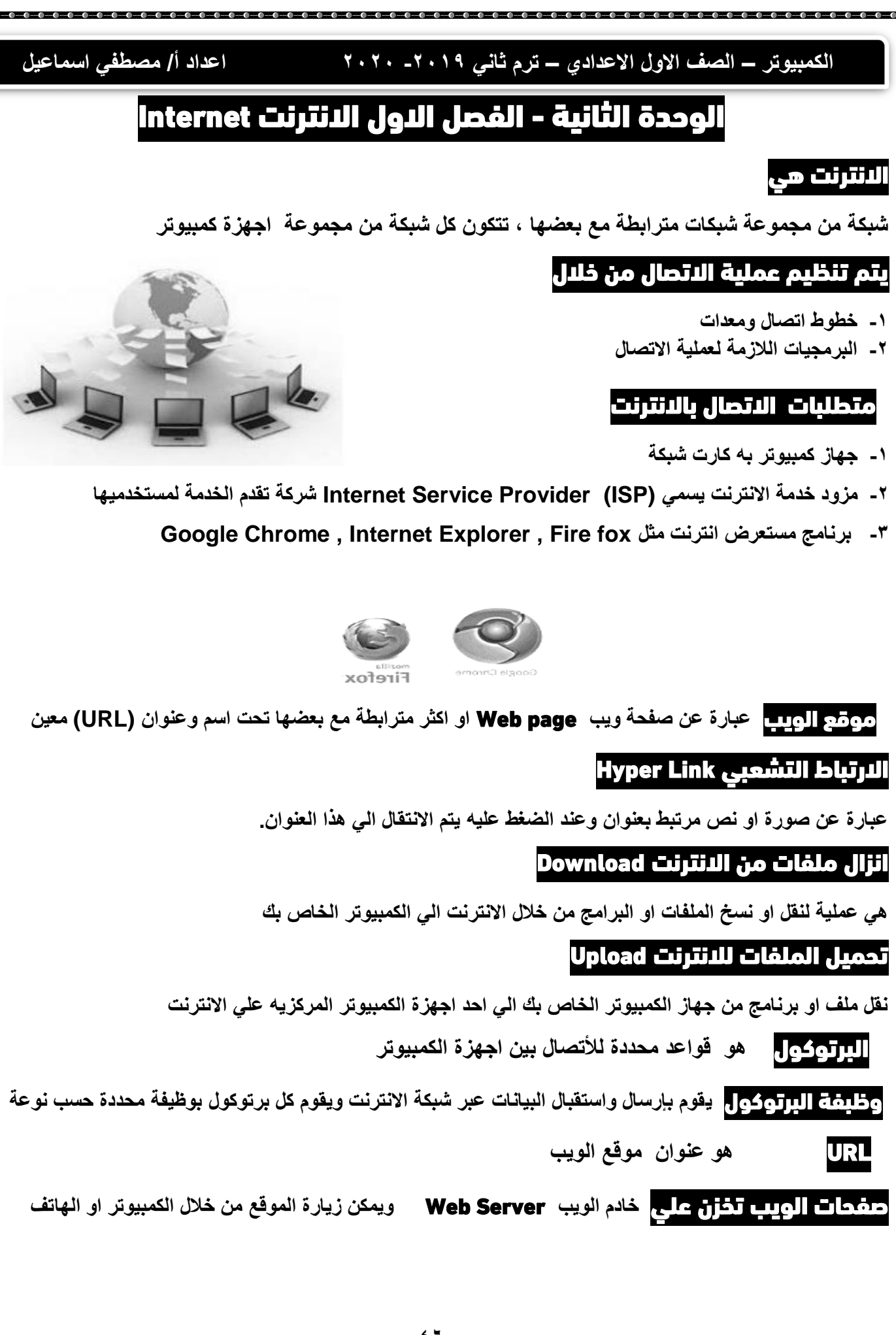

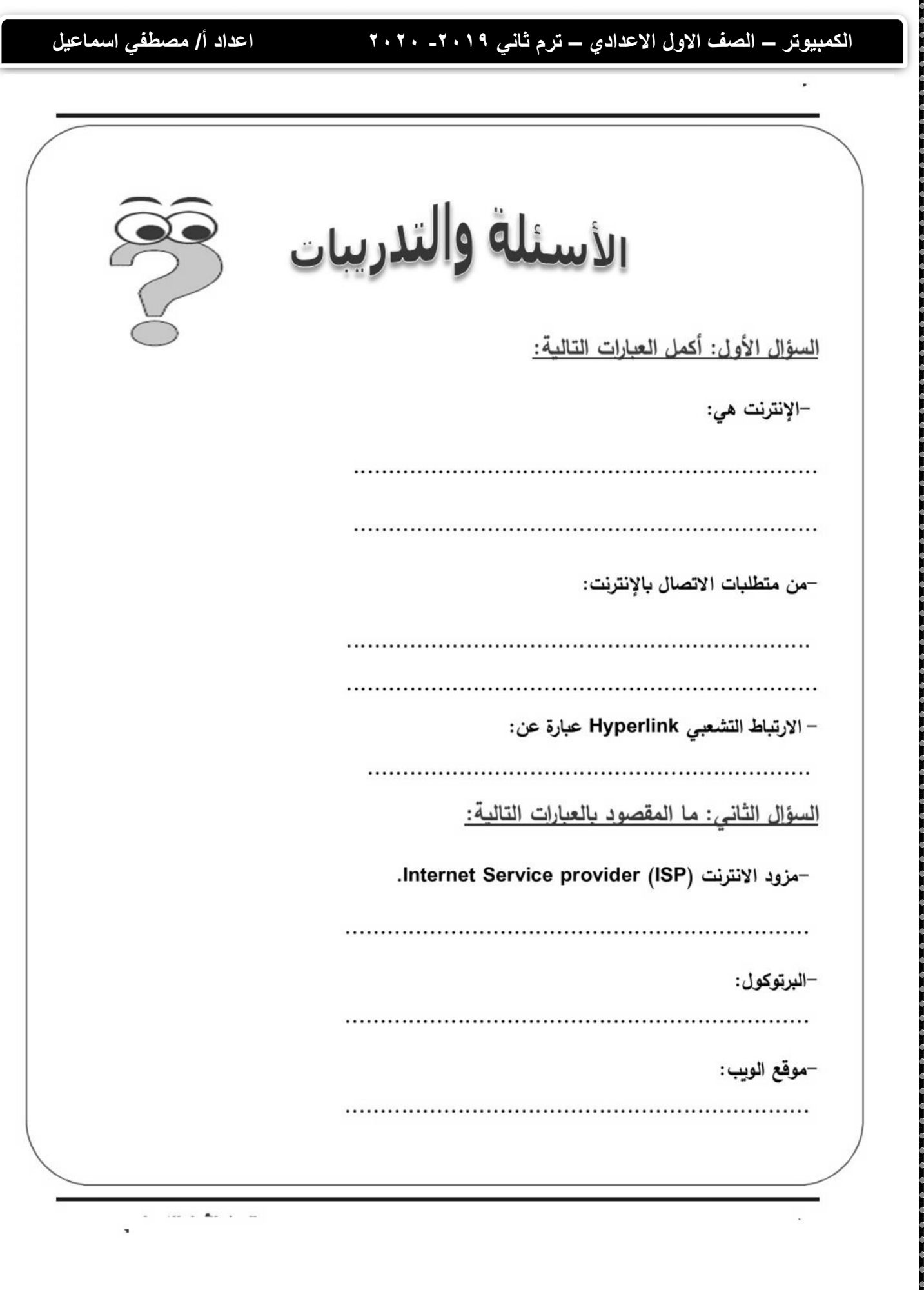

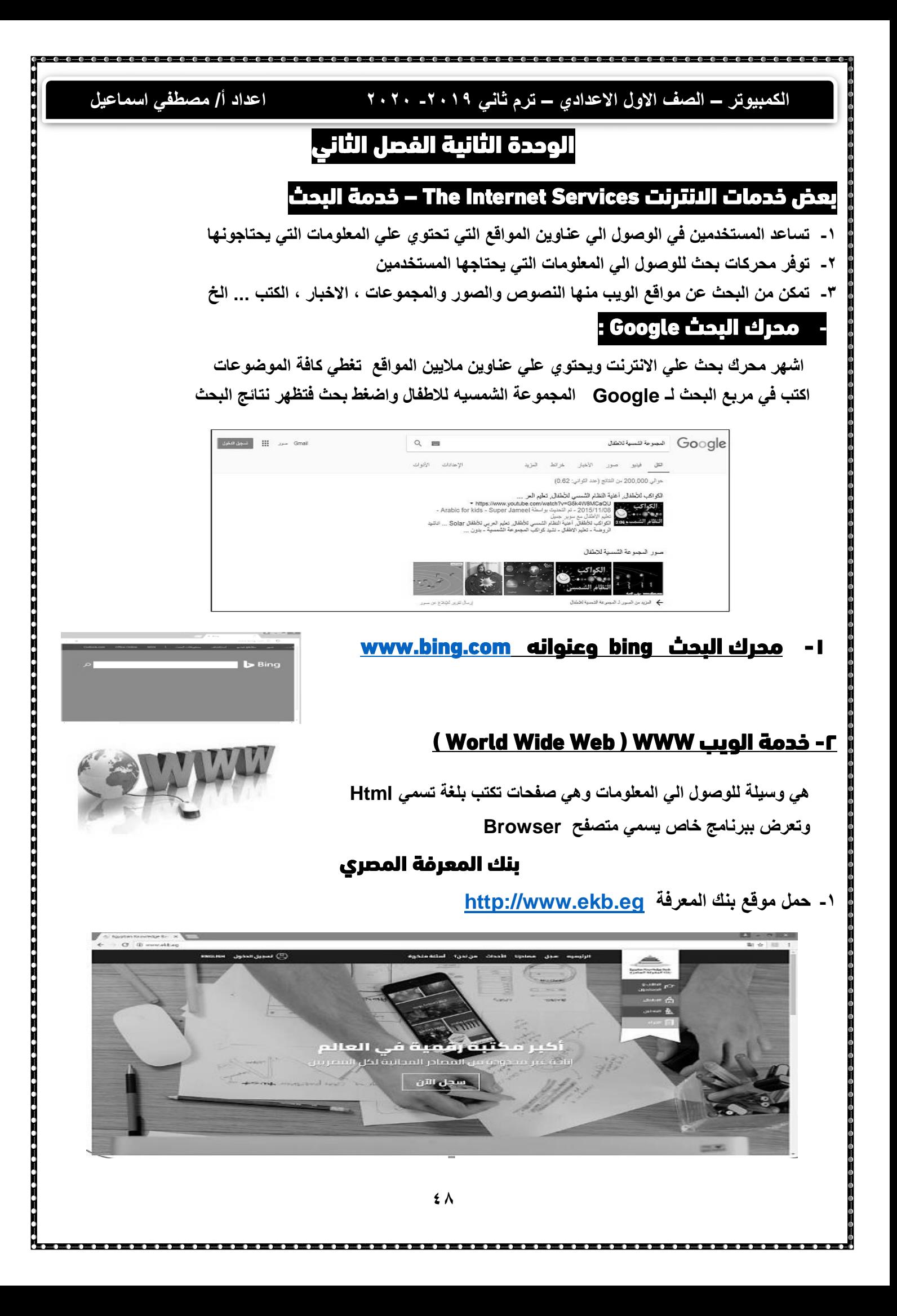

# **الكمبيوتر – الصف االول االعدادي – ترم ثاني -2019 2020 اعداد أ/ مصطفي اسماعيل**

- **-2 سجل من تبويب سجل وادخل الموقع**
- **-3 تظهر االستمارة االلكترونية لتسجيل الدخول لموقع بنك المعرفة** 
	- **-4 يتم مليء البيانات الخاصة بالمستخدم للتسجيل**

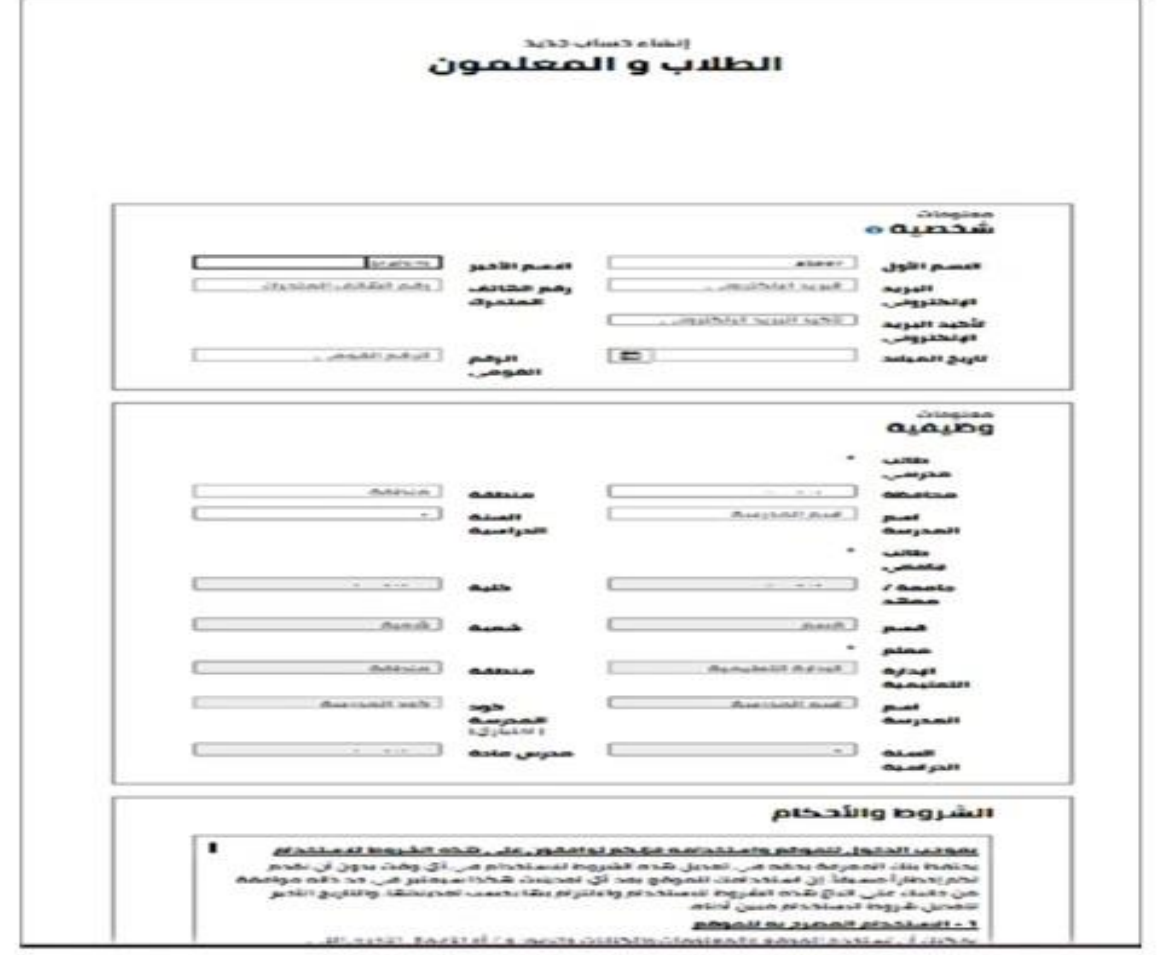

**-5 بعد االنتهاء من التسجيل تظهر نافذة انشاء حساب جديد** 

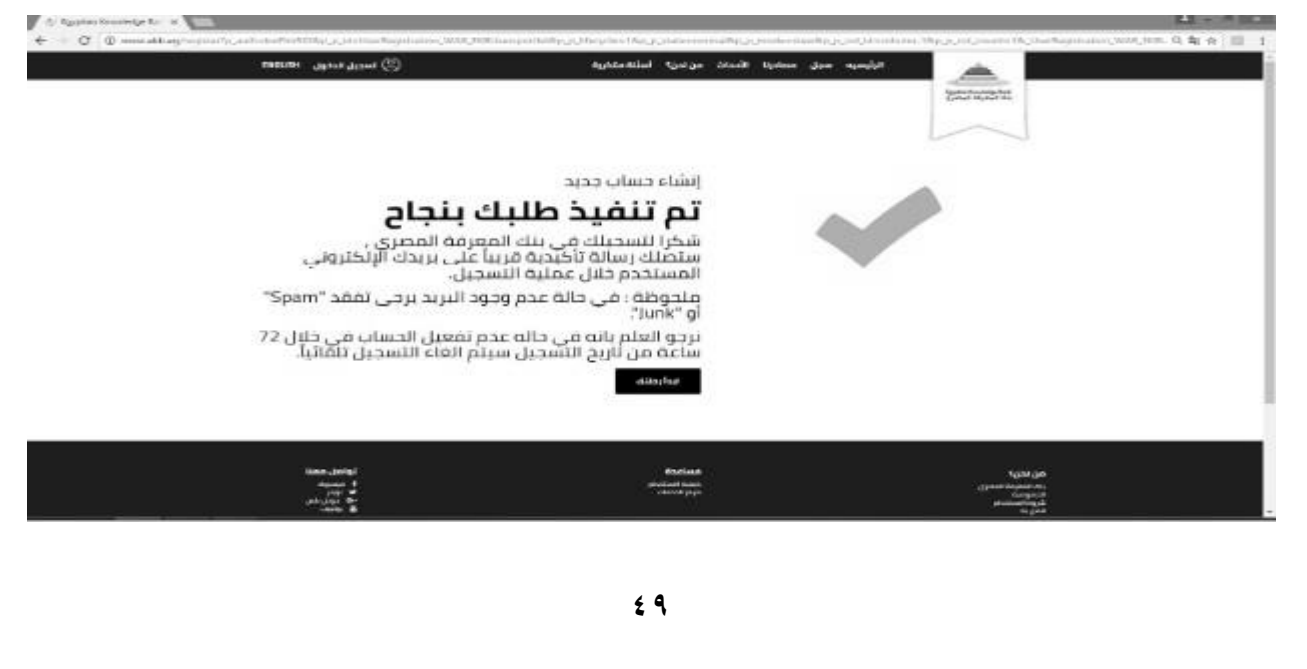

# **الكمبيوتر – الصف االول االعدادي – ترم ثاني -2019 2020 اعداد أ/ مصطفي اسماعيل**

**بعد التسجيل وإدخال البريد االلكتروني في بيانات التسجيل** 

**يتم ارسال كلمة المرور في رسالة الكترونية الي البريد المسجل** 

**لالطالع اختر تبويب مصادرنا – بوابة االطفال – اختر Discovery**

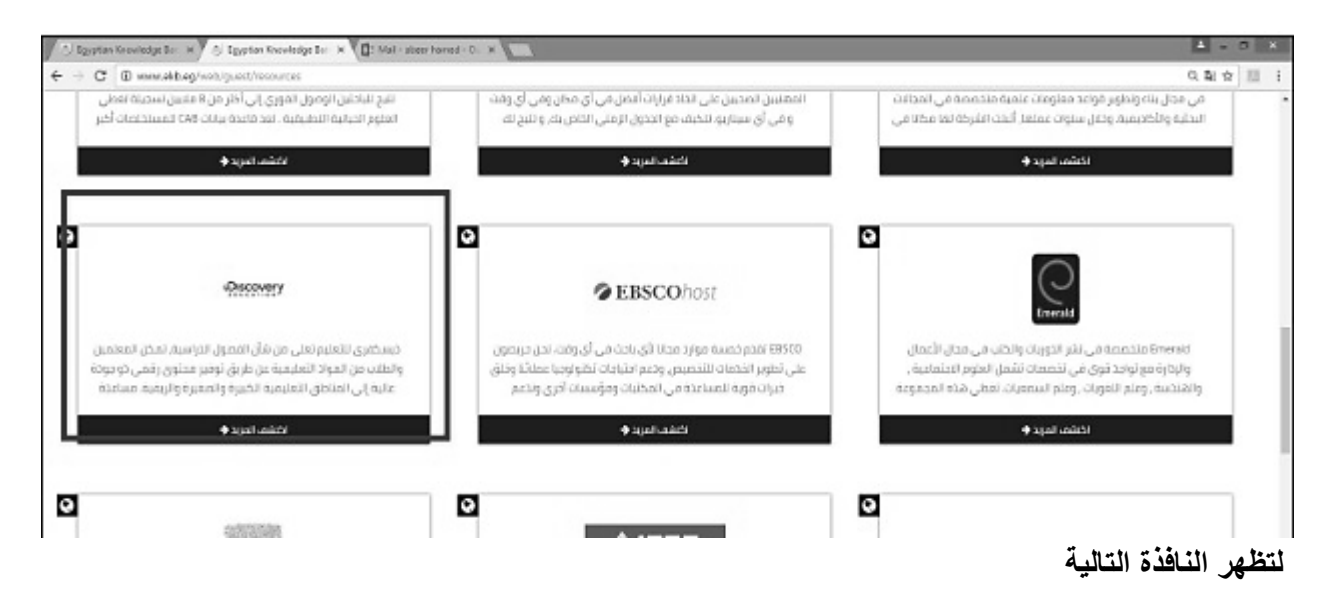

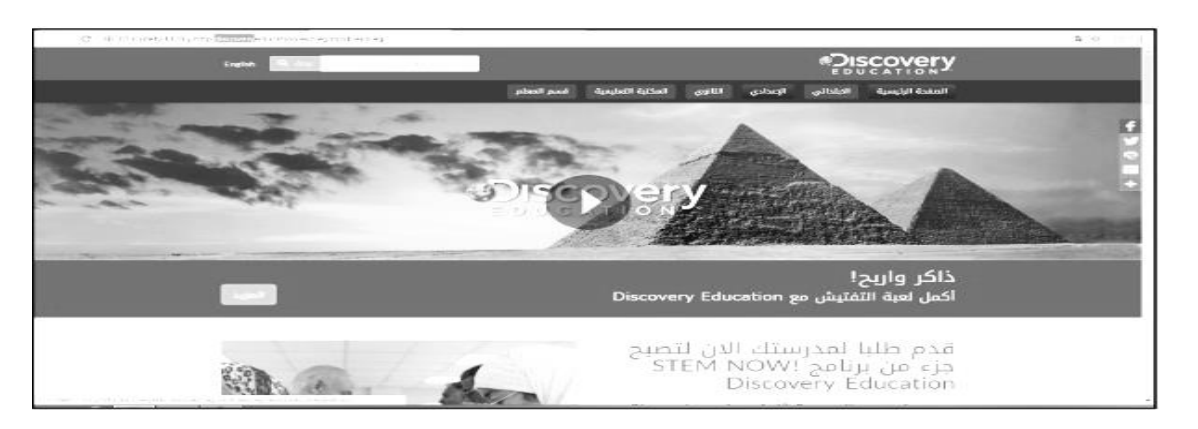

**اختر تبويب االعدادي – ابحث عن عبارة الجهاز التنفسي** 

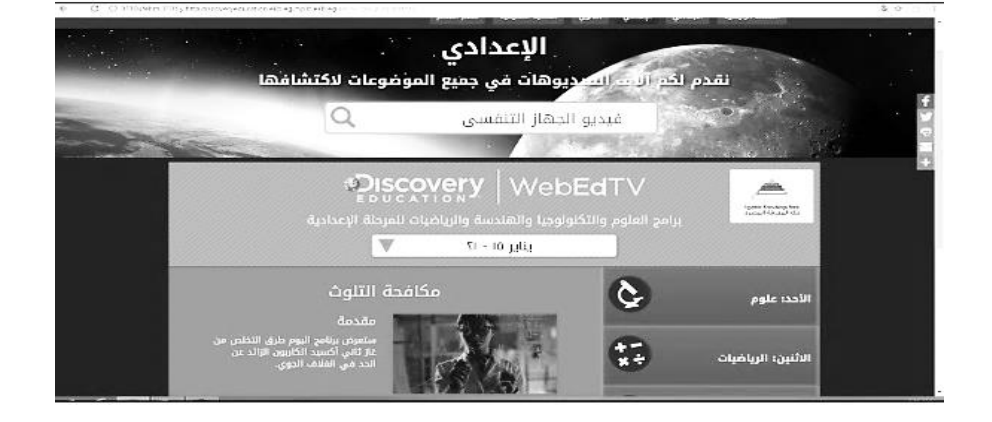

,<br><u>Uprtes estes estes estes estes elles elles elles elles elles elles elles e</u>

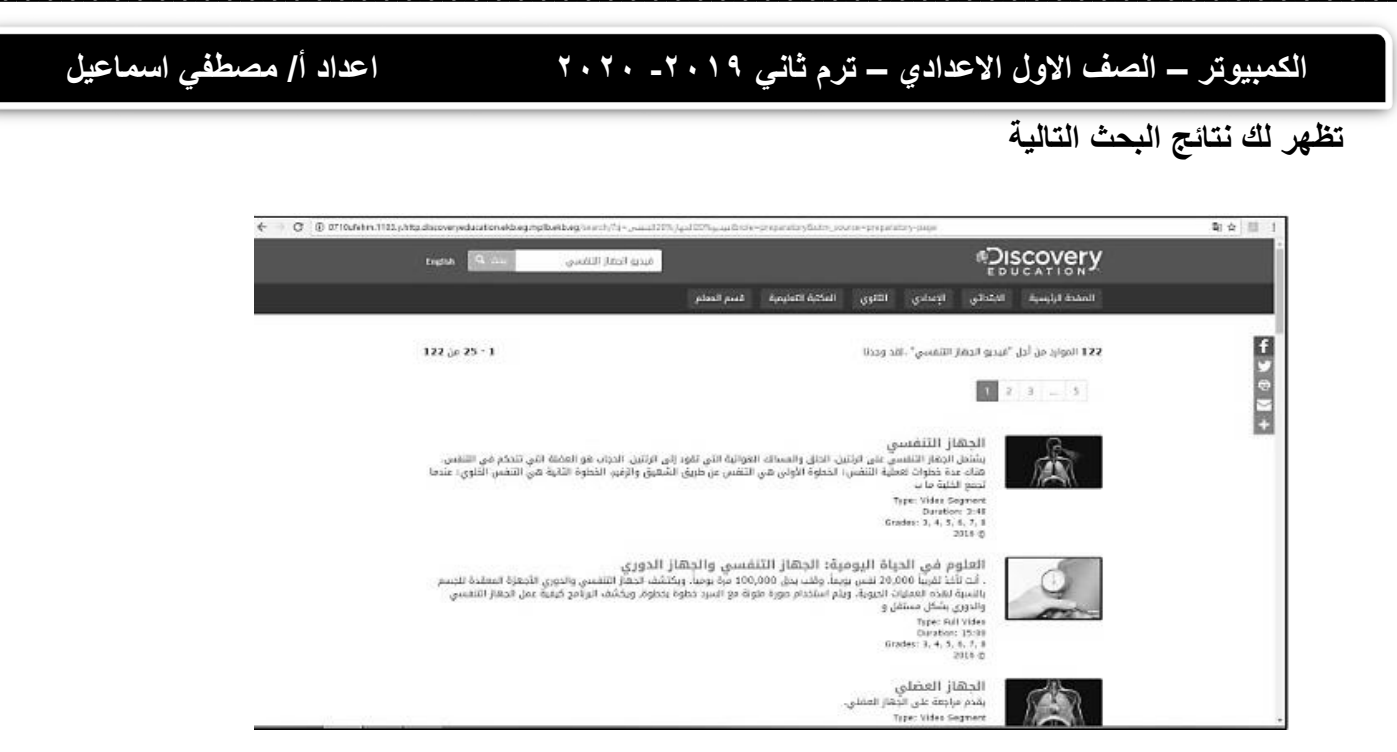

医皮肤发生的 医皮肤性 医皮肤性 医皮肤性 医皮肤性皮肤 医皮肤性皮肤 医皮肤性皮肤 医皮肤性皮肤 医皮肤皮肤 医皮肤皮肤 医皮肤性皮肤 医心理学 医心理学 医心理学 医心理学

ı

**اختر احد نتائج البحث وشاهد وتعلم** 

 $-0 - 0 - 0 - 0$ 

Ł

--------------------------------------

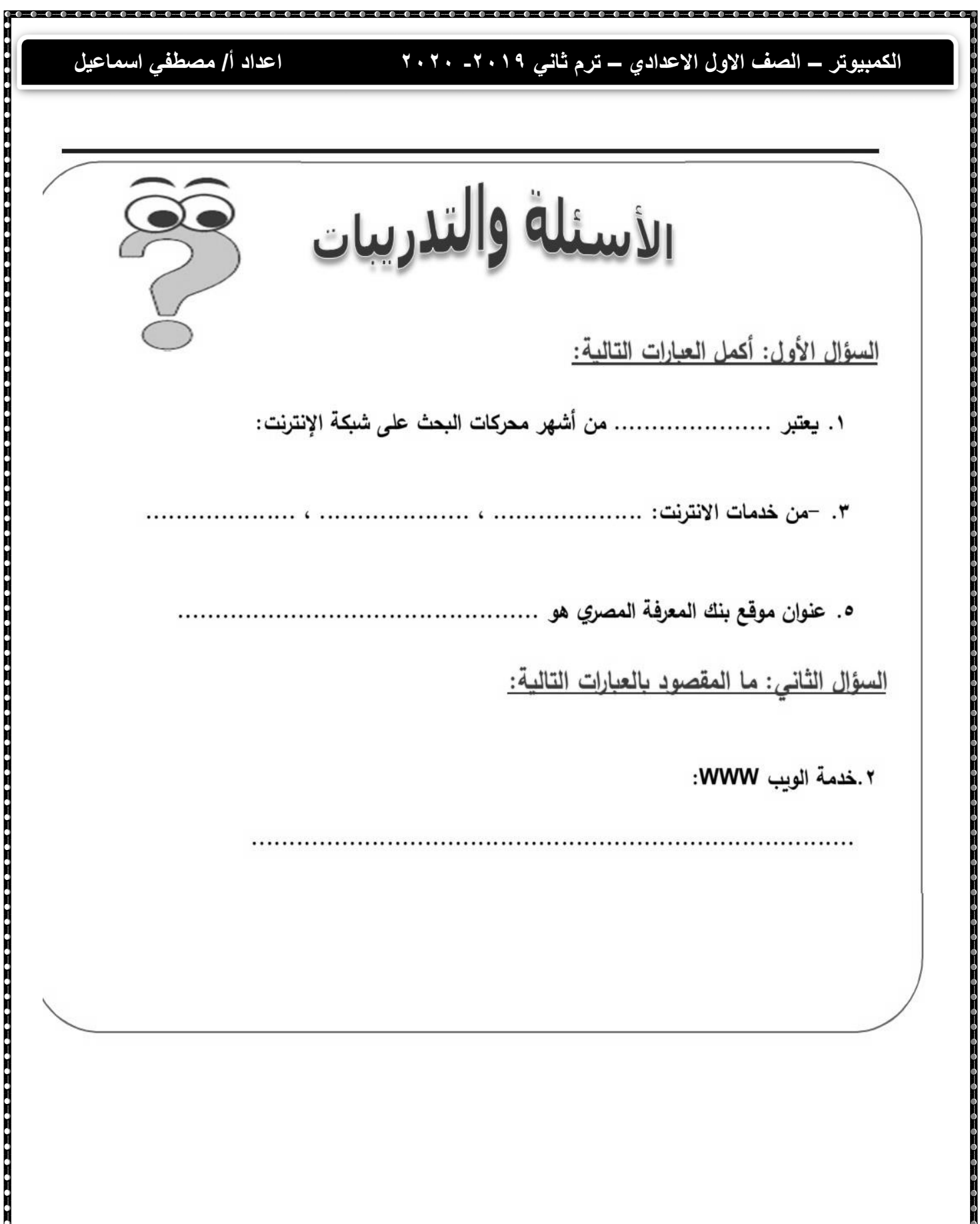

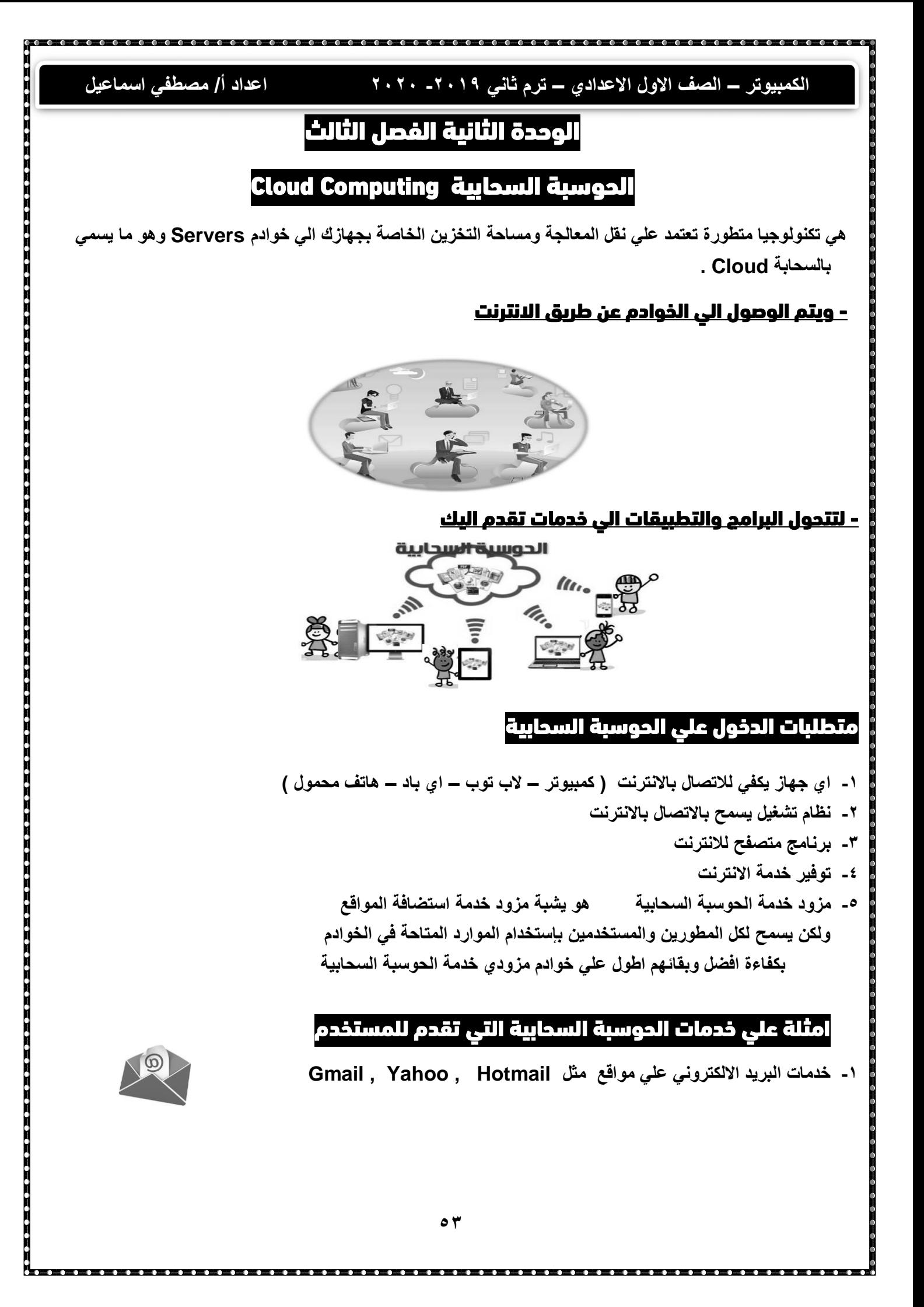

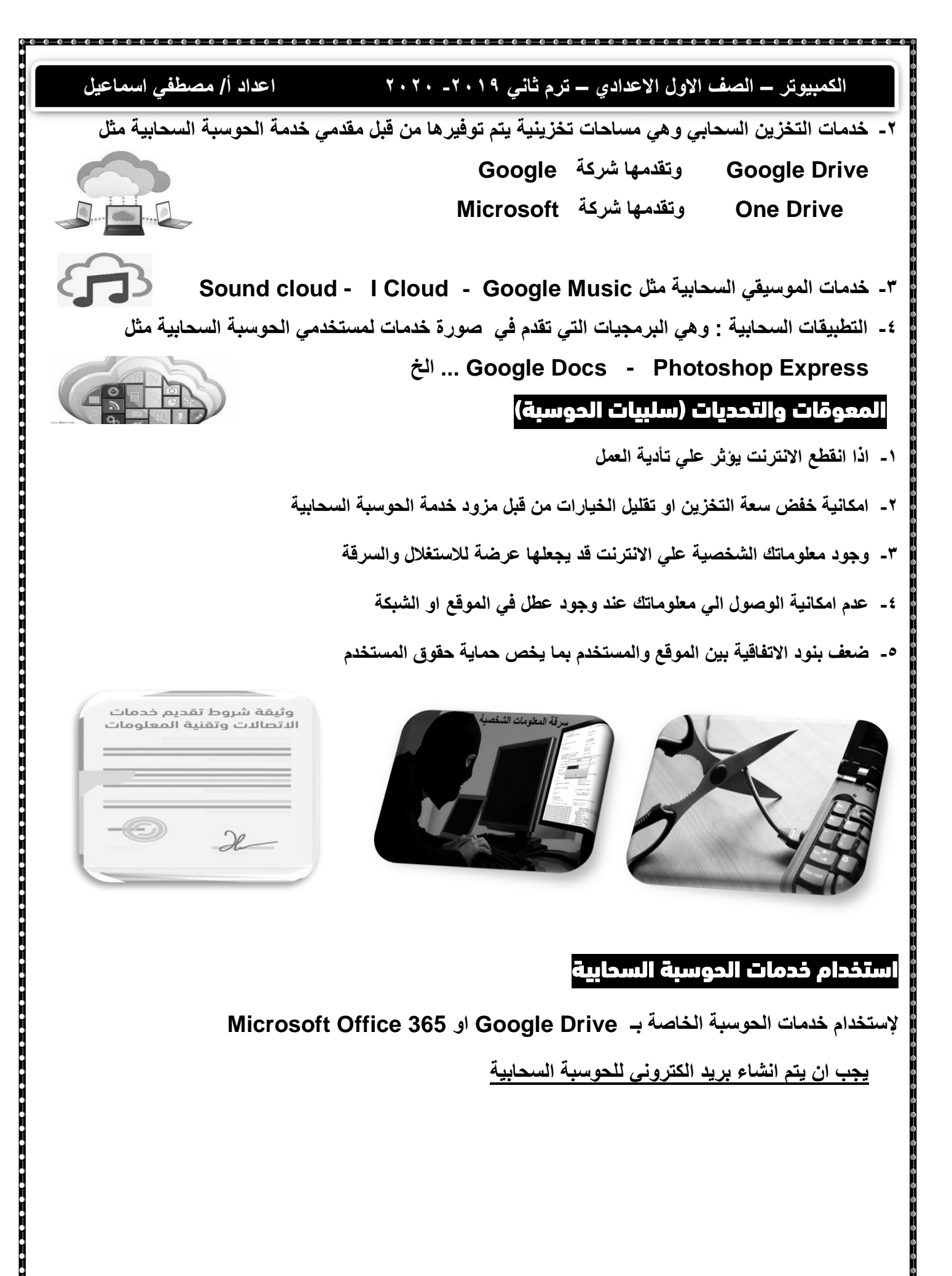

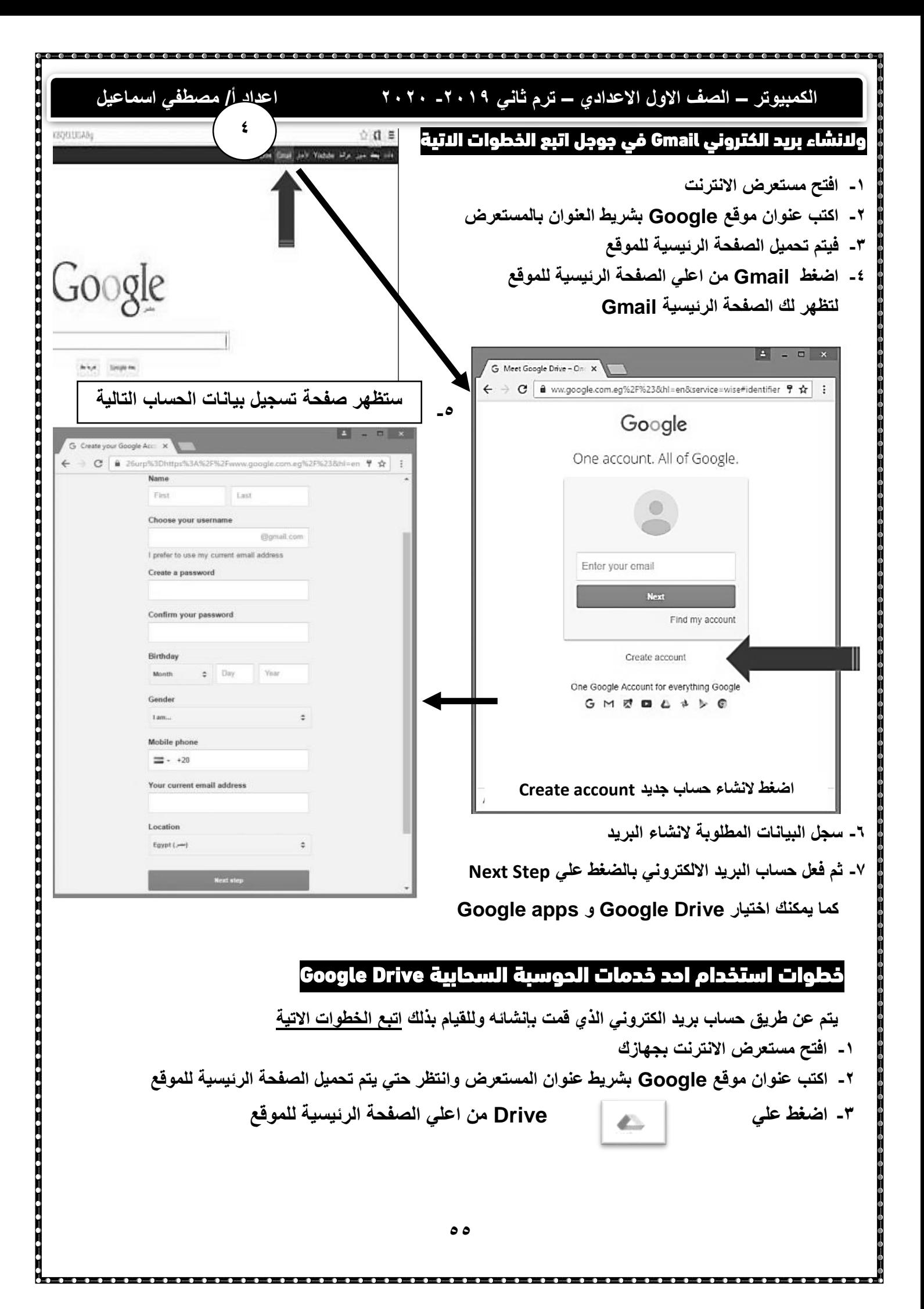

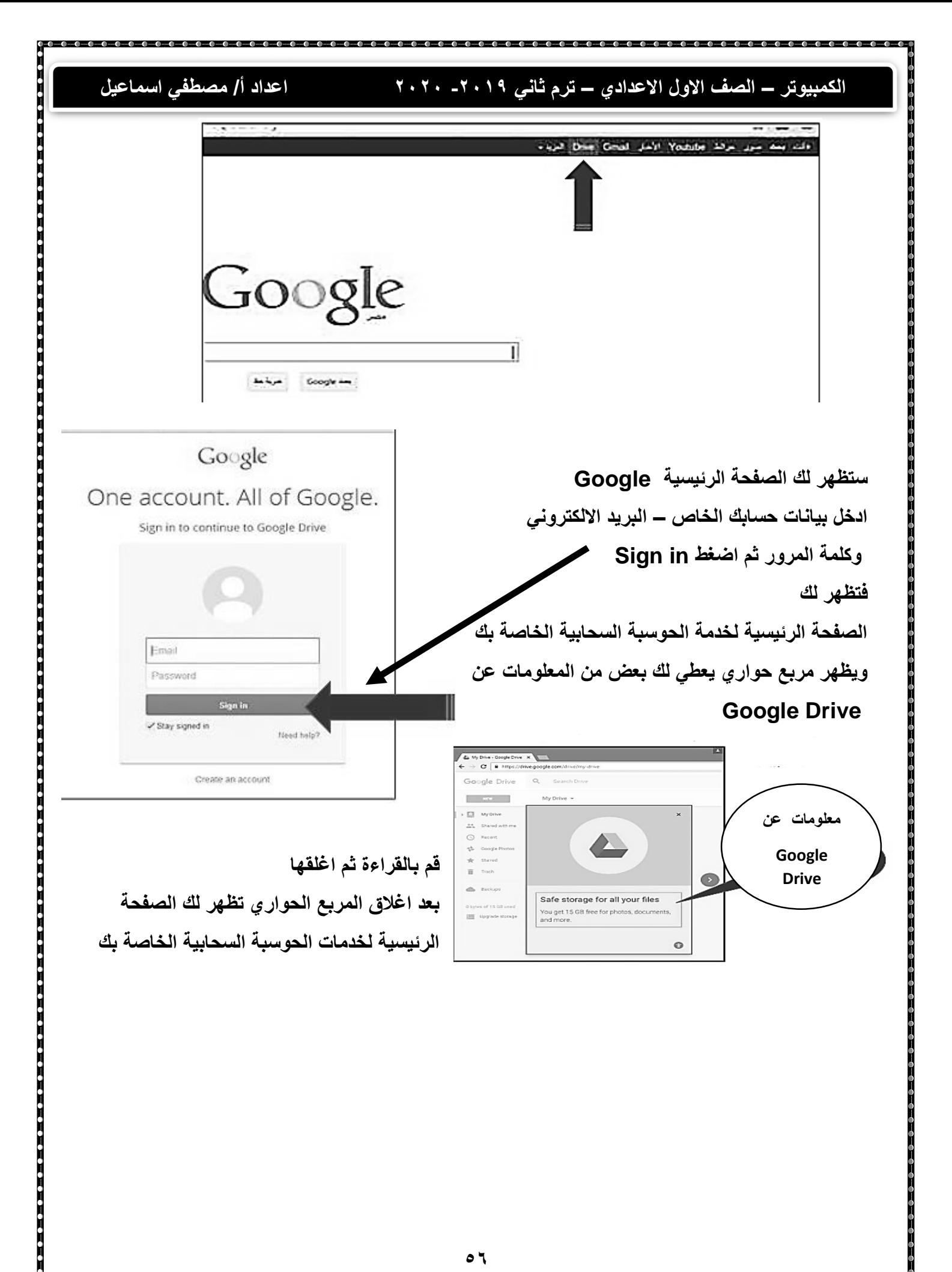

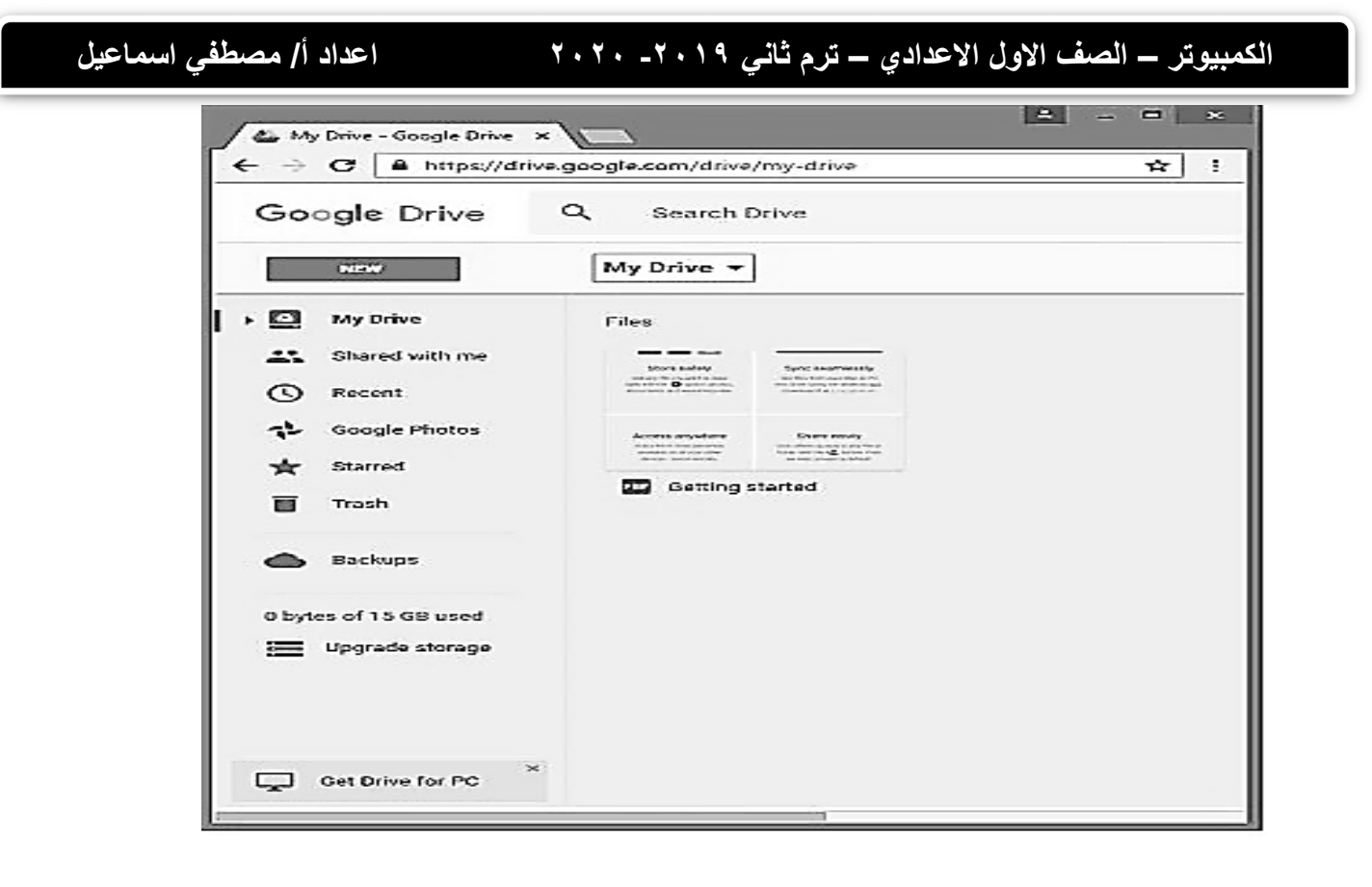

# خطوات انشاء مستند بإستخدام خدمة الحوسبة السحابية Docs Google

**-1 اضغط علي ايقونة New -2 اختر من القائمة المنسدلة Docs Google**

. . . . . . . . . . . . . . . . . . .

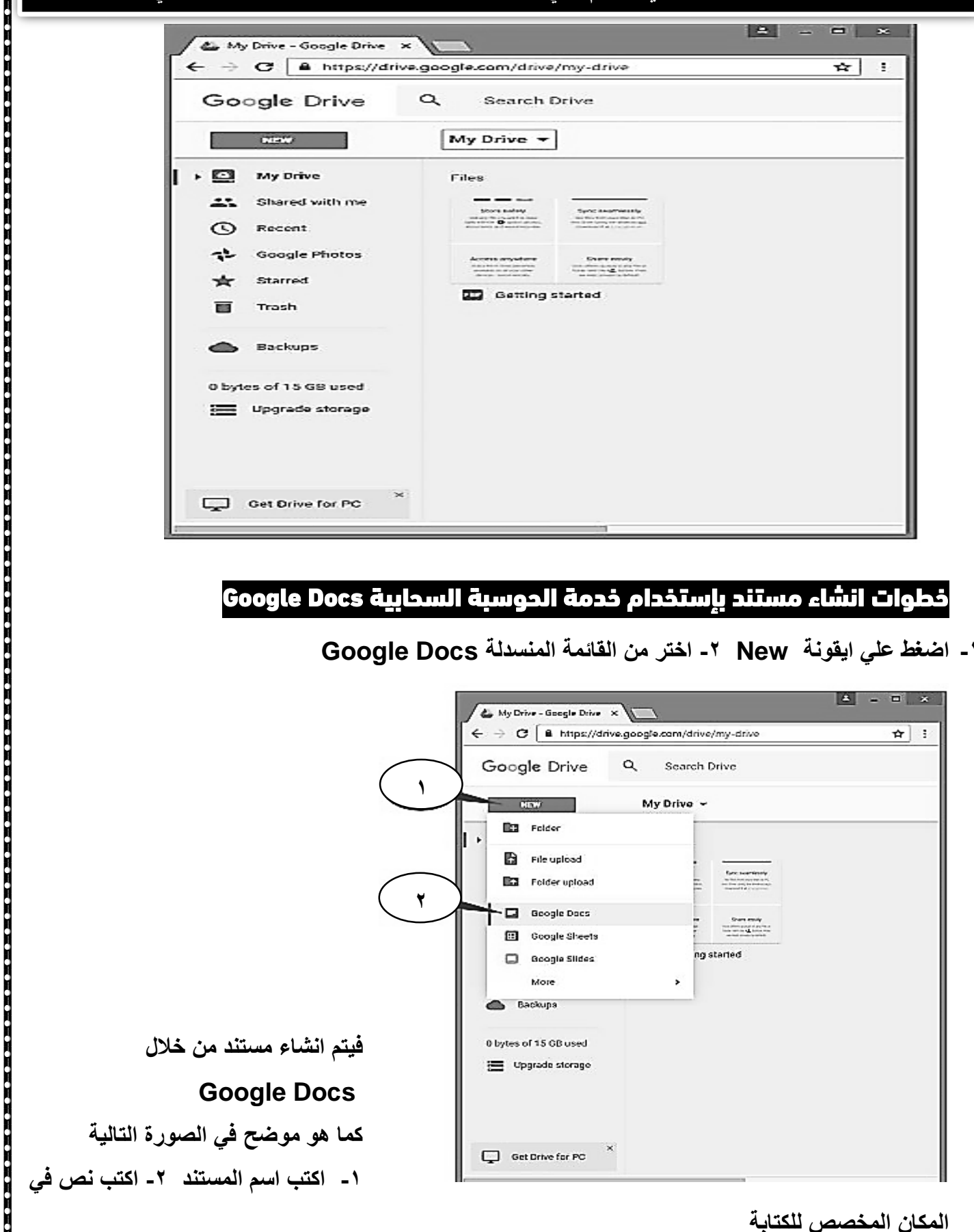

**57**

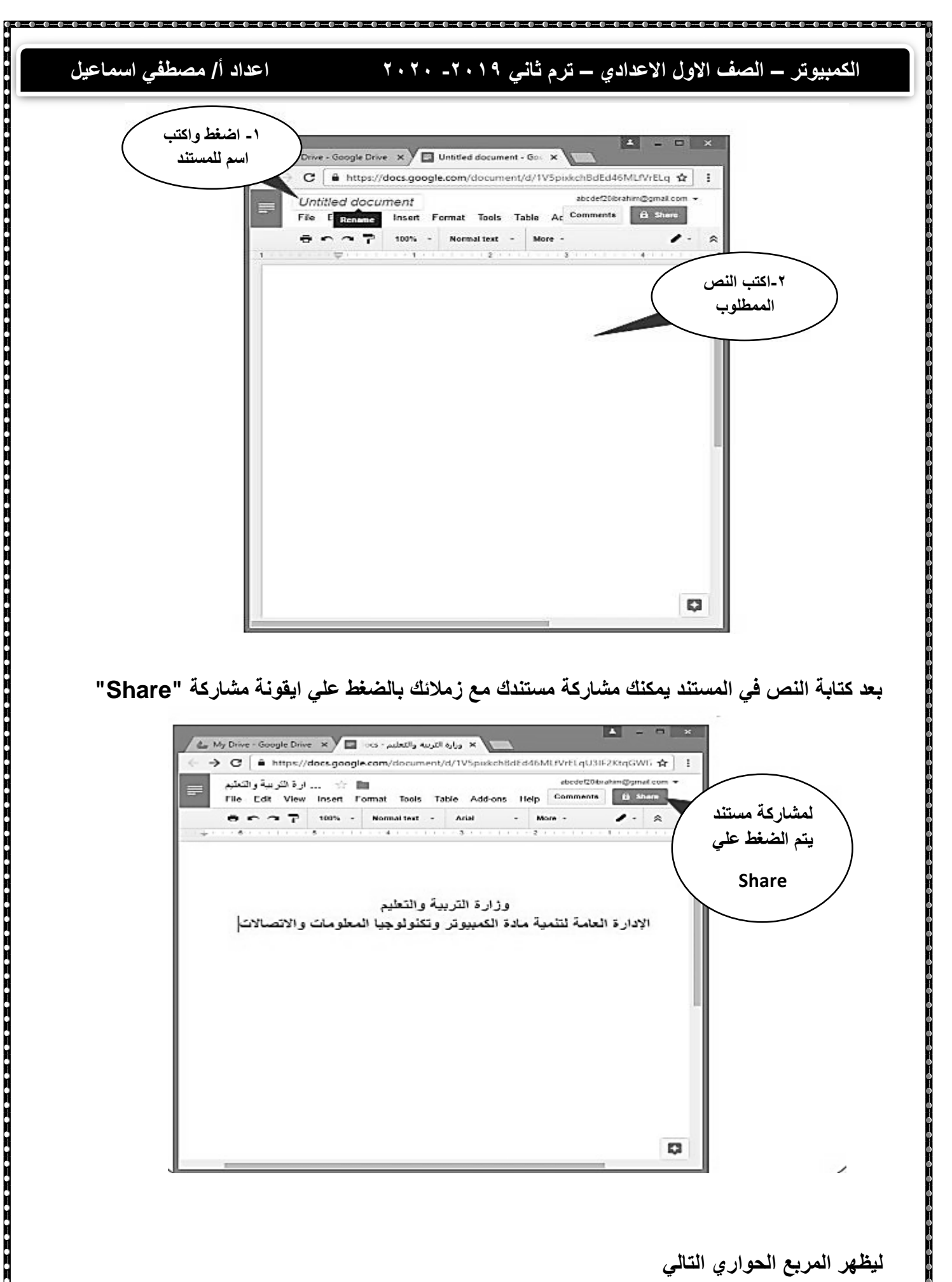

**بعد كتابة النص في المستند يمكنك مشاركة مستندك مع زمالئك بالضغط علي ايقونة مشاركة "Share"**

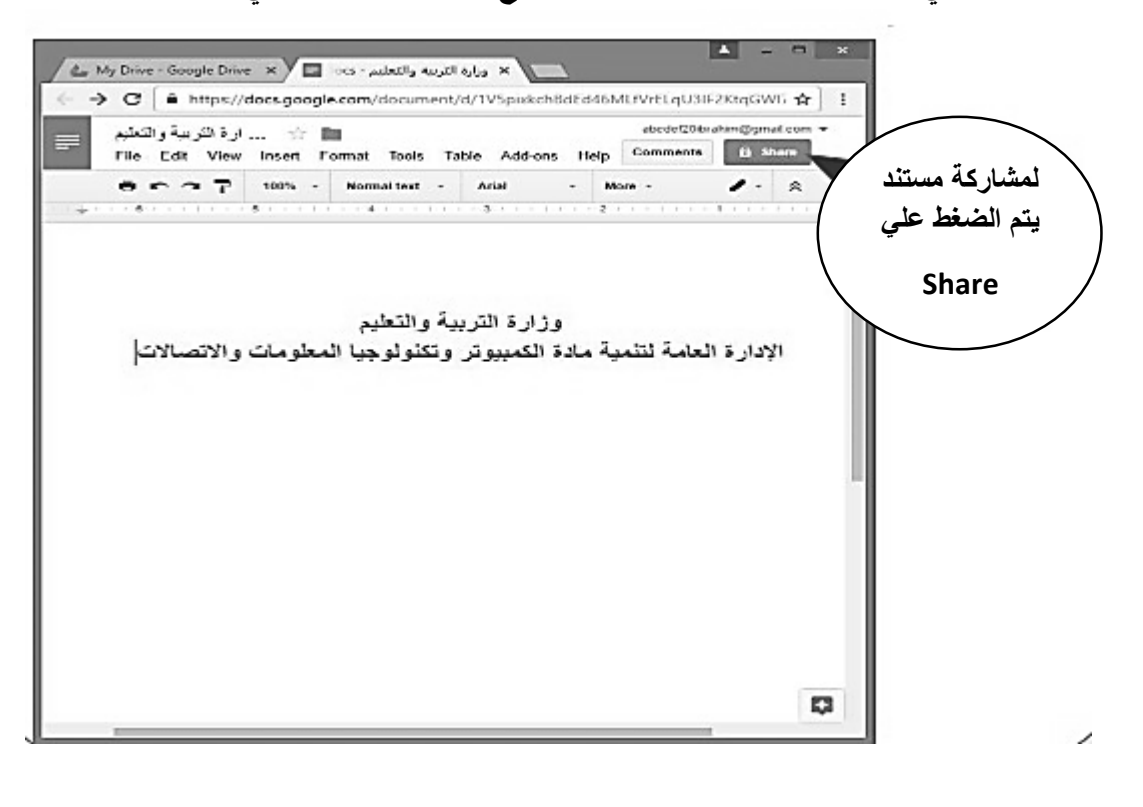

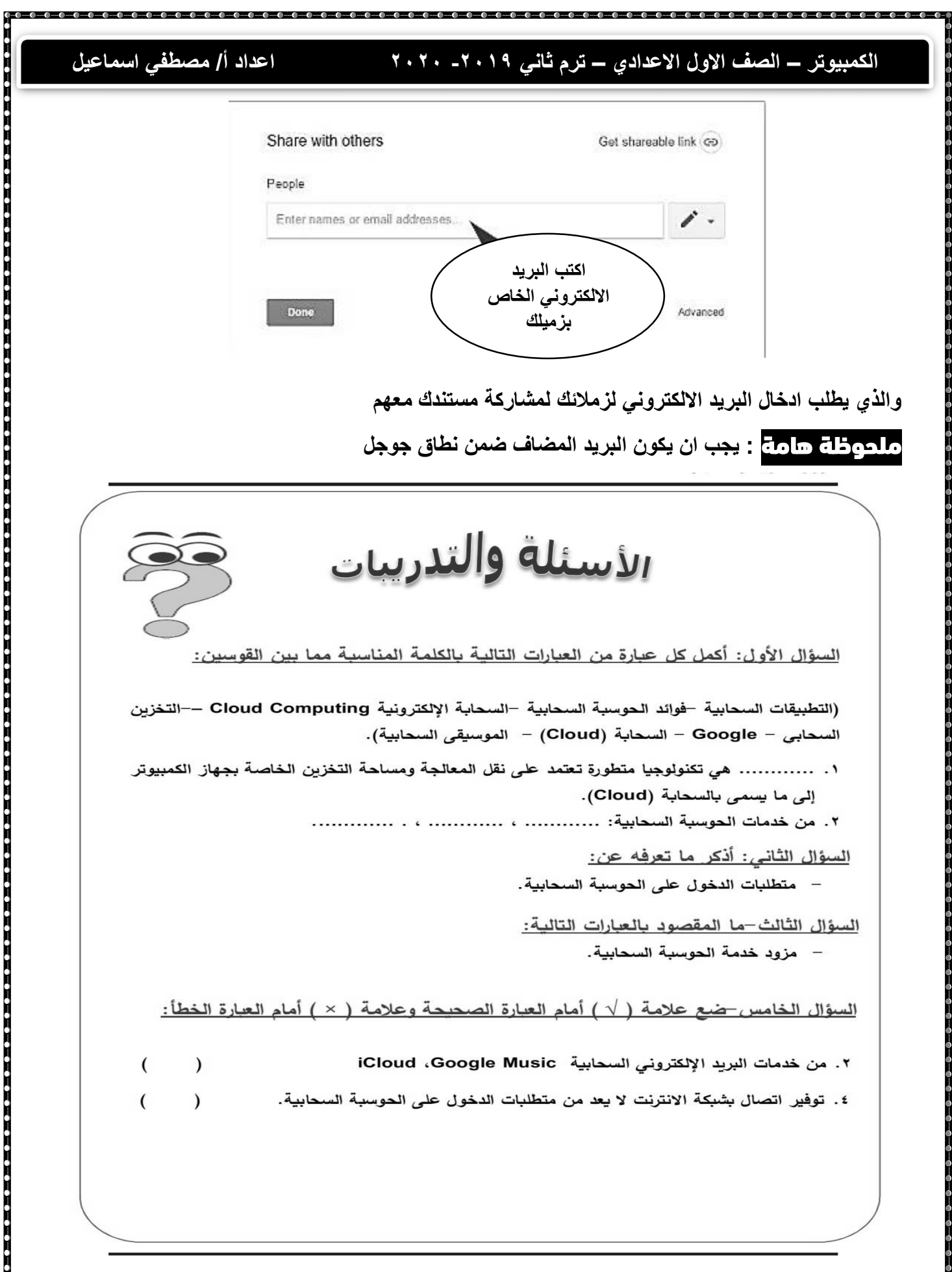

**الكمبيوتر – الصف االول االعدادي – ترم ثاني -2019 2020 اعداد أ/ مصطفي اسماعيل** سئلة والتدريبات السؤال الأول–أكمل العبارات التالية: –لاستخدام خدمات الحوسبة الخاصة بـ Microsoft Office 365 يجب أن يكون لديك ......... –لإنشاء مستند بخدمة الحوسبة السحابية Google Docs نضغط على أيقونة .................. ونختار من القائمة المنسدلة ........................ <u>السؤال الثاني-اكمل التالي:</u> من خدمات الحوسبة السحابية: 'لسؤال الثالث–اختر الإجابة الصحيحة لكل عبارة مما يأتي: <sub>ا</sub> –لمشاركة مستندك مع زملائك يتم الضغط على أيقونـة.......... (Paste- Cut- Copy-Share) –لإنشاء حساب جديد بـ Google Drive نختار .......... (Create account -Delete account-Copy account-Sign in) –لإنشاء بريد إلكتروني Gmail في جوجل نفتح مستعرض الانترنت بالجهاز ثم نكتب عنوان موقع Google بشربط............ (الأدوات–التمرير –العنوان–جميع ما سبق) السؤال الرابع: ضع علامة ( \ ) أمام العبارة الصحيحة وعلامة ( × ) امام العبارة الخطأ: ١. لاستخدام خدمات الحوسبة السحابية الخاصة بـ Google Drive يجب وجود بريد إلكتروني يتم إنشائا للحوسبة السحابية. ٢. لإنشاء بريد إلكتروني Gmail في جوجل يتم الضغط على أيقونة Google apps واختيار Drive. ٣. يجب أن يكون البريد المضاف لمشاركة مستند باستخدام خدمة الحوسبة السحابية Google Drive ضمن نطاق جوجل.  $\lambda$ ءُ. يمكن حفظ مستند تم إنشاؤه باستخدام خدمة الحوسبة السحابية Google Drive.

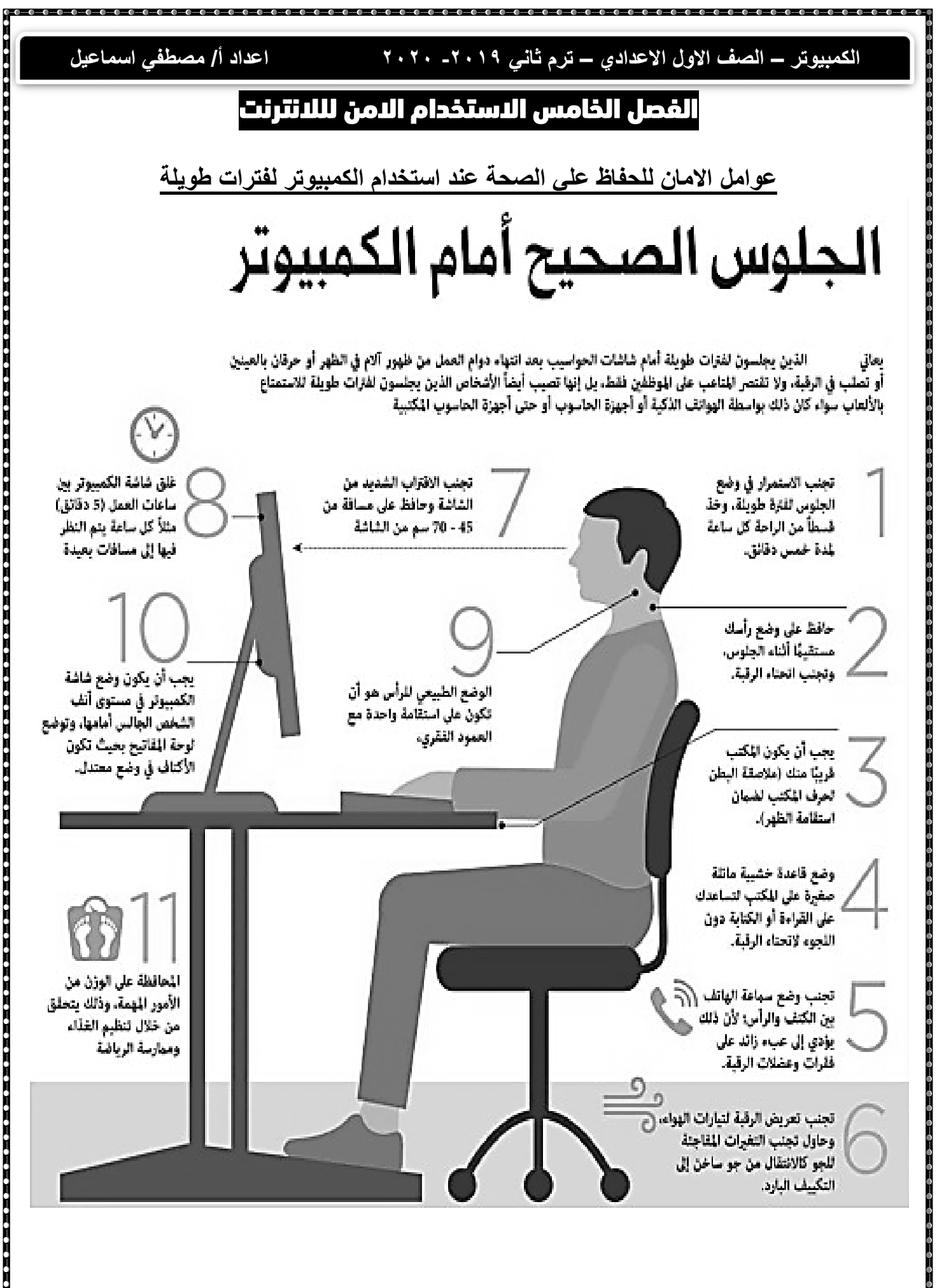

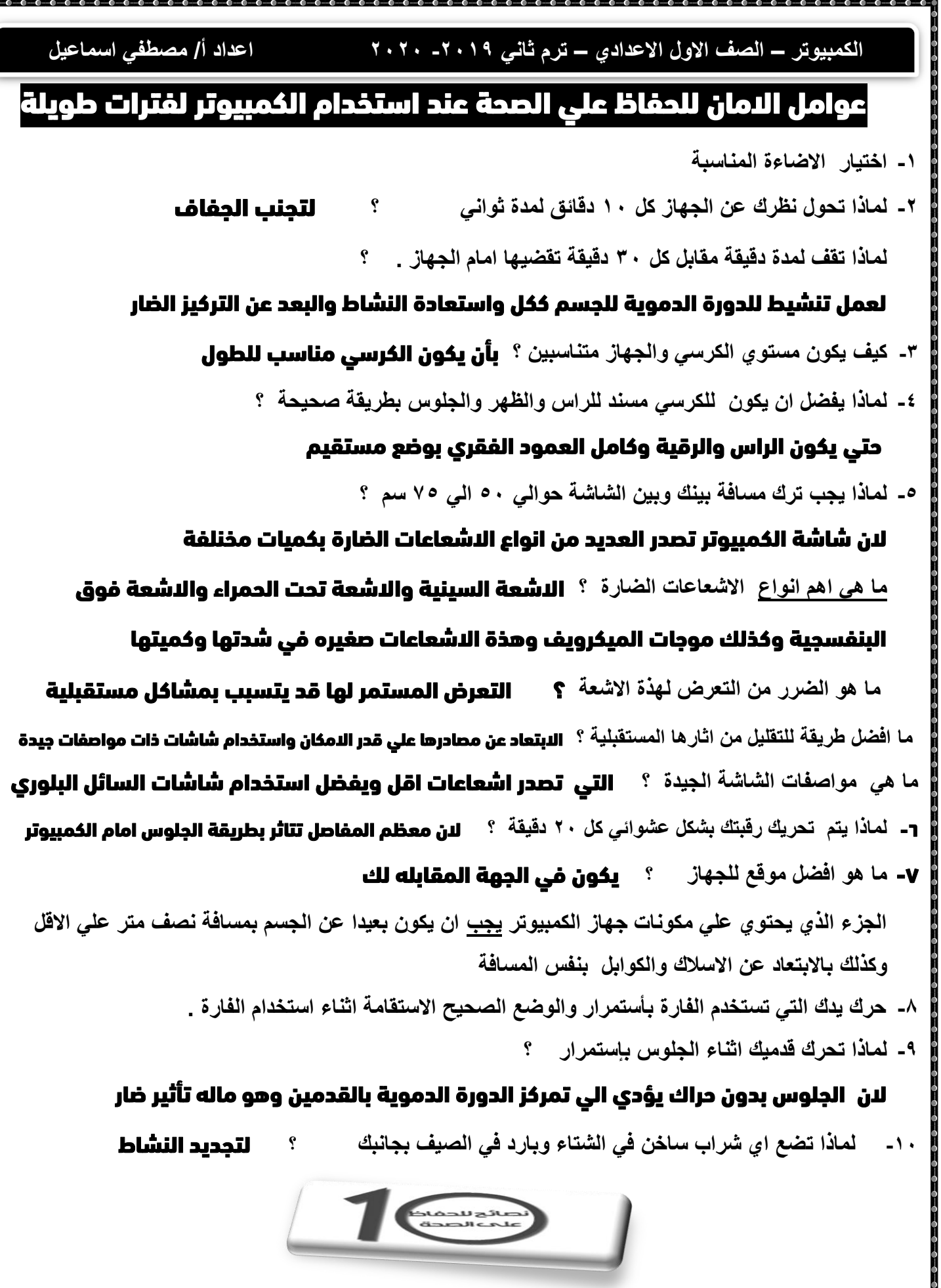

 $-0 - 0 - 0 - 0$ 

æď

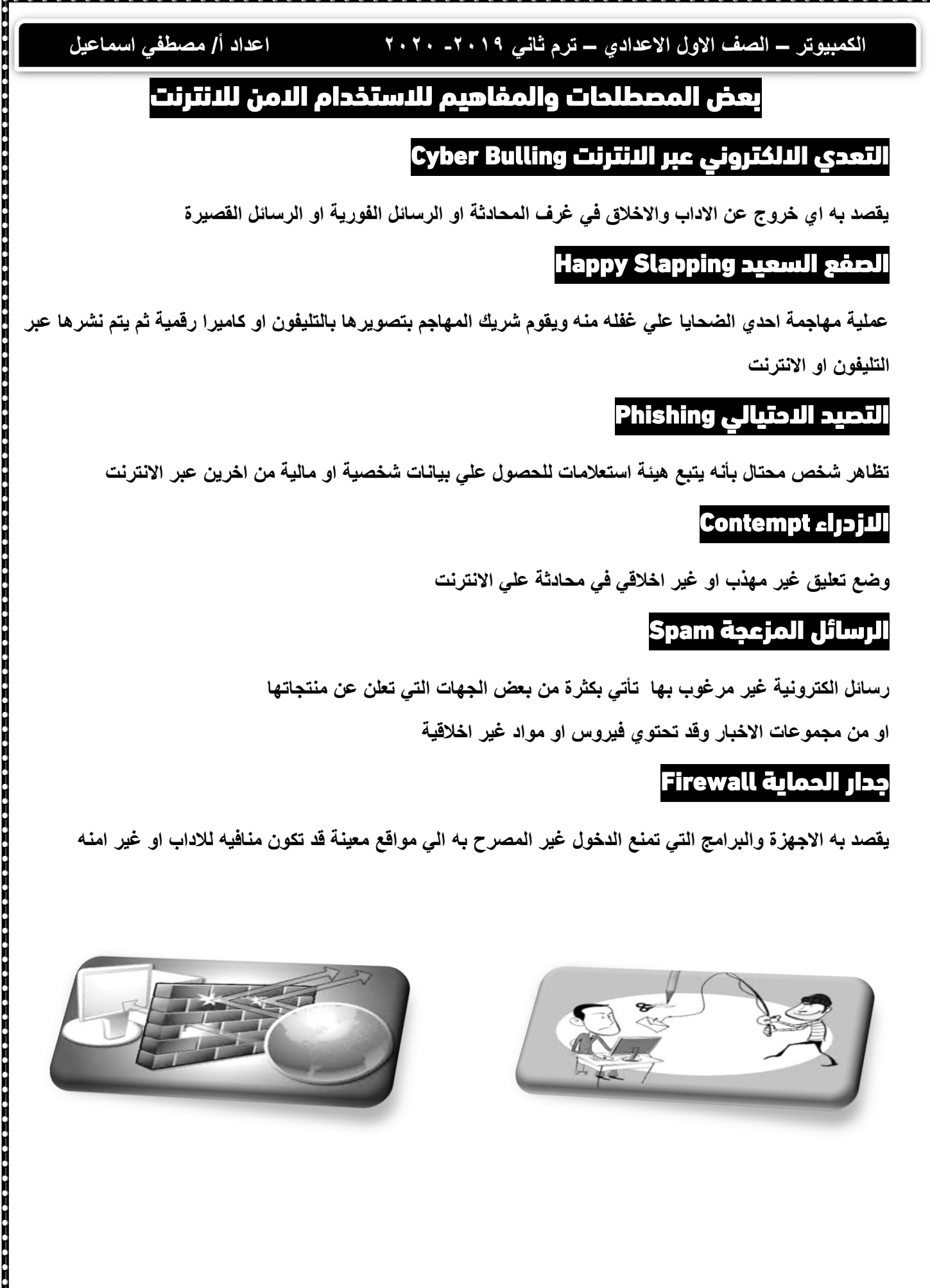

Ă

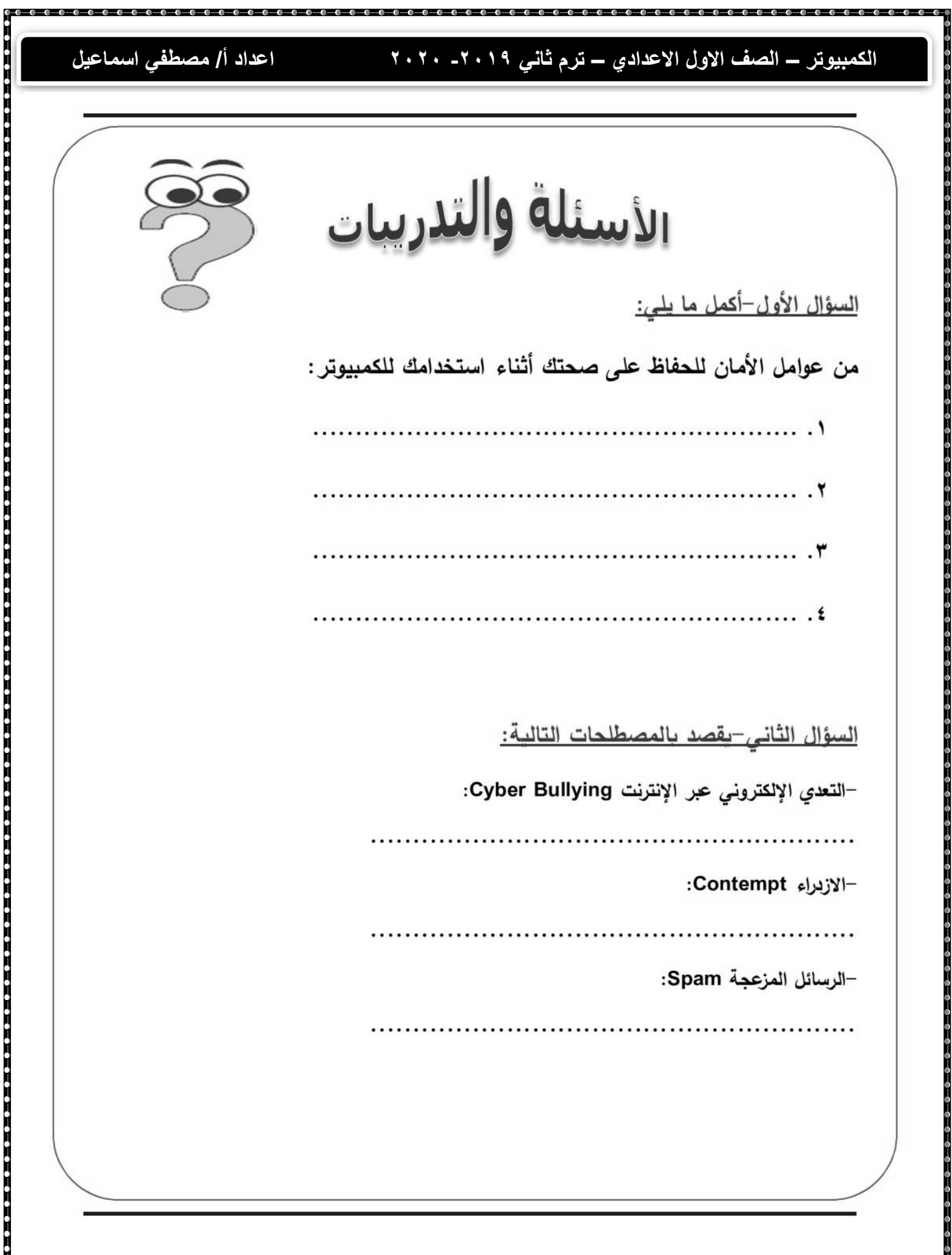

# **الكمبيوتر – الصف االول االعدادي – ترم ثاني -2019 2020 اعداد أ/ مصطفي اسماعيل**

الموضوعات الإثرائية في الحلقة الإعدادية للعام الدراسي ٢٠١٨/٢٠١٧

# الموضوعات الإثرائية

# الصف الأول الإعدادي ٢٠١٧-٢٠١٨ م

الفصل الدراسي الثاني

<u>ملحوظة:</u> تم نقل برنامج Scratch بأكمله إلى بداية الفصل الدراسي الثاني (بداية الكتاب)

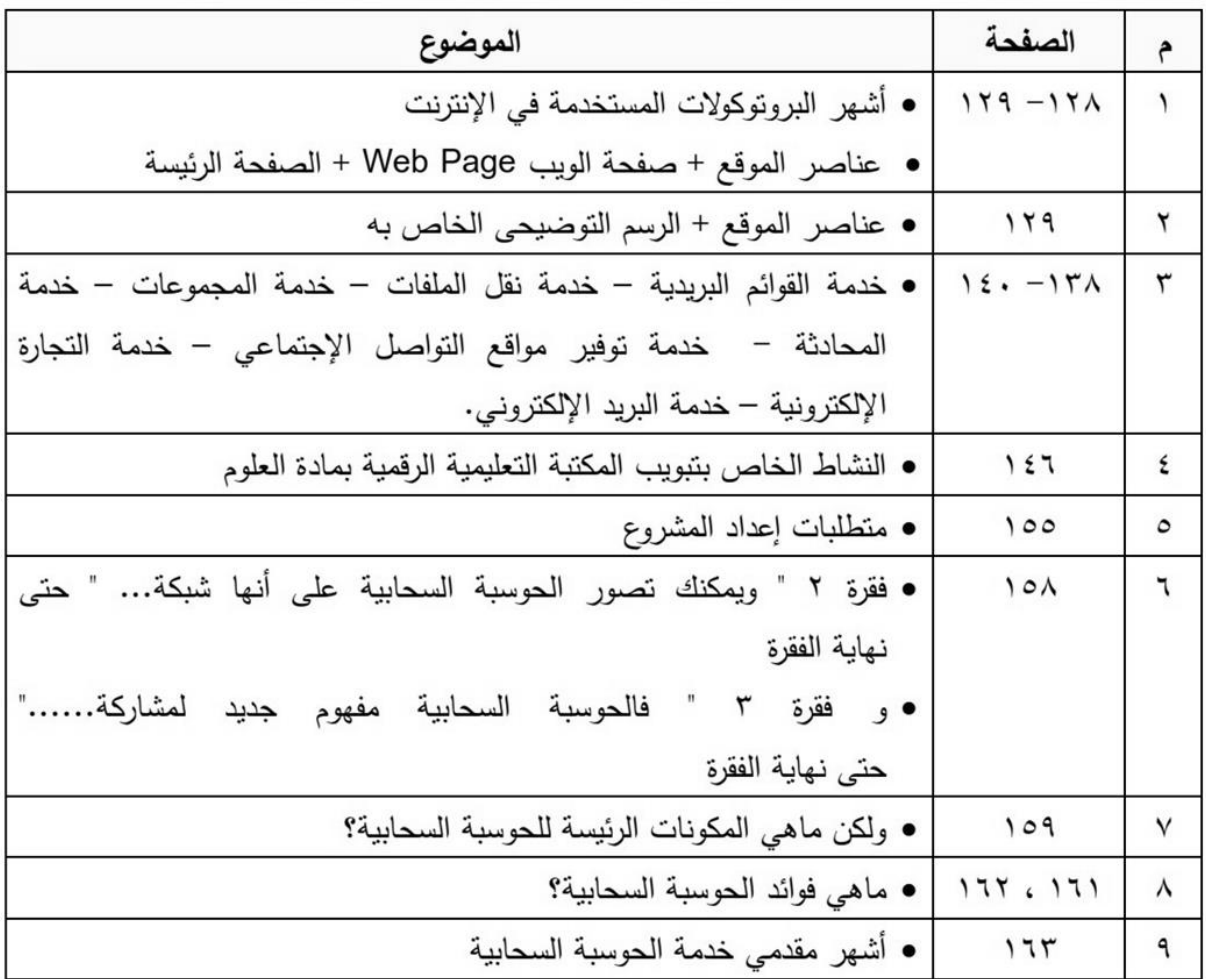